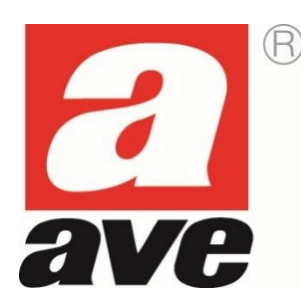

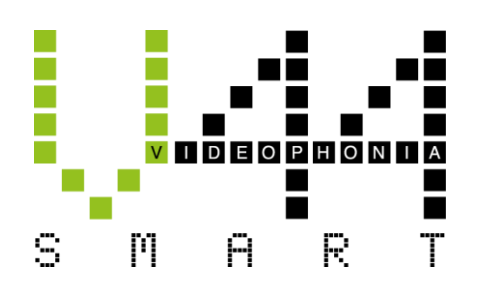

# **Videocitofonia Sistema IP**

**MANUALE DI CONFIGURAZIONE PER L'INSTALLATORE**

*Manuale sistema videocitofonico IP AVE V44 SMART (Rev.003 del 16/10/2023)*

# Sommario

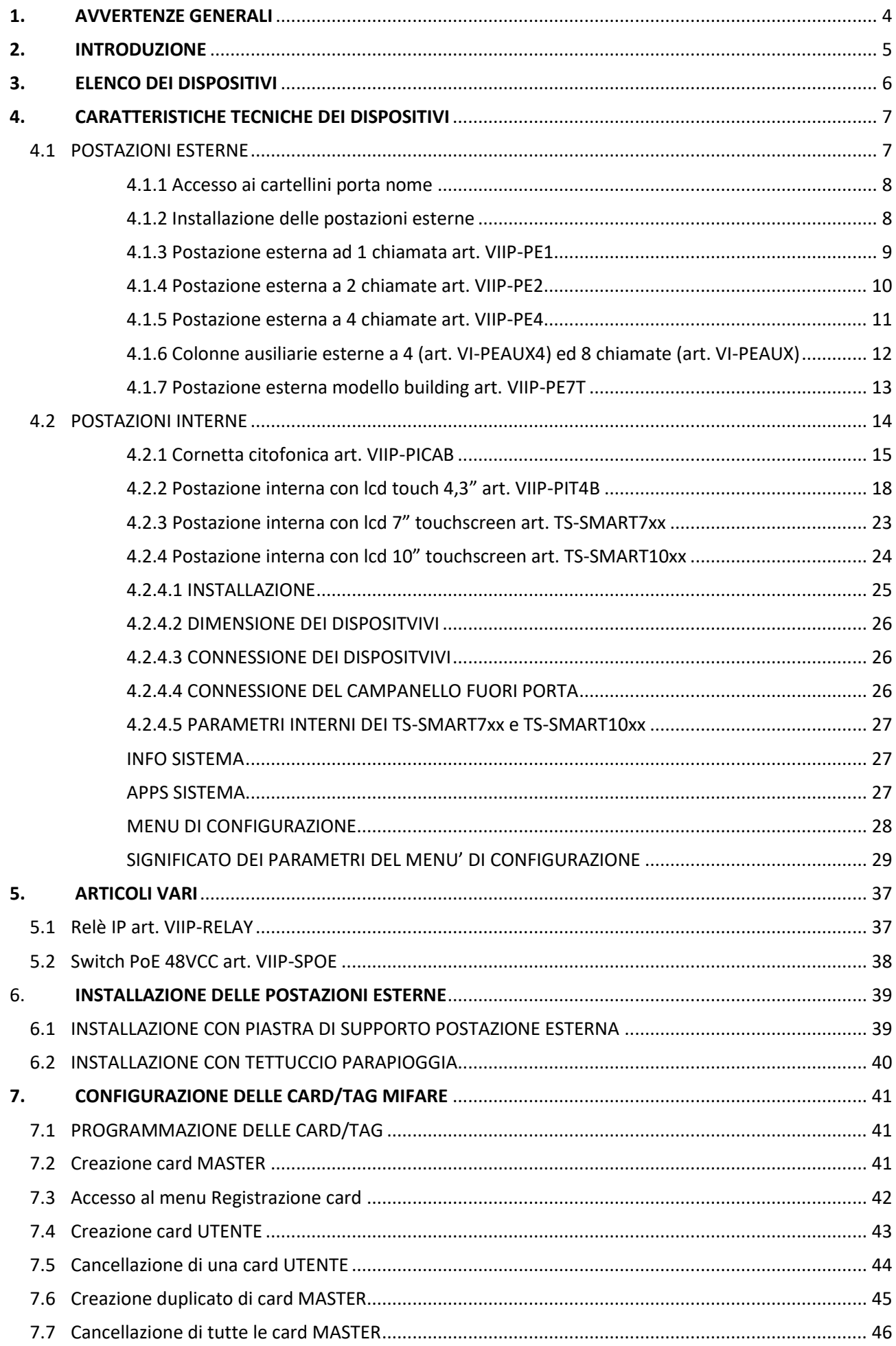

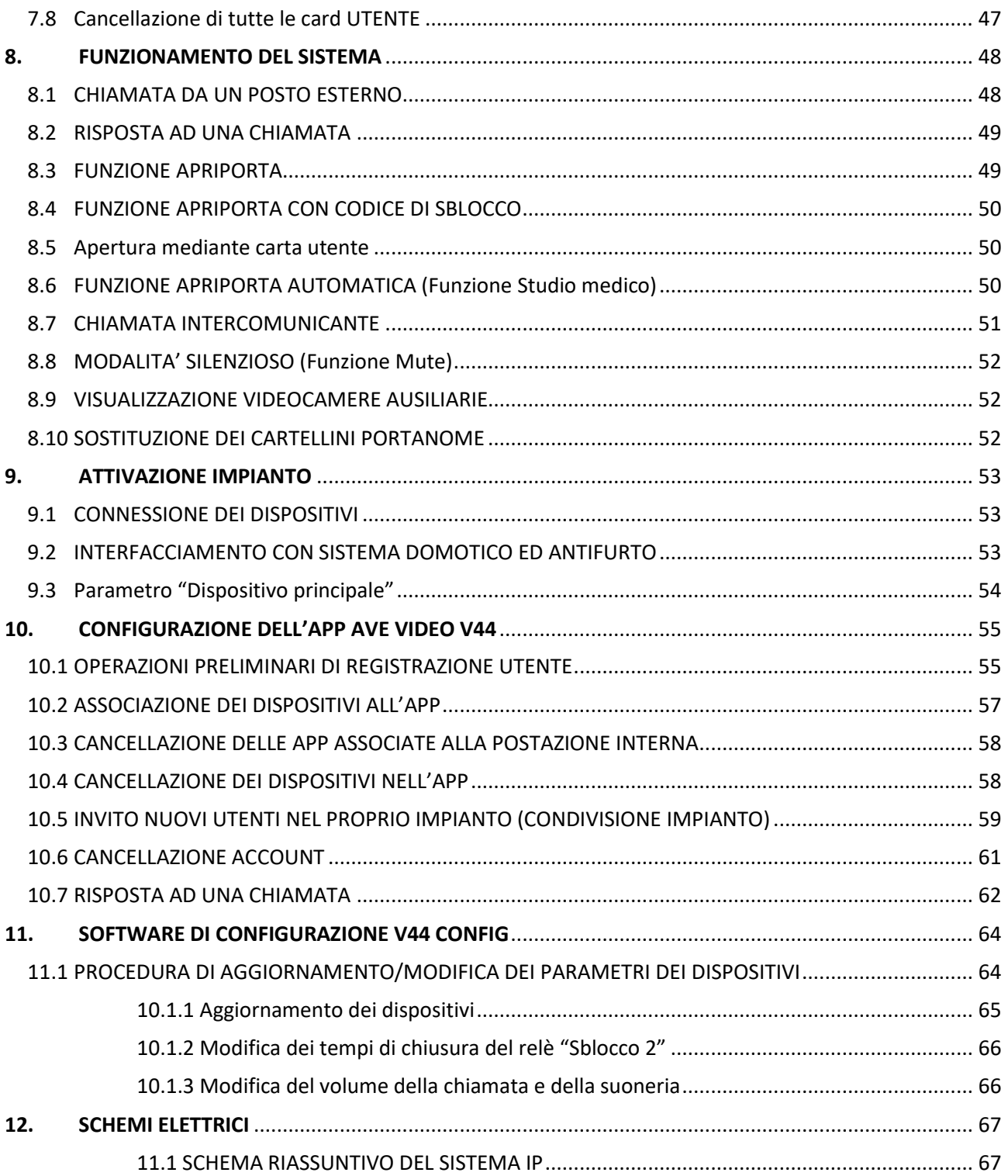

# <span id="page-3-0"></span>1. AVVERTENZE GENERALI

L'Acquirente si obbliga a maneggiare gli imballi con cura e a conservare il materiale in modo appropriato, in ambienti non umidi e con una temperatura non inferiore ai -5°C e non superiore ai  $+40^{\circ}$ C.

L'Acquirente si obbliga ad informare i propri acquirenti delle modalità di conservazione del materiale fornito dalla ditta AVE S.p.A.

L'Acquirente si obbliga a vendere i prodotti negli imballi originali privi di manomissione o, qualora ciò non fosse, a trasmettere al proprio acquirente le istruzioni d'uso che accompagnano i prodotti della ditta fornitrice AVE S.p.A. Tali istruzioni sono riportate anche su cataloghi, bollettini tecnici, dépliant, inserti e sul sito aziendale [\(www.ave.it\)](http://www.ave.it/).

L'Acquirente, nel caso di vendita dei prodotti AVE S.p.A. in Paesi dell'Unione Europea, si impegna a verificare che le istruzioni d'uso del prodotto presenti negli imballi AVE S.p.A. prevedano la lingua specifica del Paese di destinazione. Nel caso in cui ciò non avvenisse, l'Acquirente si impegna a richiedere ad AVE S.p.A. un'integrazione delle istruzioni di prodotto in modo che sia contemplata la lingua e/o la simbologia richiesta per l'esportazione della merce oppure l'Acquirente si impegna a provvedere per suo conto.

Qualora l'Acquirente apra l'imballo prima di vendere i prodotti deve assicurarsi dell'integrità apparente degli stessi; in caso di dubbio i prodotti non devono essere venduti.

I prodotti AVE S.p.A. sono prodotti da installazione. Prodotti ed accessori devono essere installati da personale qualificato. I prodotti devono essere installati ed impiegati secondo la destinazione prevista e in conformità alle norme applicabili alle varie tipologie impiantistiche e tenendo conto delle prescrizioni del catalogo, dei fogli istruzione e delle indicazioni pubblicate sul sito aziendale. Comunque, prima della messa in esercizio dei prodotti installati, si dovrà provvedere a collaudare l'impianto utilizzando personale a ciò preposto, al fine di verificare la funzionalità e l'osservanza delle norme di sicurezza secondo quanto indicato dalle leggi vigenti.

La ditta AVE S.p.A. si riserva di apportare, senza preavviso, modifiche e migliorie ai propri prodotti illustrati nel catalogo e presenti a listino, in conseguenza del costante processo di adeguamento produttivo, tecnologico e normativo. A richiesta è disponibile, presso l'ufficio Assistenza Tecnica di AVE S.p.A., la scheda di prodotto o altra documentazione equivalente. Si raccomanda la consultazione del sito aziendale per aggiornamento e conferma dei dati (www.ave.it).

## **GENERALITA'**

Il sistema videocitofonico di AVE S.p.A. (Domina Videocitofonia) è stato studiato, collaudato ed approvato per poter funzionare con le vigenti norme europee in merito alla realizzazione di impianti elettrici per cui, oltre al rispetto delle attuali norme vigenti, devono essere seguiti tutti gli accorgimenti impiantistici, dai suggerimenti per la realizzazione delle opere murarie sino alle indicazioni sulla configurazione del sistema, descritti nei paragrafi successivi.

## **RIFERIMENTI NORMATIVI UTILI**

Per una corretta realizzazione di un impianto alberghiero in rete risulta utile la consultazione di alcune normative CEI quali:

- CEI 64-8 Impianti elettrici utilizzatori a tensione nominale non superiore a 1000 V in corrente alternata e a 1500 V in corrente continua
- CEI 64-55 Edilizia ad uso residenziale e terziario Guida per l'integrazione degli impianti elettrici utilizzatori e per la predisposizione di impianti ausiliari, telefonici e di trasmissione dati negli edifici - Criteri particolari per strutture alberghiere
- CEI 64-100 Edilizia residenziale Guida per la predisposizione delle infrastrutture per gli impianti elettrici, elettronici e per le comunicazioni

#### **INSTALLAZIONE DEI PRODOTTI**

Questo dispositivo deve essere installato secondo la destinazione di utilizzo prevista in conformità alle leggi, alle norme e regole di installazione. Il dispositivo deve essere installato esclusivamente da personale qualificato. Installazioni improprie o utilizzo improprio del dispositivo possono comportare rischi di shock elettrico e/o incendio e/o funzionamento improprio. Prima di procedere all'installazione leggere attentamente le istruzioni associate (indicazioni riportate sull'apparecchio e manuale istruzione se presente) consultando le informazioni tecniche presenti sul sito www.ave.it. Qualora si ritenesse di non disporre delle informazioni adeguate all'installazione e/o per ricevere ulteriori chiarimenti contattare l'Assistenza Tecnica AVE reperibile al numero di telefono 0039 030 24981 e/o un Centro Assistenza AVE (elenco disponibile sul sito www.ave.it) Rispettare le operazioni di montaggio, collegamento e le temperature di esercizio; prima della messa in servizio dei prodotti installati provvedere al collaudo dell'impianto da parte di personale qualificato. Non aprire, smontare o alterare il prodotto pena la decadenza della garanzia e l'esclusione di responsabilità da parte dell'azienda.

Il sistema videocitofonico Ave è conforme alle più severe norme di prodotto sia per i requisiti prestazionali e sicurezza sia per la conformità alle prove ambientali relative. Inoltre contiene funzioni evolute di videosorveglianza (attivabili in fase di installazione dell'impianto) che potrebbero essere soggette al Regolamento 679/2016 ("GDPR") ed il Provvedimento Generale del Garante sulla videosorveglianza dell'8 aprile 2010. Poiché tali indicazioni fissano specifici obblighi a tutela della riservatezza richiamiamo attenzione a che l'installazione venga effettuata secondo leggi e decreti vigenti in materia di "privacy".

# <span id="page-4-0"></span>2. INTRODUZIONE

Questo manuale ha lo scopo di istruire l'installatore alla realizzazione di un impianto videocitofonico e della successiva configurazione dei parametri essenziali al suo corretto funzionamento. Nel seguito del presente documento infatti verranno riportati tutti gli accorgimenti necessari alla realizzazione ottimale di un impianto partendo dalle opere murarie e dalla realizzazione dell'impianto elettrico sino all'illustrazione del significato di tutte le icone dei diversi menu del software di gestione.

# 3. ELENCO DEI DISPOSITIVI

# <span id="page-5-0"></span>**POSTAZIONI ESTERNE**

Postazione esterna ad 1 chiamata art. **VIIP-PE1**

Postazione esterna a 2 chiamate art. **VIIP-PE2**

Postazione esterna a 4 chiamate art. **VIIP-PE4**

Colonna ausiliaria esterna a 8 chiamate art. **VI-PEAUX**

Colonna ausiliaria esterna a 4 chiamate art. **VI-PEAUX4**

Postazione esterna modello building art. **VIIP-PE7T**

į **POSTAZIONI INTERNE**

> Cornetta citofonica art. **VI2F-PICAB**

Postazione interna con LCD 4,3" art. **VIIP-PIT4B**

Postazione interna con LCD touch screen 7" art. **TS-SMART7ALS** art. **TS-SMART7ANS**

Postazione interna con LCD touch screen 10" art. **TS-SMART10ALS** art. **TS-SMART10ANS**

# **ARTICOLI COMUNI**

Modulo a relè art. **VIIP-RELAY**

Switch con n.8 uscite PoE 48VCC art. **VIIP-SPOE**

# <span id="page-6-0"></span>4. CARATTERISTICHE TECNICHE DEI DISPOSITIVI

# 4.1 POSTAZIONI ESTERNE

Le funzioni e le caratteristiche di questa tipologia di prodotti sono le seguenti:

<span id="page-6-1"></span>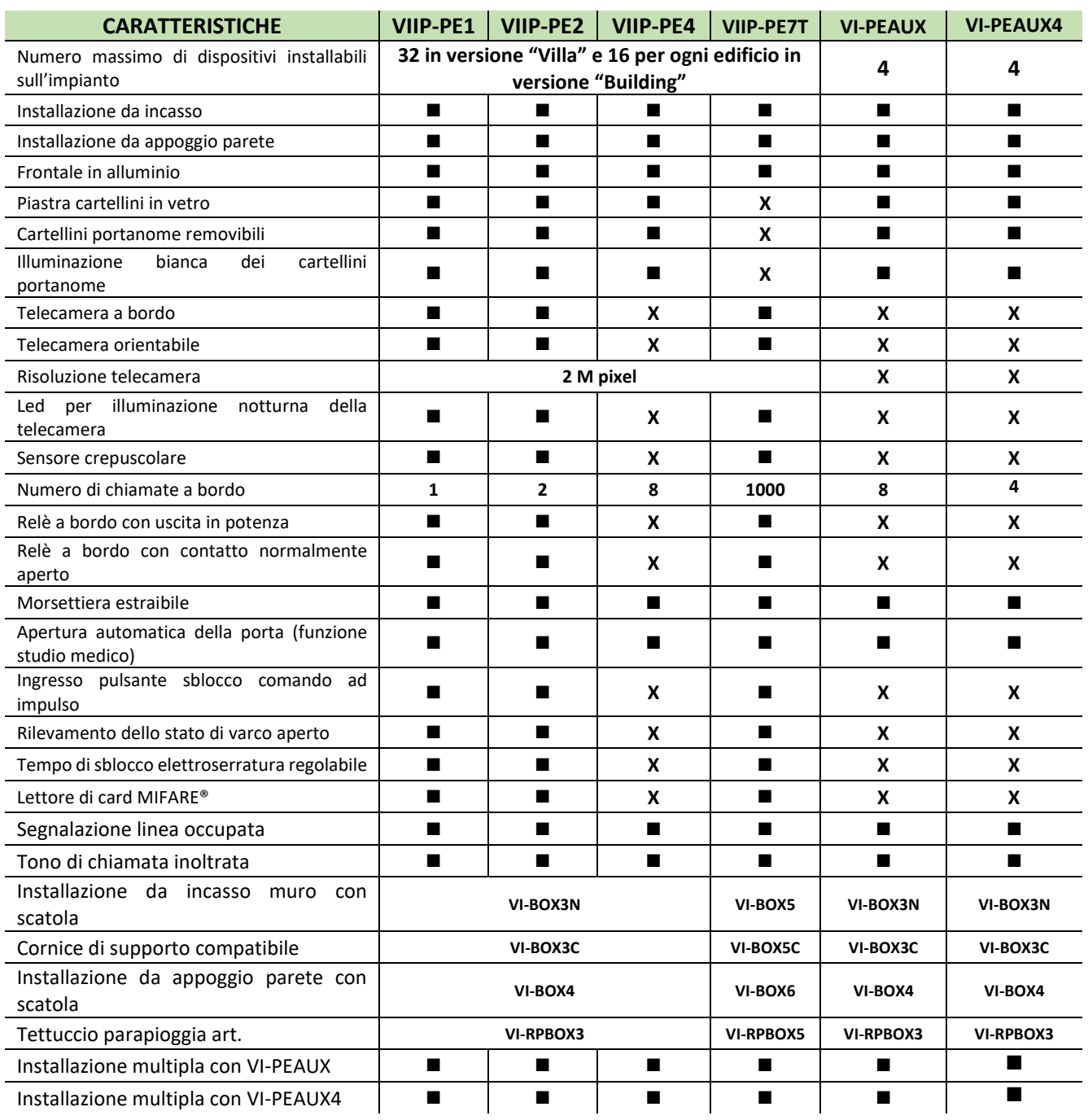

## <span id="page-7-0"></span>4.1.1 Accesso ai cartellini porta nome

I dispositivi art. VIIP-PE1, VIIP-PE2, VIIP-PE4, VI-PEAUX dispongono di cartellini portanome sui quali è possibile scrivere il nome dell'utente che risponderà ad una chiamata inoltrata premendo il pulsante a fianco degli stessi.

Per poter accedere alle targhette portanome è necessario rimuovere preventivamente il frontalino anteriore svitando la vite posta nella parte bassa del dispositivo e sollevare il frame in vetro tirando verso sé la parte inferiore dello stesso.

Per rimontare il frontalino anteriore è sufficiente eseguire la manovra opposta a quella precedentemente riportata.

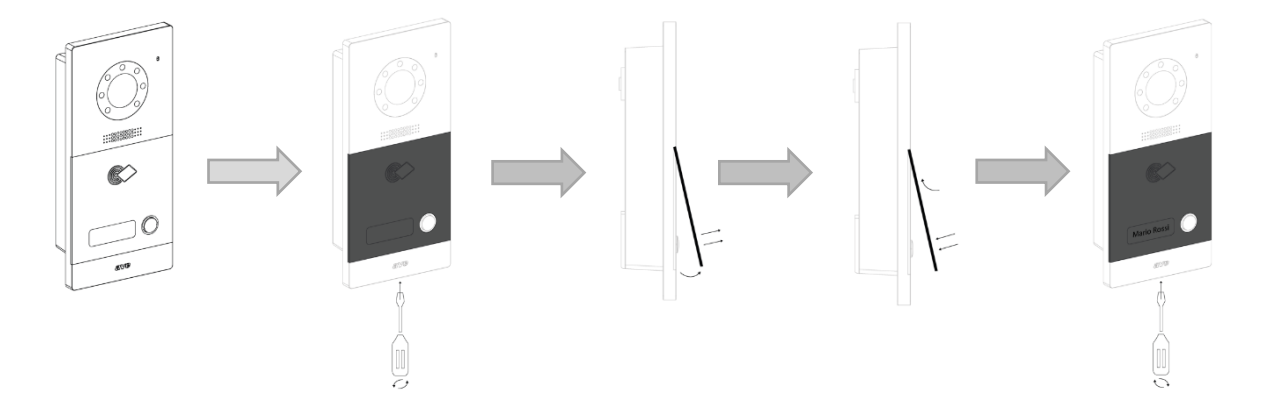

#### <span id="page-7-1"></span>4.1.2 Installazione delle postazioni esterne

Nell'installazione della postazione esterna, è consigliabile posizionare i dispositivi ad un'altezza di circa 160 cm (profilo superiore).

Per l'utilizzo da parte di persone diversamente abili, l'altezza consigliata è di circa 140 cm (profilo superiore), salvo diversa normativa vigente.

Prevedere l'installazione delle postazioni esterne in modo che la telecamera non sia accecata da fonti luminose dirette (lampioni, fari o illuminazione solare diretta) che ne comprometterebbero il funzionamento corretto.

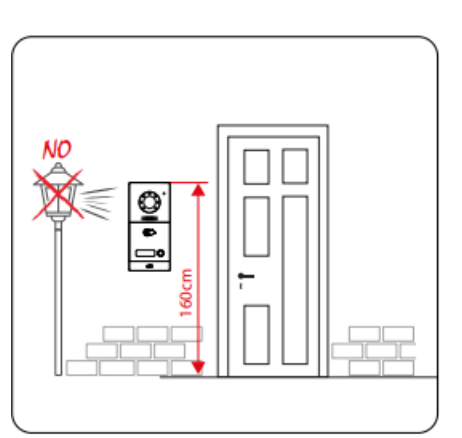

Dopo aver montato la scatola nel muro installare la cornice di supporto fissandola con le 4 viti fornite a corredo della postazione interna. Montare la postazione esterna ancorandola prima alle alette nella parte superiore e successivamente far scorrere la postazione interna nella scatola.

Fissare il prodotto alla scatola con n.2 viti fornite a corredo della postazione interna.

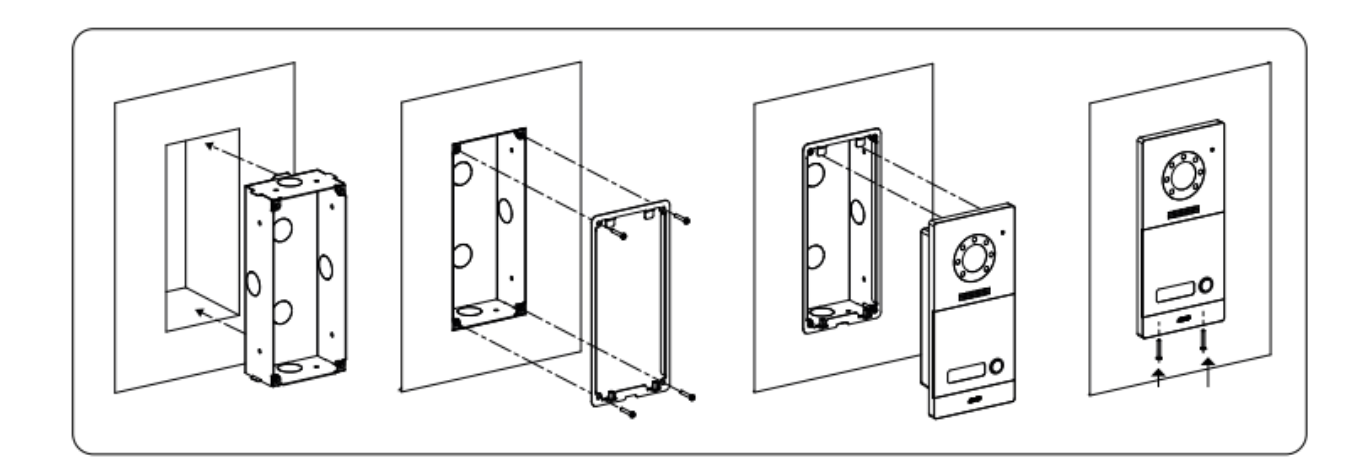

# <span id="page-8-0"></span>4.1.3 Postazione esterna ad 1 chiamata art. VIIP-PE1

Il dispositivo VIIP-PE1 è la postazione esterne audio/video del sistema videocitofonico IP AVE V44 SMART.

Di seguito sono riportati i dati tecnici della postazione esterna ad una chiamata:

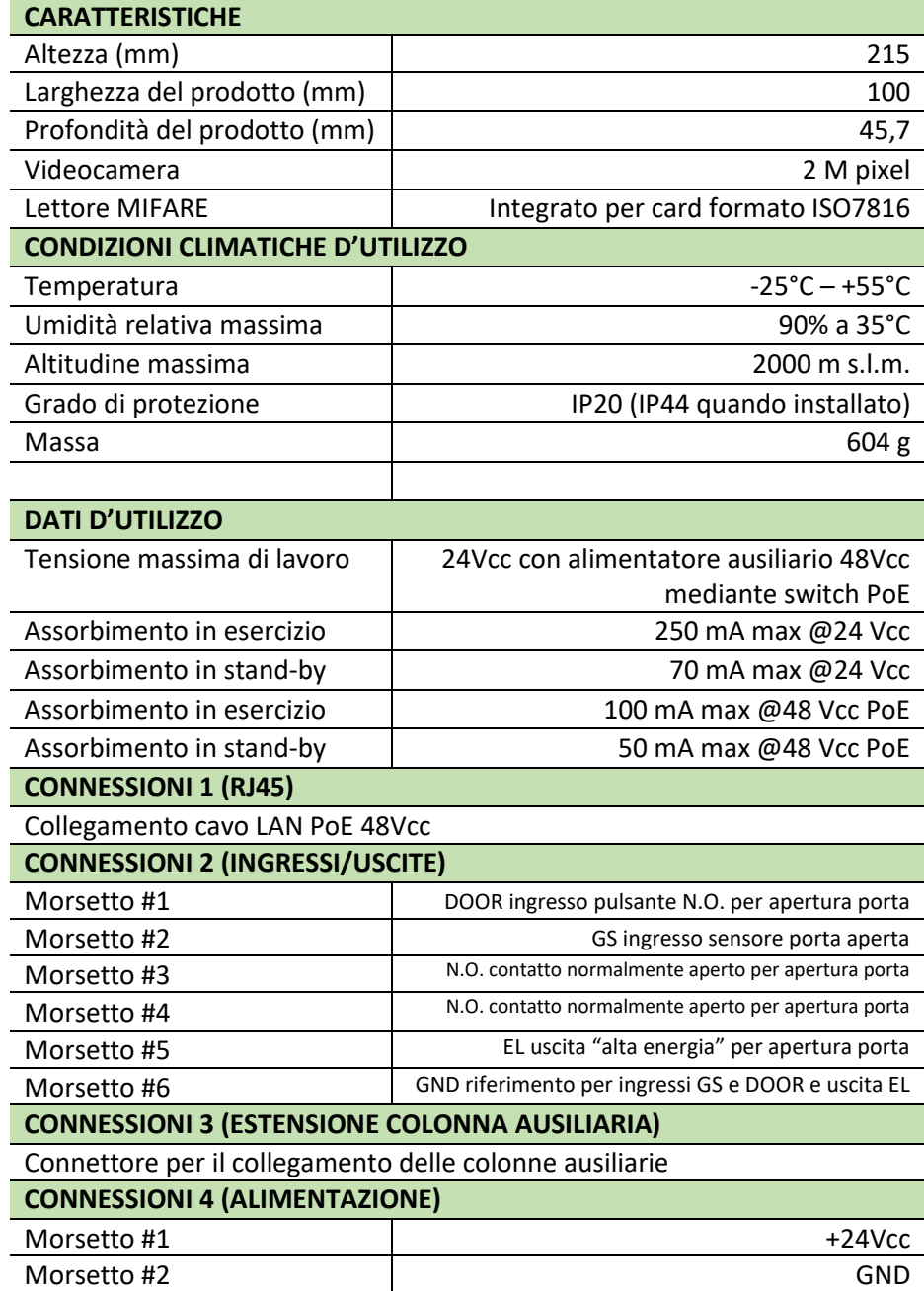

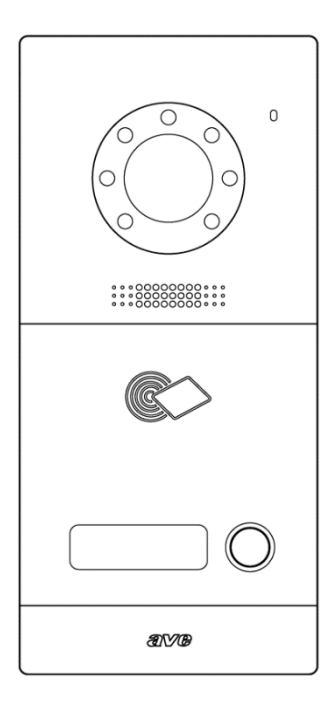

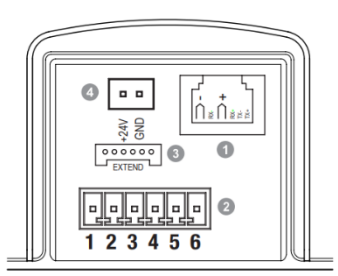

# <span id="page-9-0"></span>4.1.4 Postazione esterna a 2 chiamate art. VIIP-PE2

Il dispositivo VIIP-PE2 è la postazione esterne audio/video del sistema videocitofonico IP AVE V44 SMART.

Di seguito sono riportati i dati tecnici della postazione esterna a due chiamate:

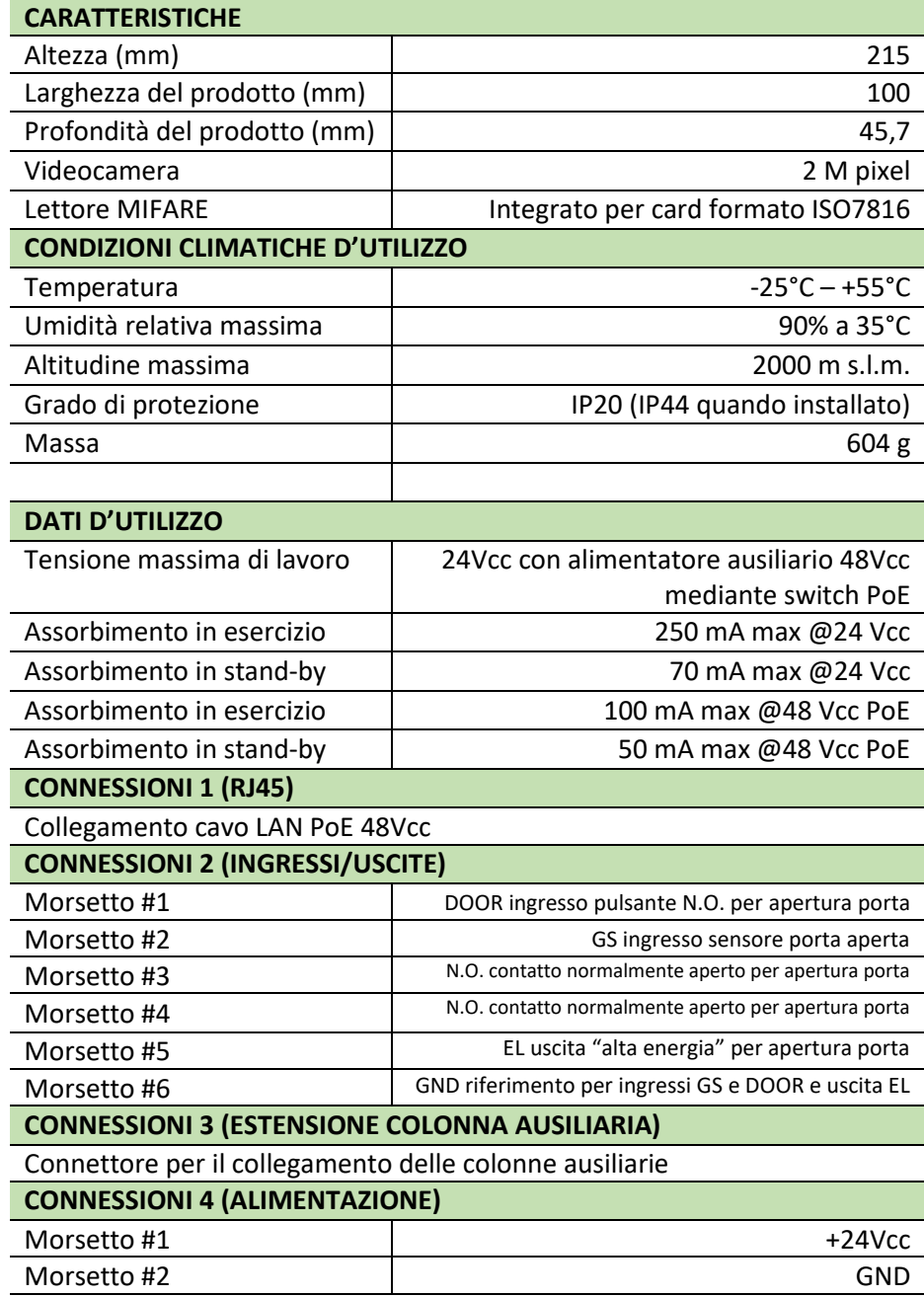

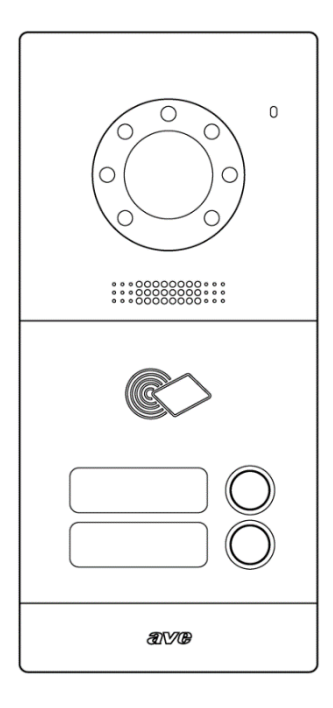

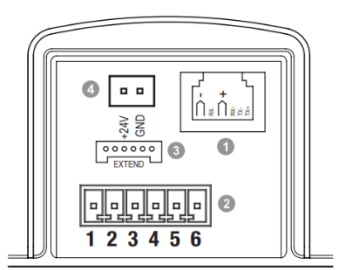

# <span id="page-10-0"></span>4.1.5 Postazione esterna a 4 chiamate art. VIIP-PE4

Il dispositivo VIIP-PE4 è la postazione esterne audio/video del sistema videocitofonico IP AVE V44 SMART.

Di seguito sono riportati i dati tecnici della postazione esterna a quattro chiamate:

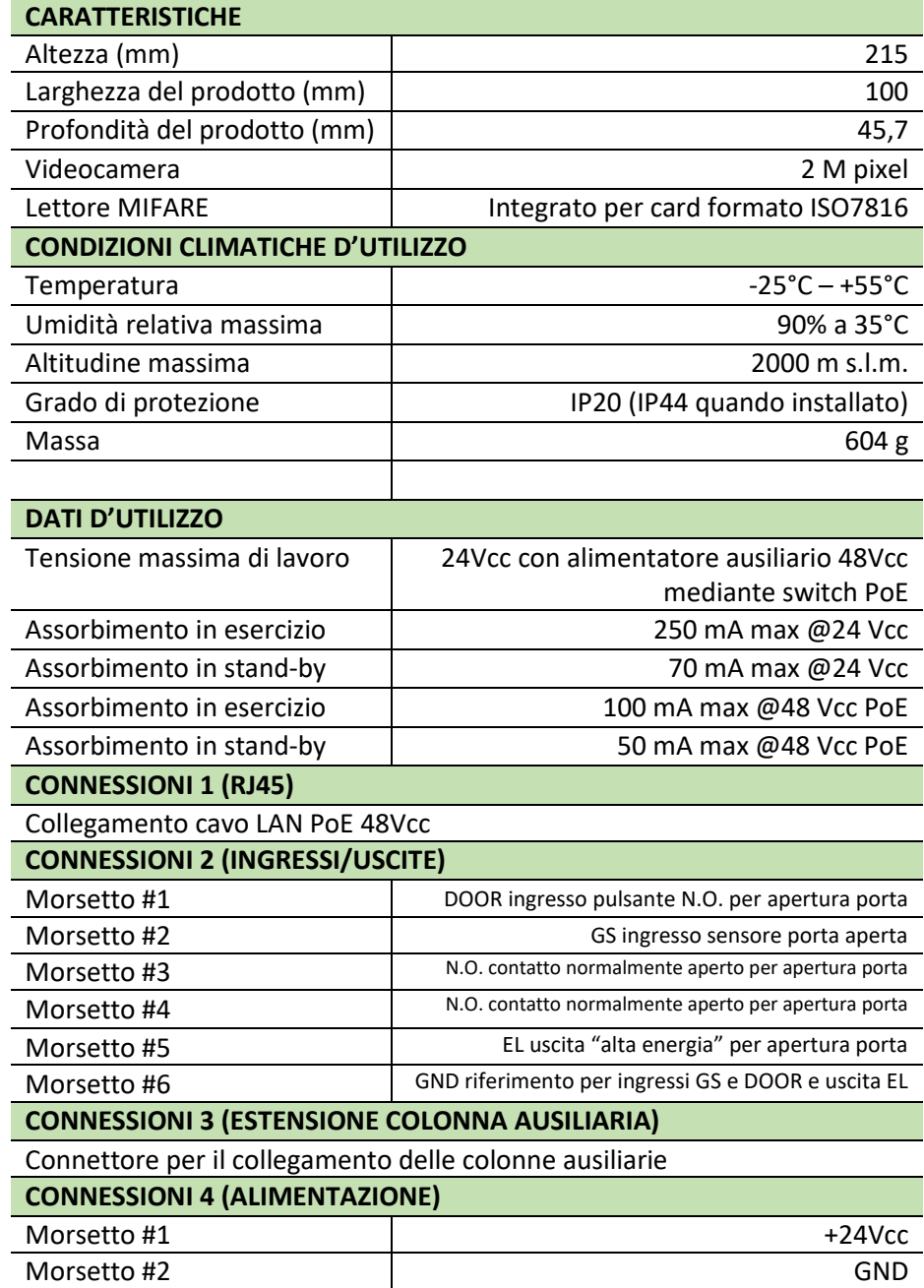

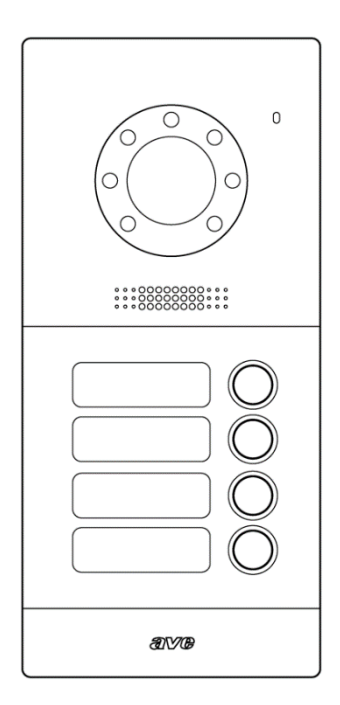

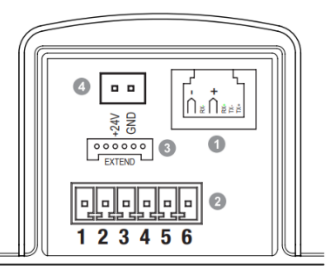

# <span id="page-11-0"></span>4.1.6 Colonne ausiliarie esterne a 4 (art. VI-PEAUX4) ed 8 chiamate (art. VI-PEAUX)

I dispositivi VI-PEAUX4 e VI-PEAUX consentono di espandere il numero di pulsanti di chiamata della stazione esterna con ulteriori 4 (art. VI-PEAUX4) ed 8 chiamate (art. VI-PEAUX). I dispositivi sono comuni alle gamme Domina Videocitofonia 2 fili AVE V44 SMART ed IP AVE V44 SMART.

É consentito il collegamento di massimo n.4 dispositivi che consentono di estendere il numero di chiamate esterne ad un massimo di 36.

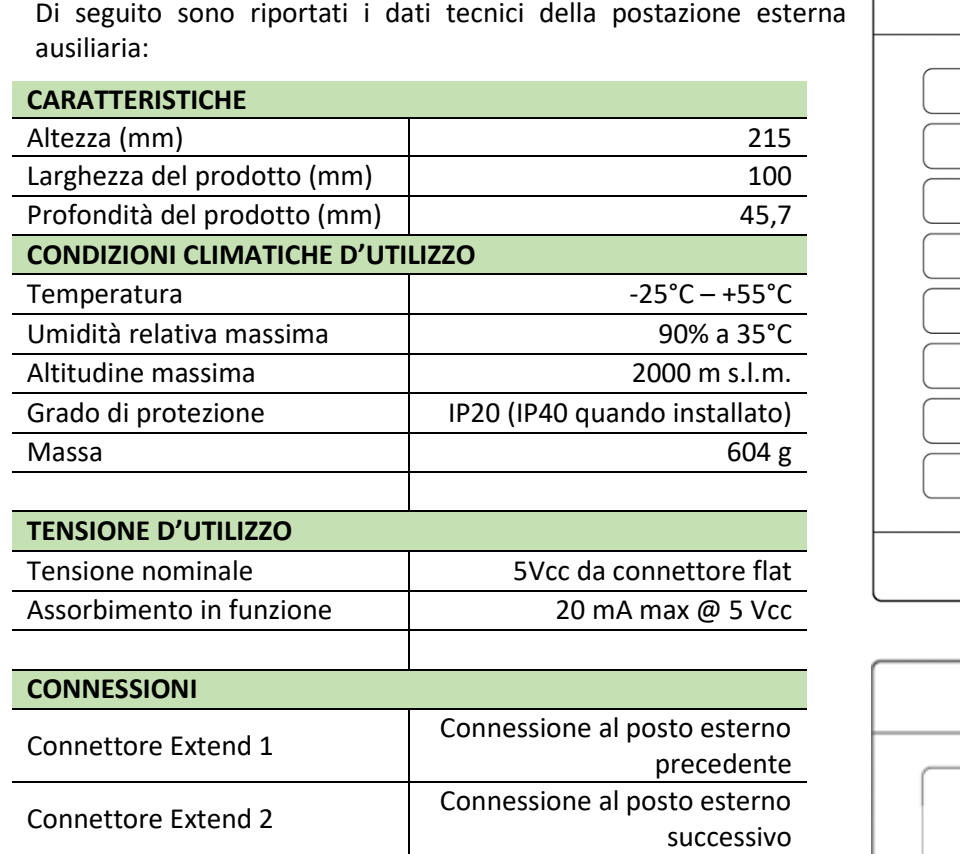

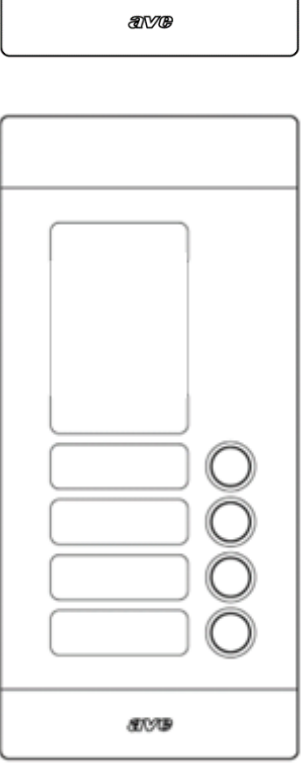

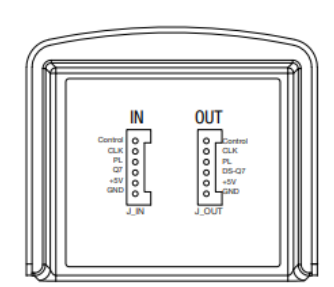

<span id="page-12-0"></span>4.1.7 Postazione esterna modello building art. VIIP-PE7T

Il dispositivo VIIP-PE7T è la Postazione Esterna audio/video del sistema videocitofonico IP AVE V44 SMART dotata di monitor LCD 7" Touch Screen.

Di seguito sono riportati i dati tecnici della postazione esterna con LCD 7":

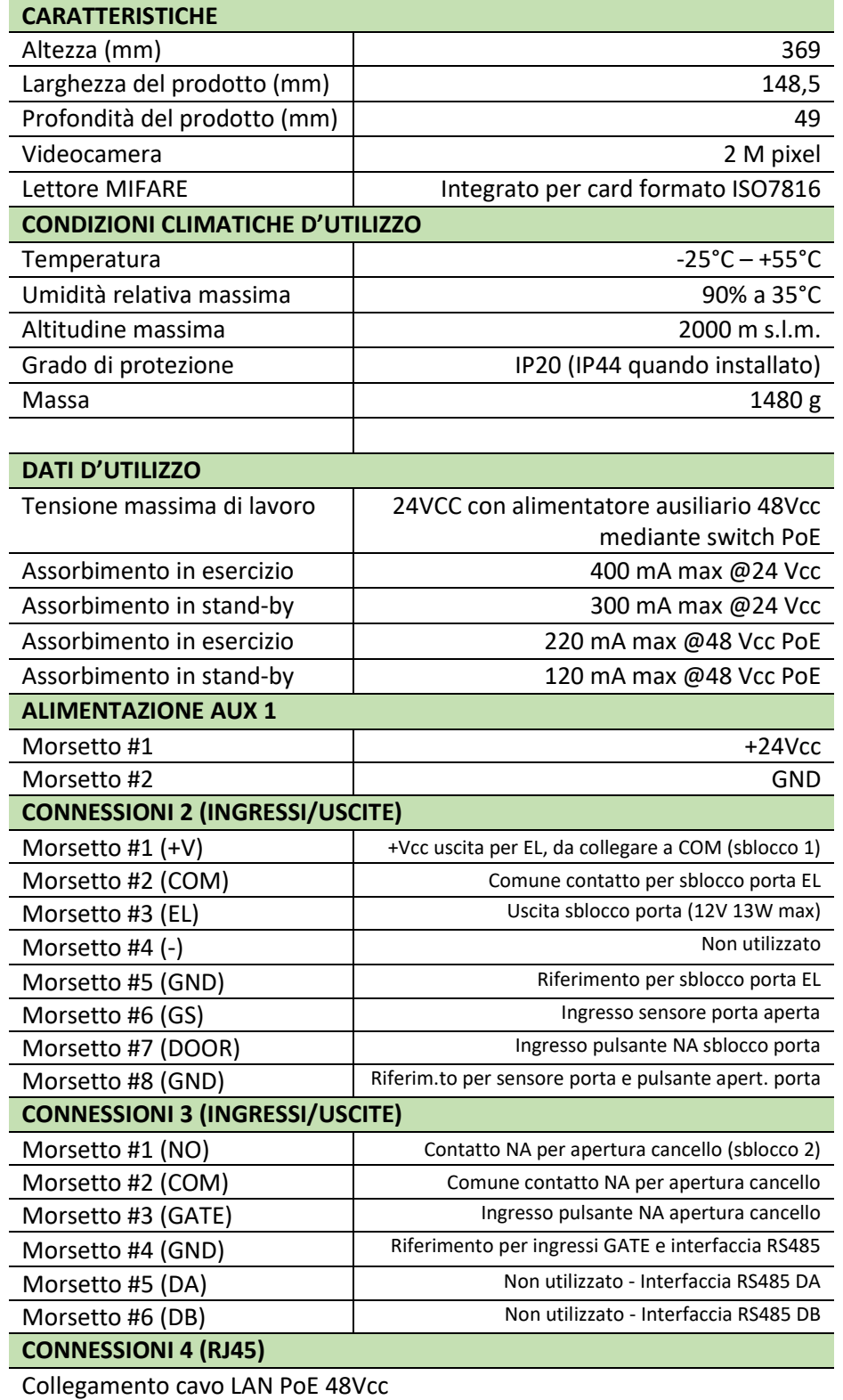

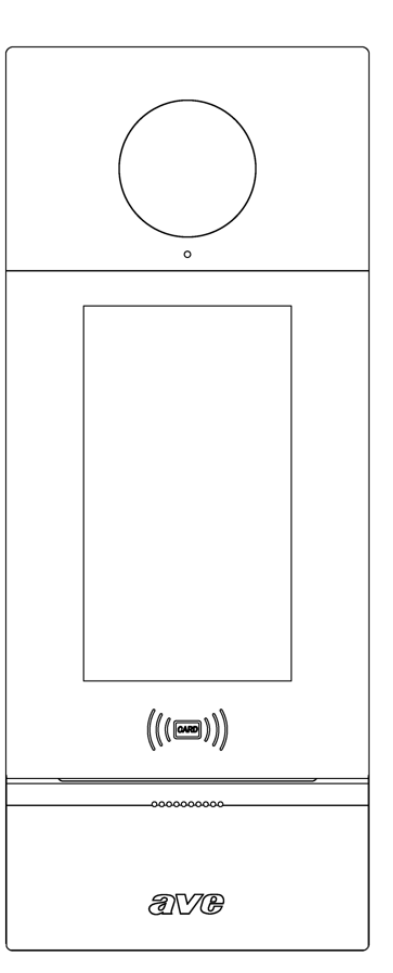

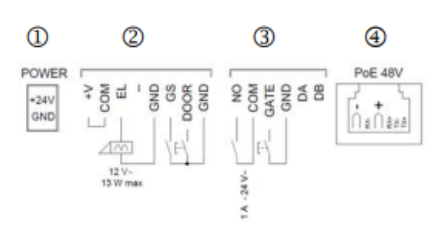

# 4.2 POSTAZIONI INTERNE

<span id="page-13-0"></span>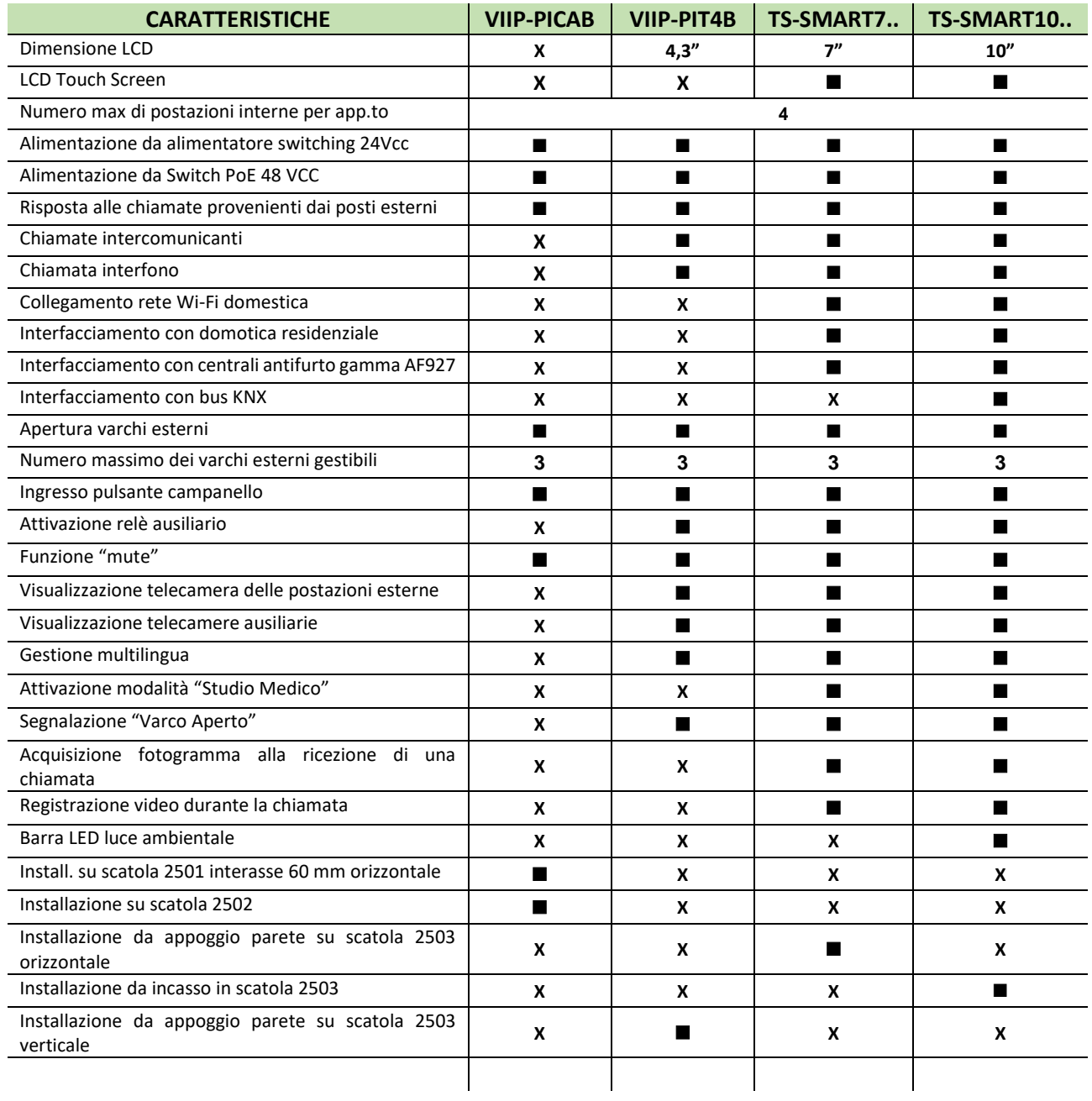

# <span id="page-14-0"></span>4.2.1 Cornetta citofonica art. VIIP-PICAB

Il dispositivo VIIP-PICAB è una postazione interna audio del sistema videocitofonico IP AVE V44 SMART.

Il dispositivo può essere alimentato da alimentatore switching 24Vcc (mediante il cavetto fornito a corredo) o direttamente da cavo dati tramite Switch PoE 48 VCC. Di seguito sono riportati i dati tecnici della cornetta citofonica:

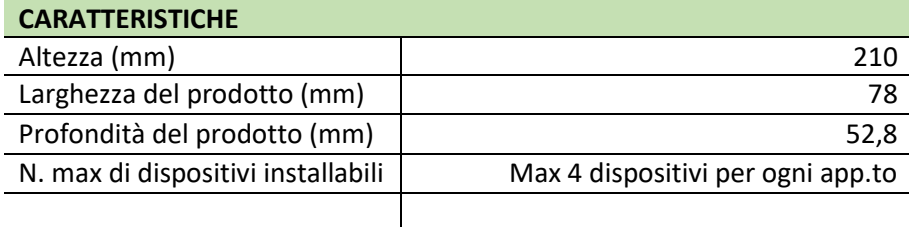

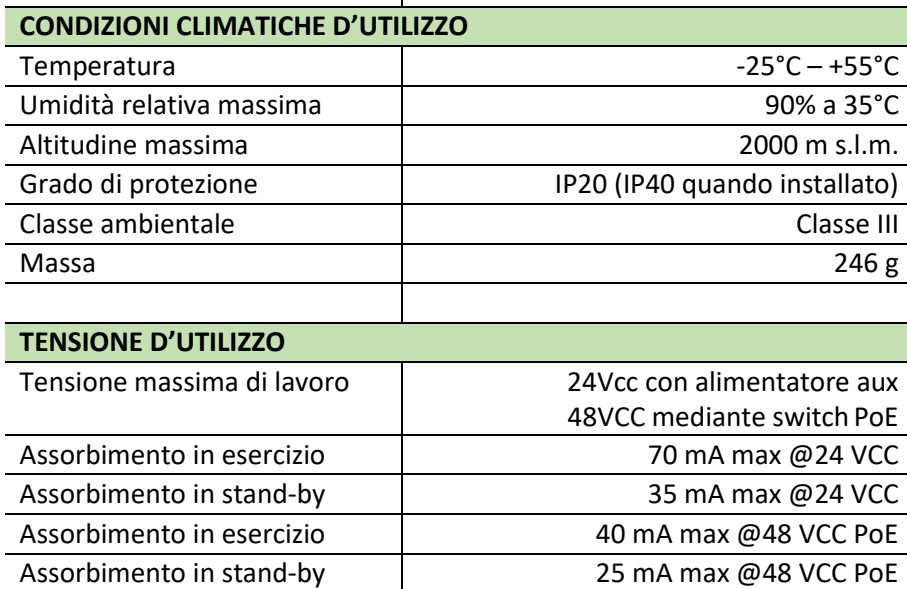

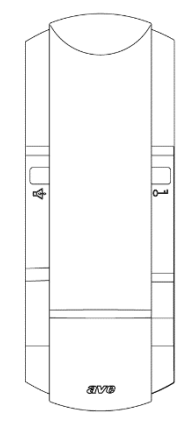

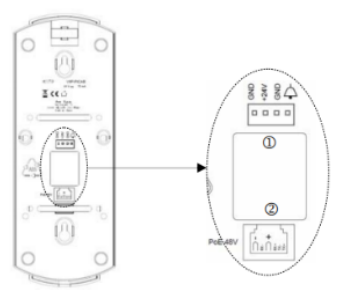

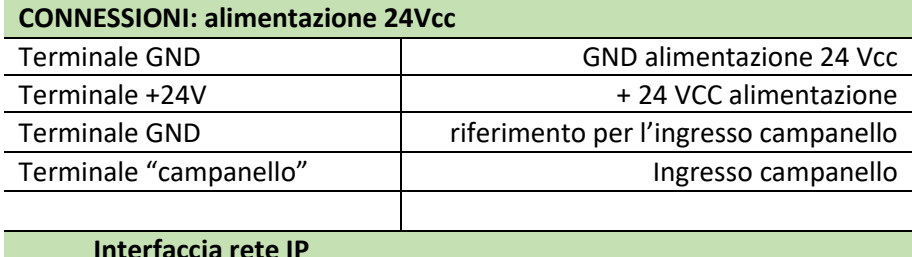

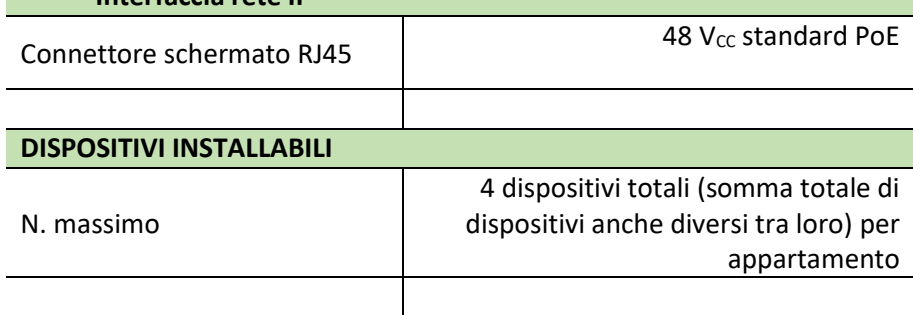

## 1) **INSTALLAZIONE, POSIZIONAMENTO E FISSAGGIO**

La cornetta deve essere installata in locali chiusi, nei limiti di temperatura indicati e seguendo le istruzioni riportate nel presente documento. Il dispositivo può essere installato, su scatole tonde 2501 o quadrate 2502. L'altezza suggerita d'installazione del prodotto è 1,5 m da terra. Per installare i dispositivi fare riferimento alla figura 1 e 2.

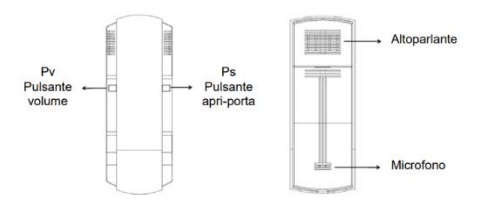

## **2) CONFIGURAZIONE INDIRIZZO DEL DISPOSITIVO**

#### N° appartamento

Aprire il software Ave Configuration Tool e premere il pulsante "cerca"; selezionare, quindi, il dispositivo che deve essere configurato tra quelli proposti dal software.

Premere "Connetti" per iniziare la configurazione; Nella stessa interfaccia, inserire il n° della stanza nell'opzione "Device ID" (Formato del "Device ID": BBB-AAAA-D)

Spiegazione:

- BBB Edificio (001 ÷ 999 oppure 000 per configurazione "Villa")
- AAAA Appartamento (0001 ÷ 1900)
- $\bullet$  D Dispositivo (1  $\div$  4)

# **3) TONO E VOLUME DELLA SUONERIA**

Quando il dispositivo sta squillando, premere brevemente il pulsante del volume per regolare il volume della suoneria. Il volume predefinito è il livello 3; ad ogni pressione breve il volume aumenterà di un livello. Raggiunto il livello massimo di 5 verrà riproposto il livello 1. L'ultimo livello selezionato sarà salvato.

# **4) VOLUME AUDIO**

Quando la conversazione è iniziata, premere brevemente il pulsante del volume per regolare il volume della conversazione. Il volume predefinito è il livello 3; ad ogni pressione breve il volume aumenterà di un livello. Raggiunto il livello massimo di 5 verrà riproposto il livello 1. L'ultimo livello selezionato sarà salvato.

## **5) RIPRISTINO DEI PARAMETRI DI FABBRICA**

Entro 60 s dall'accensione del dispositivo, premere a lungo il pulsante del volume per 3 sec: si entrerà in modalità di ripristino delle impostazioni di fabbrica con l'emissione di un tono acustico lungo, premere di nuovo brevemente il pulsante del volume per confermare il ripristino delle impostazioni di fabbrica (sarà emesso un ulteriore segnale acustico lungo).

Nota: dopo il ripristino delle impostazioni di fabbrica, il dispositivo assume le impostazioni di default che potrebbero essere in conflitto con altri dispositivi installati. In tal caso il dispositivo emetterà un allarme di guasto (verificare se esiste un conflitto tra il numero di stanza o l'indirizzo MAC). In questo caso cambiare il numero di stanza del dispositivo; a configurazione ultimata l'allarme di guasto si interromperà.

## **6) FUNZIONI BASE**

Di seguito sono riportate le funzioni base del dispositivo:

## a) **RISPOSTA AD UNA CHIAMATA IN ARRIVO**

In modalità stand-by, quando il dispositivo inizia a squillare, sollevare la cornetta per rispondere ad una chiamata in arrivo.

## b) **TERMINE DI UNA CHIAMATA IN CORSO**

Durante i 120 s (tempo massimo di chiamata) di conversazione è possibile terminare la chiamata riagganciando la cornetta.

## c) **APERTURA PORTA**

Quando il dispositivo è in stand-by, è chiamato o è in conversazione con un posto esterno, premere brevemente il pulsante apri-porta "Ps" per aprire la porta n° 1 (uscita alta energia EL sulle postazioni esterne). Una pressione lunga (3 s) sullo stesso pulsante agisce sulla seconda uscita delle postazioni esterne (contatto NA). Se il modulo relè (VI2F-RELAY) è presente, premendo a lungo (3 s) il pulsante volume "Pv" si agirà sulla relativa uscita.

## d) **CHIAMATA PORTINERIA**

In modalità stand-by, sollevare la cornetta e premere a lungo (3 s) il pulsante apri porta "Ps" per chiamare il portiere. Se il dispositivo emette 3 brevi "beep" la chiamata è fallita.

## e) **CHIAMATA IN ARRIVO DA PULSANTE CAMPANELLO**

Il dispositivo suonerà alla pressione del pulsante campanello collegato al relativo ingresso (suono indipendente dalla suoneria di chiamata principale).

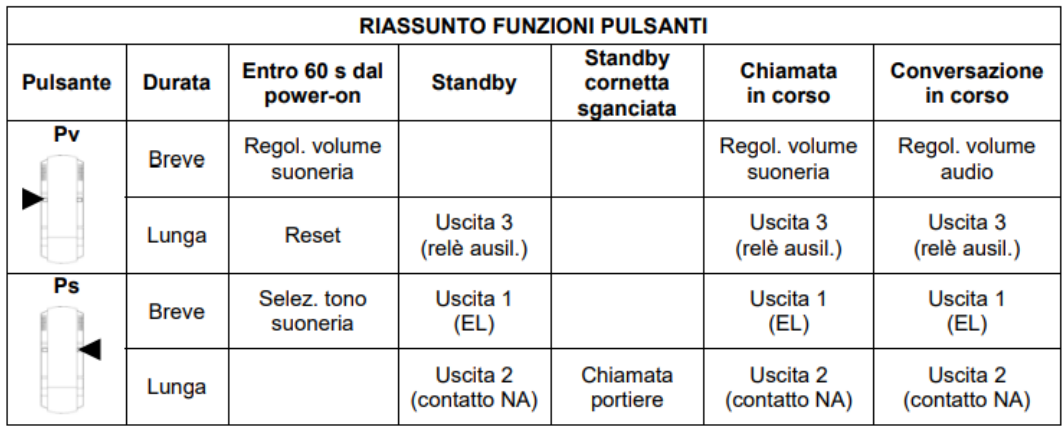

# <span id="page-17-0"></span>4.2.2 Postazione interna con lcd touch 4,3" art. VIIP-PIT4B

Il dispositivo VI2F-PIT4B è una postazione interna audio del sistema videocitofonico IP AVE V44 SMART.

Il dispositivo può essere alimentato da alimentatore switching 24Vcc (mediante il cavetto fornito a corredo) o direttamente da cavo dati tramite Switch PoE 48 VCC.

Videocitofono tra unità residente e unità esterna o di portineria - Funzione campanello della porta d'ingresso - Intercomunicazione tra apparecchi dello stesso appartamento o di altri - Predisposto per controllare massimo n.3 serrature.

Di seguito sono riportati i dati tecnici del dispositivo:

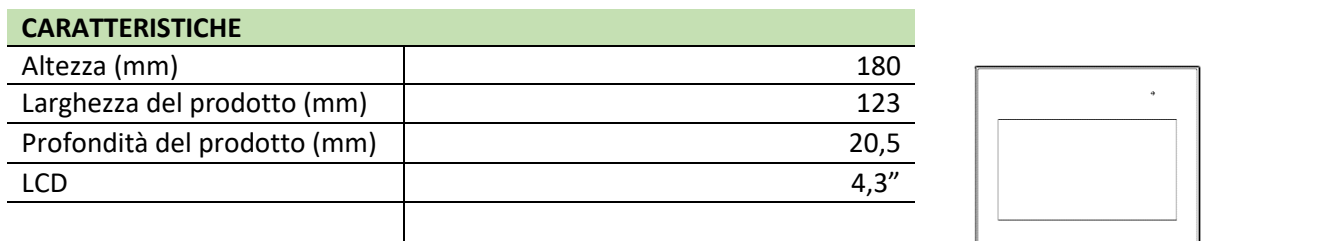

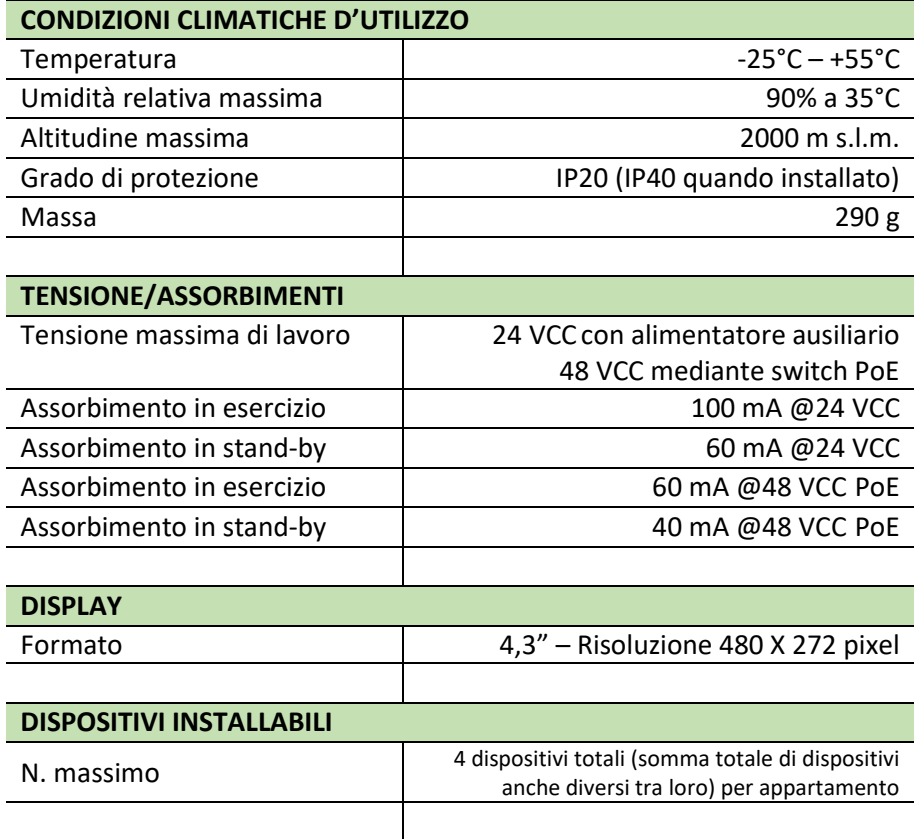

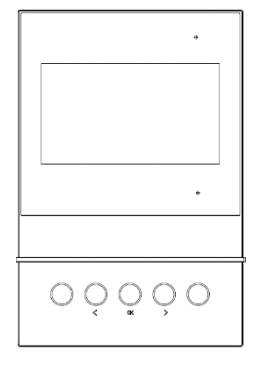

## **1) INSTALLAZIONE**

É consigliato installare il dispositivo ad un'altezza di 1,5m da terra.

Il dispositivo VIIP-PIT4B è un dispositivo da appoggio parete con piastra di fissaggio su scatola 3 moduli murata verticalmente. Per l'installazione del dispositivo avvitare le viti in dotazione per fissare la staffa di supporto alla scatola. Terminato il cablaggio, allineare le fessure nella parte posteriore del monitor ai ganci del supporto e far scorrere il dispositivo leggermente verso il basso.

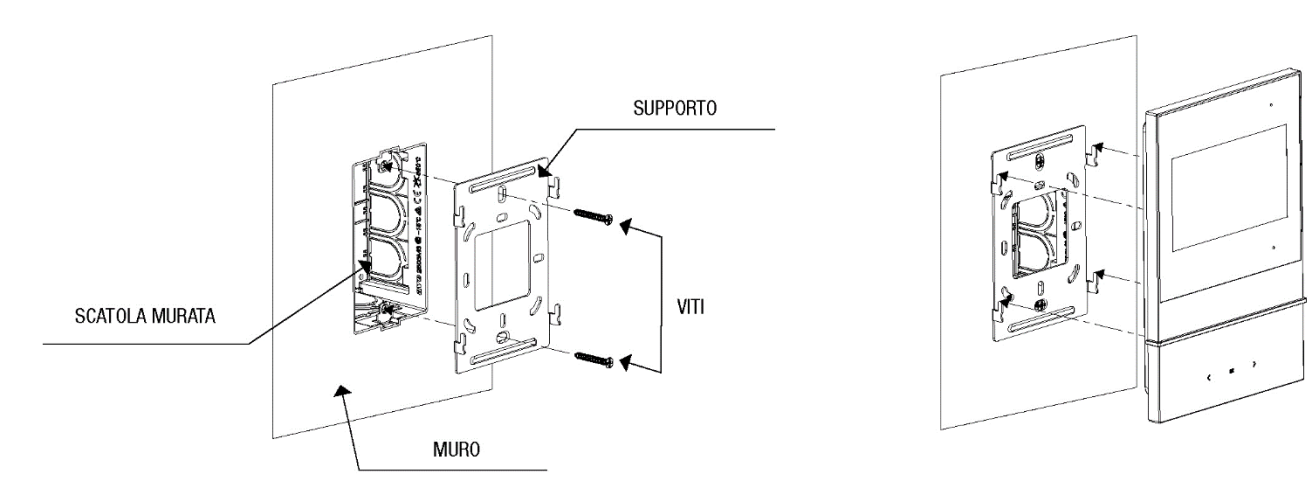

**2) DIMENSIONE DEL DISPOSITVIVO**

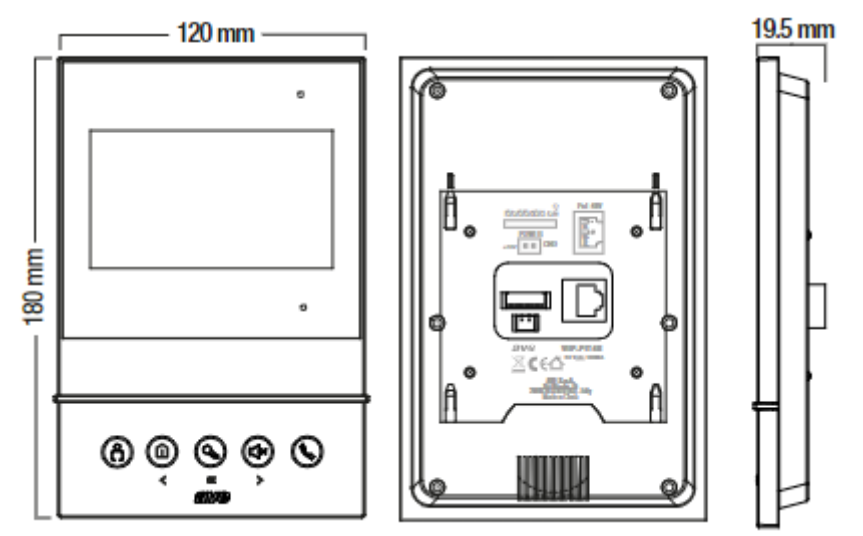

## **3) CONNESSIONE DEL DISPOSITVIVO**

Il monitor touch screen (postazione interna) VIIP-PIT4B può essere alimentato in due modi:

- a. Mediante switch PoE 48VCC standard
- b. Mediante alimentatore stabilizzato 24Vcc utilizzando l'apposito cavetto fornito a corredo del dispositivo e collegando lo stesso al connettore J4 (verificare di aver rispettato la corretta polarità prima di connettere il connettore).

Non è possibile utilizzare contemporaneamente entrambe le modalità di alimentazione; l'utilizzo contemporaneo di entrambe le modalità potrebbe guastare il dispositivo in modo irreparabile.

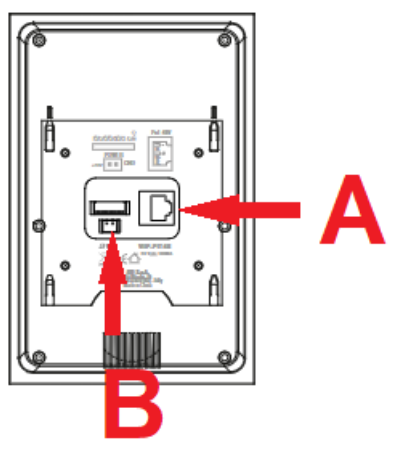

# **4) CONNESSIONE DEL CAMPANELLO FUORI PORTA**

A corredo dei dispositivi è fornito un connettore per il collegamento del campanello esterno fuoriporta di piano.

Collegare un pulsante con contatto normalmente aperto (es. art. 441001) ai morsetti GND (filo nero) e Z8 (filo blu) del connettore precablato fornito a corredo del dispositivo. La pressione del pulsante farà emettere una segnalazione sonora al touch screen.

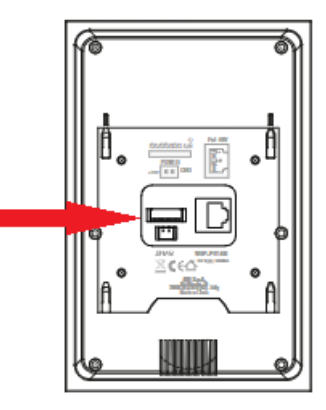

# **5) SIGNIFICATO DEI PULSANTI TOUCH SCREEN DEL DISPOSITIVO**

Di seguito è riportato il significato dei pulsanti touch presenti nella parte bassa del dispositivo:

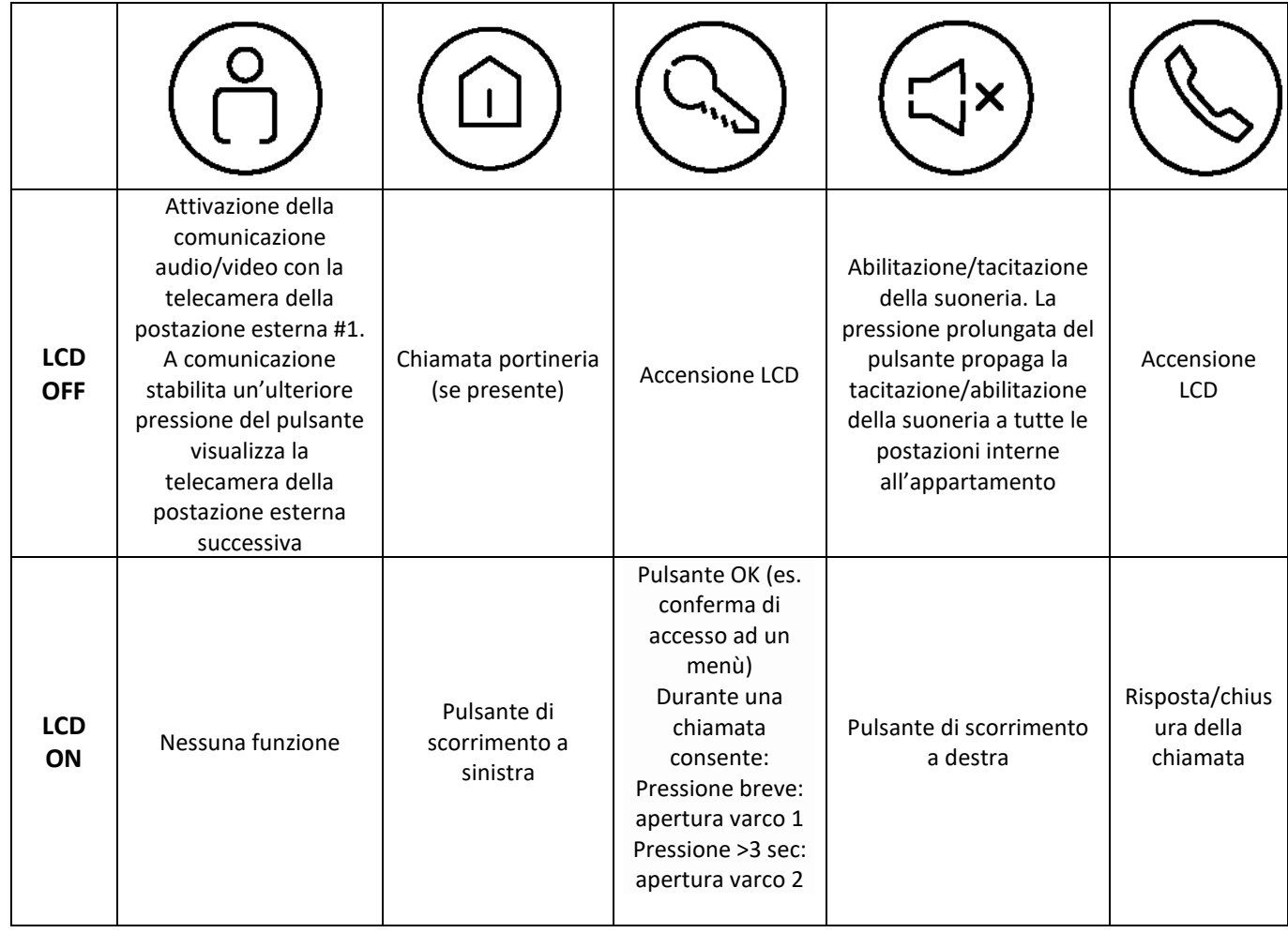

# **6) HOME PAGE**

Il dispositivo è munito di uno schermo LCD a colori sul quale sono visualizzati, oltre a data ed ora, i cinque pulsanti d'accesso ai corrispettivi menù.

Per accedere ai menù è necessario posizionarsi sull'icona corrispondente e premere il pulsante "OK". Per spostarsi nell'interfaccia grafica è necessario premere sui pulsanti  $(\cap)$  e  $(\exists)$  ; per confermare la scelta premere il pulsante $(\mathbb{Q})$ .

Di seguito sono riportati i significati dei menù:

## **N.B.**

All'interno di tutti i menù, premendo il pulsante  $(Q_2)$  viene salvata l'operazione eseguita mentre il pulsante  $(\mathbb{Q})$  annulla l'operazione.

- **CHIAMATE**: l'accesso al menù consente:
	- a) la chiamata verso la portineria (se presente);
	- b) la visualizzazione della telecamera delle postazioni esterne;
	- c) la chiamata intercomunicante all'interno dello stesso appartamento: posizionandosi sul pulsante "Intercomunicante" è possibile:
		- avviare una chiamata verso tutte le postazioni interne di un appartamento. Tutte le unità interne, automaticamente, attiveranno la comunicazione verso la postazione interna chiamante;
		- avvivare una chiamata verso una singola unità interna dell'appartamento. La postazione interna chiamata comincerà a suonare in attesa della risposta da parte dell'utente.
	- d) la chiamata intercomunicante verso appartamenti differenti. Inserire il numero dell'edificio e dell'appartamento da chiamare e premere il pulsante  $(\begin{bmatrix} 0 \\ 1 \end{bmatrix}$ .
- **REGISTRO CHIAMATE**: visualizzazione delle chiamate effettuate/ricevute dalla postazione interna. La pressione del pulsante  $(Q)$  per due secondi farà apparire il messaggio per la cancellazione del registro chiamate. Confermare o annullare l'operazione tramite gli appositi pulsanti;
- **REGISTRO INFORMAZIONI**: visualizzazione di eventuali messaggi inviati dalla postazione "Portineria" (se presente).
- **IMPOSTAZIONI**: accesso al menù di impostazioni del dispositivo:
	- a) **Lingua**: Selezione della lingua utilizzata dal dispositivo. Selezionare la lingua confermare o annullare l'operazione;
	- b) **Orario**: posizionarsi sul parametro da modificare con i pulsanti  $\textcircled{2}$   $\textcircled{3}$  premere il pulsante  $\binom{n}{k}$  per renderlo modificabile. Premere i pulsanti  $\binom{n}{k}$  per aumentare o diminuire il valore del parametro. Confermare la modifica con il pulsante  $(\mathcal{L})$ .
	- c) **Configura**: inserire la password di accesso 222222 e confermare l'operazione premendo l'apposito pulsante.

**Numero appartamento**: in fase di programmazione dell'impianto accedere al menù per inserire:

**edificio:** è il numero identificativo dello stabile.

**appartamento:** identifica il numero progressivo dell'appartamento all'interno di un edificio;

**numero:** identifica il numero progressivo della postazione interna in un appartamento (es. se all'interno dell'appartamento è presente una sola postazione interna il numero da associare sarà 1; se le postazioni sono due, la prima postazione interna avrà indirizzo 1 e la seconda indirizzo 2);

**Reset:** ripristino dei parametri di fabbrica del dispositivo. Confermare o rifiutare l'operazione mediante gli appostiti pulsanti.

**Indietro:** ritorno al menù precedente

- **DND**: la pressione del pulsante  $\mathbb{Q}$  attiva/disattiva la funzione "Non disturbare". La pressione prolungata del pulsante  $\mathbb{Q}$  propaga la funzione "Non disturbare a tutte le pressione prolungata del pulsante  $(Q_2)$  propaga la funzione "Non disturbare a tutte le postazioni interne dell'appartamento.
- **Informazioni:** informazioni inerenti alle versioni software del dispositivo;
- **Indietro:** ritorno al menù precedente

# **7) MENU' DI CONFIGURAZIONE DEL SISTEMA**

Alimentare il dispositivo tramite switch PoE 48VCC o mediante alimentatore switching 24Vcc. Per consentire un corretto funzionamento del dispositivo è necessario associargli un indirizzo univoco all'interno del sistema videocitofonico.

Per far questo accedere al menù:

**IMPOSTAZIONI/Configura**: inserire la password di accesso 222222 e confermare l'operazione premendo l'apposito pulsante.

#### **Accedere, quindi, al menù**:

#### **Numero appartamento**: inserire:

**edificio:** è il numero identificativo dello stabile. In una singola abitazione il numero corrisponderà ad 1, in un complesso di edifici (es. residence) identifica il numero progressivo dello stabile. Posizionarsi sul parametro da modificare con i pulsanti  $\left(\bigcirc\right)\left(\bigcirc\right)$  e premere il pulsante  $\left(\bigcirc\right)$  per renderlo modificabile. Premere i pulsanti  $\textcircled{a}$   $\textcircled{c}$  per aumentare o diminuire il valore del parametro. Confermare la modifica con il pulsante  $(Q)$ .

**appartamento:** identifica il numero progressivo dell'appartamento all'interno di un edificio. Posizionarsi sul parametro da modificare con i pulsanti  $(\text{A})$  $(\text{A})$  e premere il pulsante  $(Q)$  per renderlo modificabile.

Premere i pulsanti  $\textcircled{r}_{\text{max}}$  per aumentare o diminuire il valore del parametro. Confermare la modifica con il pulsante  $(Q_2)$ .

**numero:** identifica il numero progressivo della postazione interna in un appartamento (es. se all'interno dell'appartamento è presente una sola postazione interna il numero da associare sarà 1; se le postazioni saranno due, la prima postazione interna avrà indirizzo 1 e la seconda indirizzo 2).

Premere i pulsanti  $\left(\bigcirc\right)\left(\rightarrow)$  per aumentare o diminuire il valore del parametro. Confermare la modifica con il pulsante  $(Q_2)$ .

# <span id="page-22-0"></span>4.2.3 Postazione interna con lcd 7" touchscreen art. TS-SMART7xx

I dispositivi TS-SMART7ALS e TS-SMART7ANS sono postazioni interne audio del sistema videocitofonico IP AVE V44 SMART.

I dispositivi possono essere alimentati da alimentatore switching 24Vcc (mediante il cavetto fornito a corredo) o direttamente da cavo dati tramite Switch PoE 48 VCC.

Di seguito sono riportati i dati tecnici della postazione interna con LCD 7" Touch Screen:

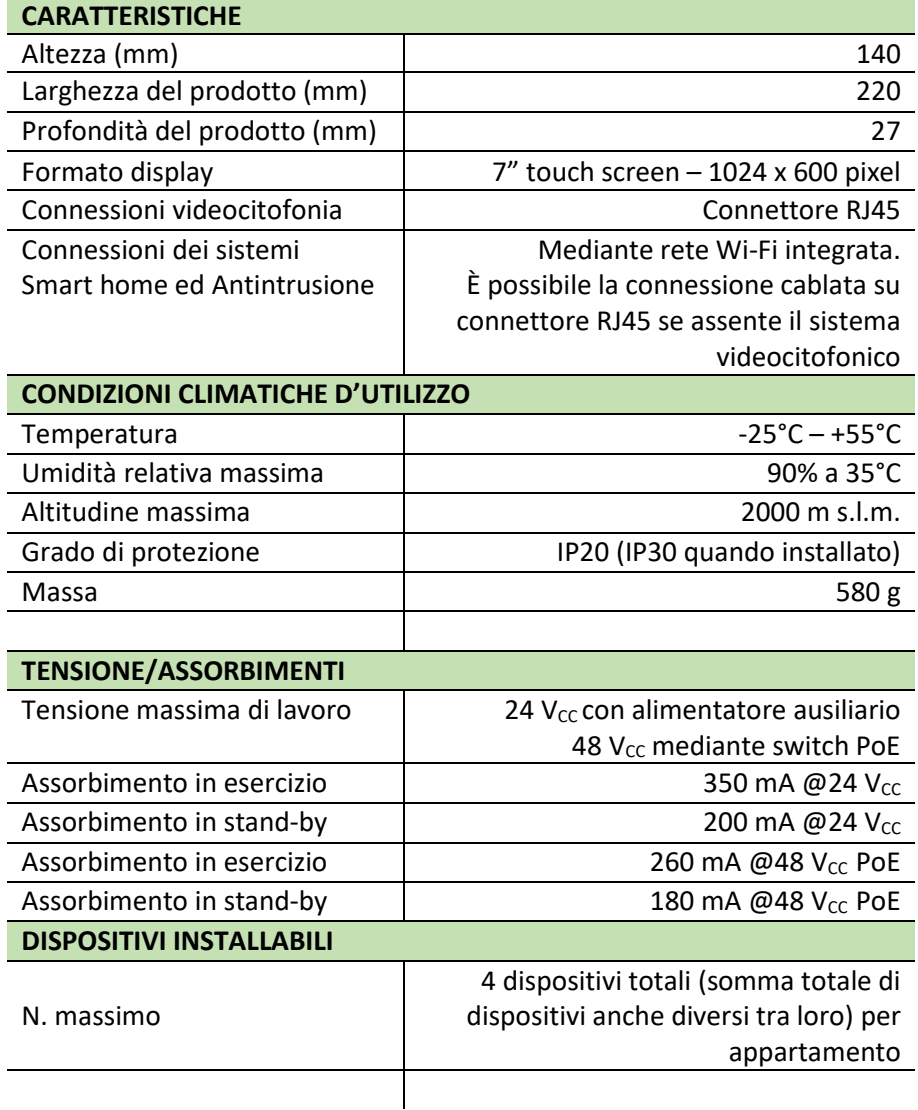

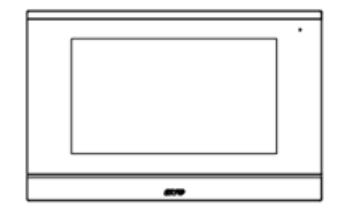

# <span id="page-23-0"></span>4.2.4 Postazione interna con lcd 10" touchscreen art. TS-SMART10xx

I dispositivi TS-SMART10ALS e TS-SMART10ANS sono postazioni interne audio del sistema videocitofonico IP AVE V44 SMART.

I dispositivi possono essere alimentati da alimentatore switching 24Vcc (mediante il cavetto fornito a corredo) o direttamente da cavo dati tramite Switch PoE 48 VCC.

Di seguito sono riportati i dati tecnici della postazione interna con LCD 10" Touch Screen:

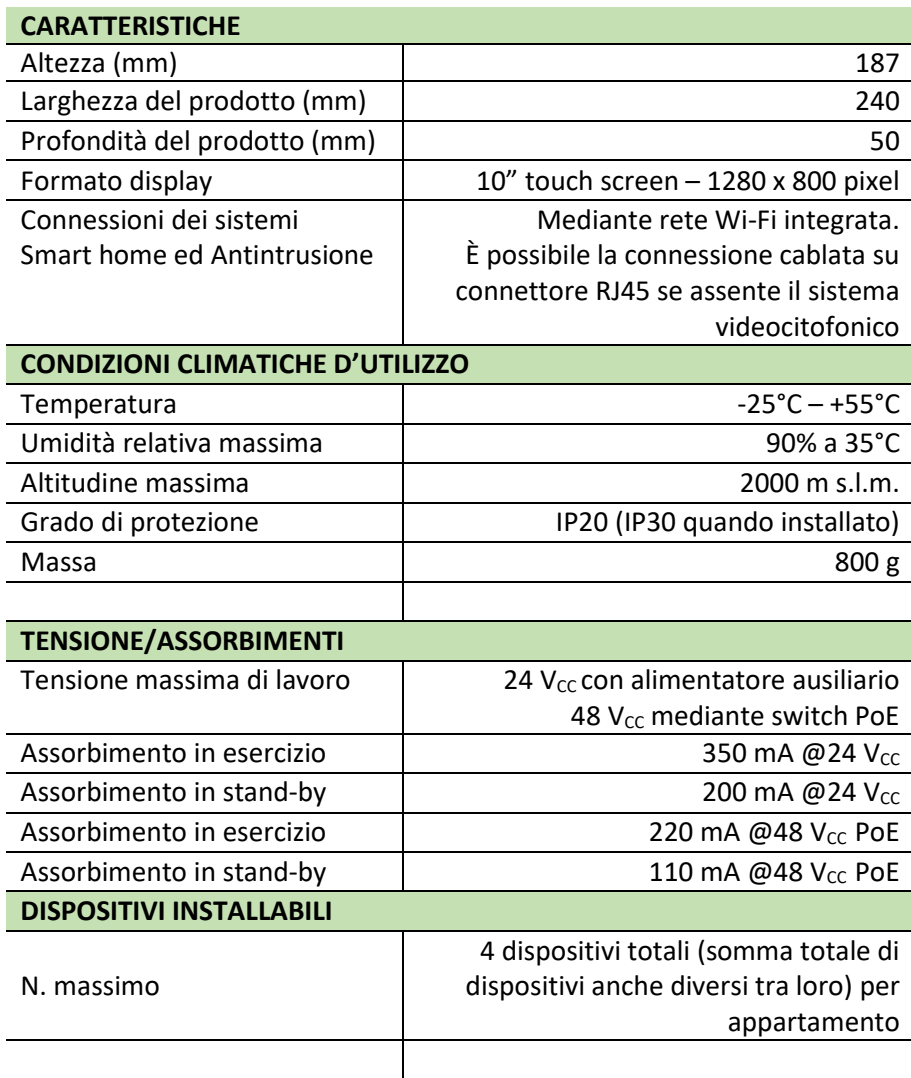

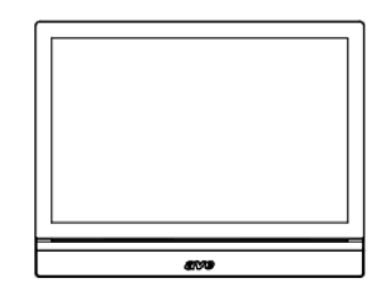

# <span id="page-24-0"></span>4.2.4.1 INSTALLAZIONE

É consigliato installare i dispositivi ad un'altezza di 1,5m da terra.

#### **TS-SMART7xx**

Il dispositivo TS-SMART7xx è un dispositivo da appoggio parete con piastra di fissaggio su scatola 3 moduli murata orizzontalmente. Per l'installazione del dispositivo avvitare le viti in dotazione per fissare la staffa di supporto alla scatola. Terminato il cablaggio, allineare le fessure nella parte posteriore del monitor ai ganci del supporto e far scorrere il dispositivo leggermente verso il basso.

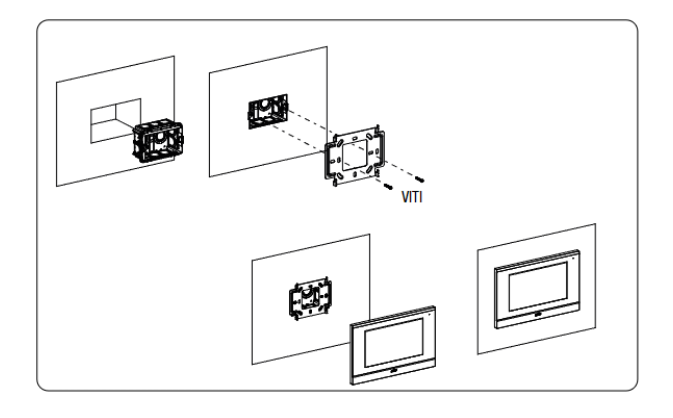

#### **TS-SMART10xx**

Il dispositivo TS-SMART7xx è un dispositivo da incasso muro in scatola 3 moduli murata orizzontalmente. Avvitare le viti in dotazione per fissare la staffa di supporto alla scatola rettangolare, precedentemente murata orizzontalmente. Terminato il cablaggio, allineare il dispositivo alla piastra ed avvicinarlo fino all'aggancio tramite i magneti installati sul retro dello stesso. Ad aggancio effettuato scorrere il dispositivo verso destra per agganciarlo alla linguetta di sicurezza.

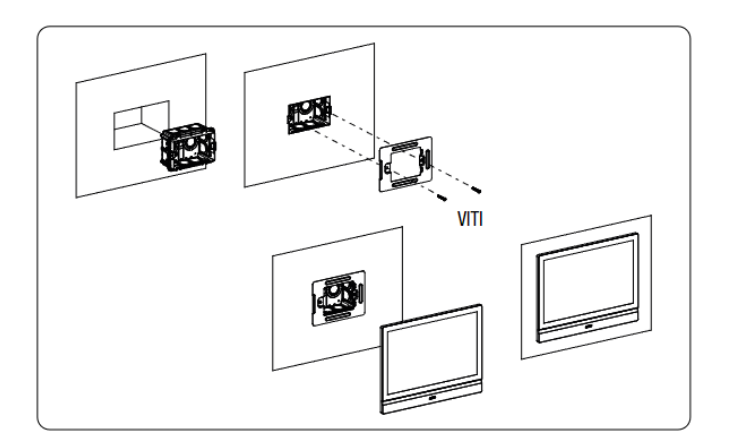

#### <span id="page-25-0"></span>4.2.4.2 DIMENSIONE DEI DISPOSITVIVI **TS-SMART7xx**

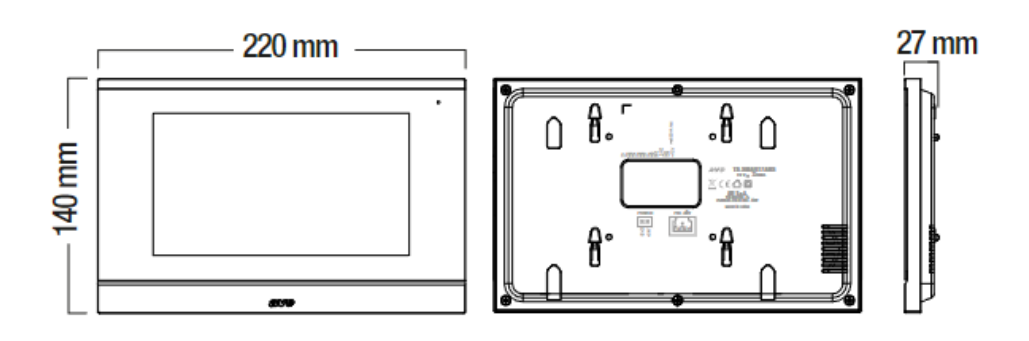

# **TS-SMART10xx**

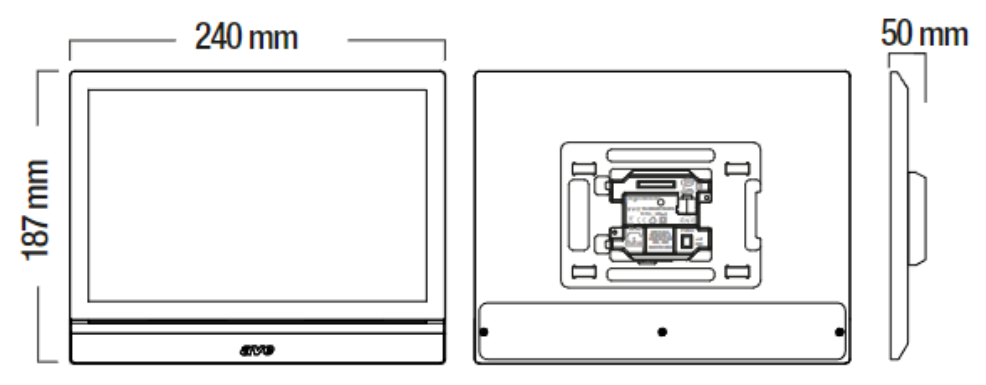

# <span id="page-25-1"></span>4.2.4.3 CONNESSIONE DEI DISPOSITVIVI

I touch screen (postazioni interne) TS-SMART7xx e TS-SMART10xx possono essere alimentati in due modi:

- a. Mediante switch PoE  $48V_{DC}$  standard
- b. Mediante alimentatore stabilizzato  $24V_{DC}$  utilizzando l'apposito cavetto fornito a corredo del dispositivo e collegando lo stesso al morsetto "Power" (verificare di aver rispettato la corretta polarità prima di connettere il connettore).

Non è possibile utilizzare contemporaneamente entrambe le modalità di alimentazione; l'utilizzo contemporaneo di entrambe le modalità potrebbe guastare il dispositivo in modo irreparabile.

# <span id="page-25-2"></span>4.2.4.4 CONNESSIONE DEL CAMPANELLO FUORI PORTA

A corredo dei dispositivi è fornito un connettore per il collegamento del campanello esterno fuoriporta di piano.

Collegare un pulsante con contatto normalmente aperto (es. art. 441005) al connettore. La pressione del pulsante farà emettere una segnalazione sonora al touch screen.

Se all'interno di un appartamento sono presenti più di un TS-SMARTxx, è sufficiente collegare il pulsante campanello ad uno di essi: all'arrivo di una chiamata, automaticamente, tutti i dispositivi cominceranno a squillare.

# 4.2.4.5 PARAMETRI INTERNI DEI TS-SMART7xx e TS-SMART10xx

<span id="page-26-0"></span>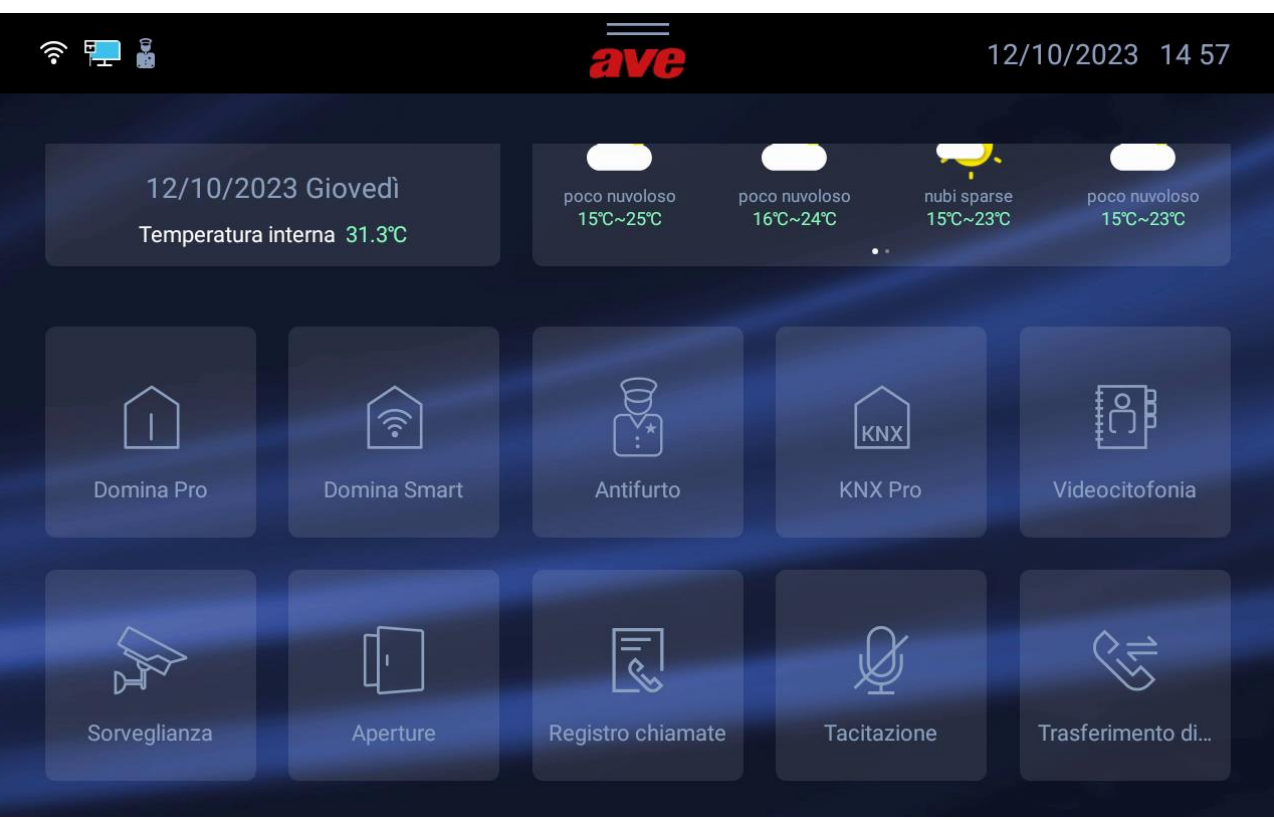

<span id="page-26-1"></span>La home page del dispositivo può essere suddivisa in differenti capitoli:

## INFO SISTEMA

Parte riservata alle informazioni generali del dispositivo ed alle previsioni metereologiche.

#### <span id="page-26-2"></span>APPS SISTEMA

Gestione delle funzionalità "avanzate" del sistema (da attivare nel menù "impostazioni", vedi apposito capitolo nel manuale):

- **Domina Pro**: interfacciamento con il sistema domotico AVE DOMINA PRO;
- **Domina Smart**: interfacciamento con le serie civili connesse AVE DOMINA SMART;
- **Antifurto**: interfacciamento con le centrali antintrusione della gamma AVE AF927;
- **KNX Pro**: visualizzazione di una pagina web generata da un web server KNX;
- **Videocitofonia**: gestione del sistema di videocitofonia;
- **Sorveglianza**: visualizzazione delle telecamere delle postazioni esterne o telecamere IP associate al sistema;
- **Aperture**: gestione delle elettroserrature delle postazioni esterne;
- **Registro chiamate**: storico del registro delle chiamate ricevute;
- **Tacitazione**: pulsante per la tacitazione della suoneria del dispositivo. La funzione di tacitazione attiva è segnalata con un'icona rossa raffigurante un altoparlante, nell'angolo in alto a sinistra del display;
- **Trasferimento di chiamata**: abilitazione del trasferimento della chiamata in arrivo da una postazione esterna. La funzione di trasferimento di chiamata attiva è segnalata con un'icona bianca raffigurante una doppia freccia, nell'angolo in alto a sinistra del display;
- **Sorveglianza**: apertura della pagina di visualizzazione delle telecamere delle postazioni esterne e di eventuali telecamere IP associate al sistema.

## MENU DI CONFIGURAZIONE

Nella home page del dispositivo è possibile accedere ad un menù "a tendina" trascinando le tre righe orizzontali poste nella parte alta dello lcd verso il basso per avere accesso a varie funzionalità.

<span id="page-27-0"></span>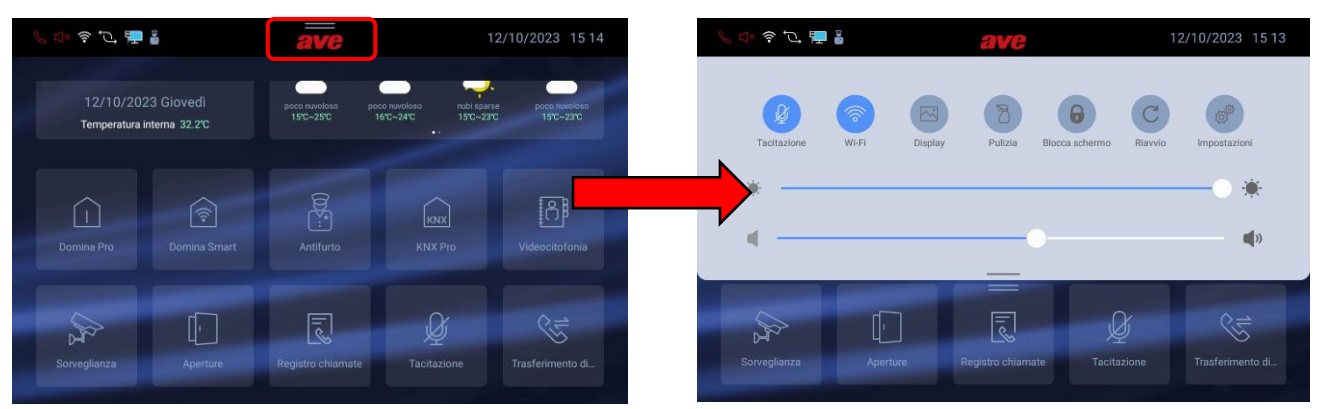

Dal menù è possibile effettuare le seguenti operazioni:

- **Tacitazione**: l'audio ed il microfono del dispositivo vengono inibiti. La funzione di tacitazione attiva è segnalata con un'icona rossa raffigurante un altoparlante, nell'angolo in alto a sinistra del display;
- **Wi-Fi**: accesso al menù di attivazione e configurazione della rete Wi-Fi del dispositivo.
- **Display**: accesso al menù di configurazione del display del dispositivo e della barra a led (solo sui dispositivi dove la stessa è presente).
- **Pulizia**: attivazione della funzione di pulizia dello schermo del dispositivo. Con funzione pulizia attiva, il touch screen è inibito per 30 secondi, allo scadere dei quali ogni funzionalità viene ripristinata.
- **Blocca Schermo**: premendo il pulsante, se la funzione è stata abilitata nel menù di configurazione del "Display", lo schermo touch viene bloccato ed è necessario inserire la password per lo sblocco dello stesso. Se la password inserita è errata per tre volte consecutive, l'inserimento è inibito per 60 secondi.
- **Riavvio**: riavvio del dispositivo.
- **Luminosità**: scorrendo il cursore verso sinistra la luminosità del display diminuisce, scorrendo il cursore verso destra la luminosità aumenta.
- **Volume**: scorrendo il cursore verso sinistra il volume del dispositivo diminuisce, scorrendo il cursore verso destra il volume del dispositivo aumenta.

Dal menù è, inoltre, possibile accedere a tutti i sotto menù ed a tutti i parametri del dispositivo premendo sul pulsante:

• **Impostazioni**: accesso al menù di impostazioni del dispositivo. All'interno del menù di configurazione, l'accesso ai sottomenù contenenti i parametri più critici è protetto da password.

#### <span id="page-28-0"></span>SIGNIFICATO DEI PARAMETRI DEL MENU' DI CONFIGURAZIONE

Accedendo dal menù a tendina della home page al menù di configurazione del sistema, si ha accesso a tutti i parametri del dispositivo:

# Data ed ora

Menù di configurazione della data e dell'ora del dispositivo. Data ed ora possono essere impostate manualmente oppure, se il dispositivo è collegato ad internet, consentire l'aggiornamento automatico delle stesse. L'aggiornamento automatico di data ed ora inibisce la configurazione manuale delle stesse.

- **Sincronizzazione automatica**: se il dispositivo è connesso ad internet, data ed ora sono automaticamente sincronizzati.
- **Ora legale**: se attivo, il dispositivo effettuerà automaticamente il passaggio da ora solare ad ora legale e viceversa.
- **NTP Server**: server dal quale viene letta l'ora automaticamente (non modificare l'impostazione).
- **Fuso orario**: fuso orario del luogo in cui è installato il dispositivo.
- **Formato 12 ore**: visualizzazione dell'orario mostrato dal dispositivo con formato 12 ore o 24 ore.

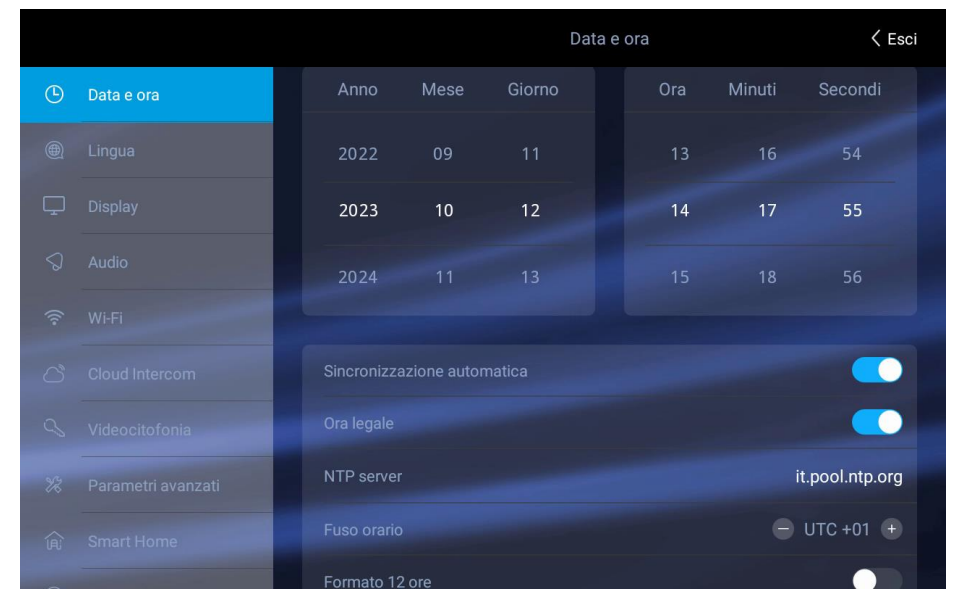

## Lingua

Menù per la configurazione della lingua di sistema. Scegliere la lingua desiderata e ritornare alla Home page mediante il pulsante ESCI

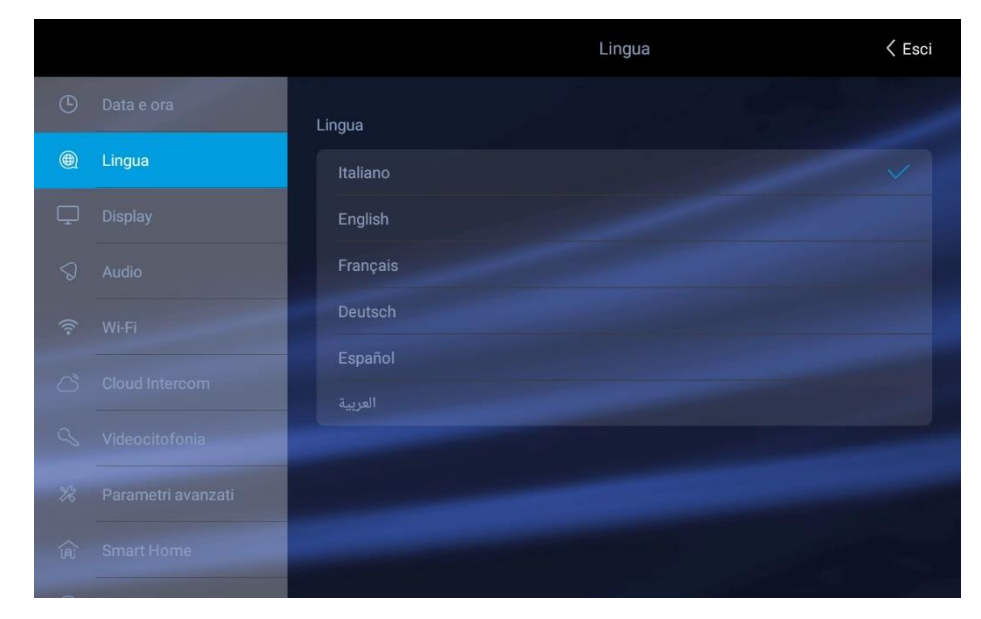

# **Display**

Pagina di configurazione delle impostazioni del display.

- **Luminosità**: scorrendo il cursore verso sinistra la luminosità del display diminuisce, scorrendo verso destra la luminosità del display aumenta.
- **Calibrazione temperatura**: parametro di impostazione dell'offset di temperatura (in decimi di grado) del termostato interno del dispositivo (la temperatura è mostrata nella sezione info della home page). Modificando il parametro è possibile compensare la differenza di lettura di temperatura dovuta al posizionamento del dispositivo (es. posizionamento di fronte ad una vetrata irraggiata dal sole);
- **Screensaver**: selezione dell'immagine dello screensaver utilizzata dal dispositivo. Premendo sul pulsante "aggiungi immagini da SD card" è possibile caricare ulteriori nuove immagini nel dispositivo mediante una SD card (non fornita a corredo e max 32Gb) da inserire nell'apposito slot posizionato nella parte posteriore del dispositivo.
- **Lo screensaver si attiva dopo (sec)**: secondi trascorsi i quali si attiva lo screensaver. Premendo i pulsanti "+" e "-" è possibile aumentare o diminuire il tempo.
- **Lo schermo si spegne dopo (min)**: secondi trascorsi i quali lo schermo del dispositivo viene spento. I secondi vengono conteggiati dall'accensione dello screensaver.
- **Blocco schermo con Password**: attivazione della funzione blocca schermo contestualmente allo screensaver. La funzione blocca schermo obbliga l'utilizzatore ad inserire la password per sbloccare il dispositivo (la password deve essere impostata nell'apposito menù successivamente riportato).
- **Barra luminosa**: gestione della barra a led presente sul frontale del dispositivo (disponibile solo sull'art. TS-SMART10xx).

**Barra luminosa attiva con schermo spento**: se il parametro è attivo, la barra luminosa a led resta accesa quando lo schermo del dispositivo è spento. Se il parametro è disattivato, la barra a led è spenta quando lo lcd del dispositivo è spento.

**Stand-by**: premendo il pulsante si accederà al menù di configurazione della barra luminosa.

**Abilita**: abilitazione della barra luminosa del dispositivo.

**Modalità luce**: è possibile attivare la barra luminosa con luce statica oppure creare l'effetto "respiro" della barra selezionando la funzione "Dinamica".

**Barra luminosa RGB**: spostando il cursore all'interno del campo colori è possibile scegliere la colorazione della barra a led.

## Audio

Configurazione delle segnalazioni sonore emesse dal dispositivo. Per tutti i parametri è possibile aumentare o diminuire il volume della segnalazione facendo scorrere il corrispettivo cursore verso sinistra (diminuisce il volume del suono) o verso destra (aumenta il volume del suono).

- **Postazione esterna**: premendo sui pulsanti "+" e "-" è possibile selezionare tra le dieci melodie proposte dal dispositivo, quella emessa quando una chiamata è in arrivo dalla postazione esterna.
- **Campanello**: premendo sui pulsanti "+" e "-" è possibile selezionare tra le dieci melodie proposte dal dispositivo, quella emessa quando è premuto il campanello fuori porta (campanello di piano).
- **Altro**: premendo sui pulsanti "+" e "-" è possibile selezionare la melodia che il dispositivo emette con ogni altra segnalazione d'allarme.
- **Allarme AVE**: premendo sui pulsanti "+" e "-" è possibile selezionare la melodia che il dispositivo emette con ogni altra segnalazione (allarmi, allarmi dalla SMART HOME).
- **Chiamata vocale**: volume del tono della conversazione durante la chiamata dalla postazione esterna.
- **Click sullo schermo**: attivazione dell'emissione di un click alla pressione dei pulsanti sullo schermo.
- **Tono d'errore se il cavo LAN viene disconnesso**: attivazione dell'emissione di un suono in caso il cavo di collegamento del dispositivo alla rete dati è disconnesso. È consigliato attivare questa funzione solo in determinati casi dove è necessario un debug sulla funzionalità della rete dati e solo su richiesta dell'assistenza tecnica AVE.

# Wi-Fi

Menù di attivazione e configurazione della scheda Wi-Fi del dispositivo.

- **Wi-Fi**: pulsante di accensione/spegnimento della rete Wi-Fi del dispositivo.
- **Reti disponibili**: lista delle reti rilevate dal dispositivo. Premendo sul pulsante "informazioni" sono visualizzate le informazioni della rete Wi-Fi in oggetto ed è possibile dissociarla dal dispositivo premendo il pulsante "Dissocia".

# Cloud Intercom

Menù di gestione della remotizzazione del dispositivo verso l'APP AVE VIDEO V44 per dispositivi mobile con sistemi operativi iOS e Android.

- **Associa**: visualizzazione del codice QR da scansionare mediante l'APP del dispositivo mobile da associare all'impianto.
- **Utenti associati**: pagina di visualizzazione e gestione degli account associati all'impianto.
- **Abilita Cloud Intercom AVE:** attivazione della comunicazione del dispositivo verso il server del servizio di remotizzazione.
- **Verifica della connessione al cloud intercom**: pulsante di test per il controllo della connessione del dispositivo con il server di remotizzazione.
- **Indirizzo del server cloud intercom:** indirizzo del server di remotizzazione (non modificare il parametro).

# Videocitofonia

Impostazioni delle funzionalità videocitofoniche del dispositivo.

- **Intercomunicante**: attivazione della funzione "intercomunicante" tra differenti appartamenti. Se il parametro è disattivato, l'utente non potrà ricevere ed effettuare chiamate da e verso altri appartamenti.
- **Cattura immagine automatica**: acquisizione automatica dell'immagine inviata dalla postazione esterna all'arrivo di una chiamata.
- **Registrazione automatica**: registrazione automatica di una chiamata in arrivo dalla postazione esterna.
- **Sblocco automatico dell'elettroserratura:** funzione "studio medico". Il varco principale (elettroserratura in potenza) viene automaticamente attivato al ricevimento di una chiamata dalla postazione esterna.
- **Sblocco automatico impostato**: il parametro consente l'associazione dello sblocco automatico a determinate fasce orarie.
- **SOS**: attivazione della funzione SOS dalla home page del dispositivo. Se la funzione è attiva, una pressione prolungata della scritta SOS sulla pagina principale attiva una segnalazione d'allarme acustico su tutte le postazioni interne dell'appartamento.
- **Trasferimento di chiamata**: funzione protetta da password (password di default 666666).

**Alla Portineria**: attiva il trasferimento di chiamata verso la portineria (se presente);

**Ad una postazione interna**: attiva il trasferimento di chiamata verso un altro appartamento. Per rendere attiva la funzione è necessario inserire il numero dell'edificio e dell'appartamento al quale si intende inoltrare la chiamata e confermare con il pulsante "OK".

#### Parametri avanzati

Menù protetto da password (default 222222). Consente la configurazione di vari parametri di sistema (indirizzo postazione interna, configurazione home page, modifica password, reset del dispositivo, ecc…). Per confermare eventuali modifiche ai parametri è necessario premere il pulsante "OK". La modifica di uno o più parametri del menù potrebbe inficiare il corretto funzionamento del sistema.

• **Indirizzo postazione interna**: da questo pulsante si accede alla pagina di configurazione dei parametri univoci del dispositivo:

> **Edificio**: numero del palazzo. Parametro utilizzato quando la struttura dell'impianto prevede vari edifici con un'unica postazione esterna (es. residence). Normalmente il parametro non deve essere modificato.

> **Appartamento**: numero dell'appartamento all'interno del palazzo. Il numero deve essere progressivo.

> **N.**: numero progressivo della postazione interna nell'appartamento. Se nell'appartamento è presente una sola postazione interna, il parametro dovrà essere settato ad 1. Se sono presenti più postazioni, il numero inserito dovrà essere progressivo 1, 2, 3, 4.

> Il numero massimo di monitor touch screen all'interno di un appartamento è 4, ogni dispositivo dovrà avere un ID univoco..

> **Modalità Villa**: se attivato elimina il parametro "Edificio" dal menù consentendo l'utilizzo del sistema per una singola abitazione o un singolo condominio.

• **Gestione pagina principale:** pagina di configurazione della home page del dispositivo. I parametri presenti in questa pagina "popolano" la Home page.

## **Accesso all'interfaccia principale**

**Apps**: attivazione della sezione Apps (Smart Home, Antifurto, Videocitofonia, ecc…).

**Domina Pro**: attivazione del pulsante per accedere all'interfaccia verso il web server del sistema AVE DOMINA PRO<sub>(1)</sub>.

**Domina Smart**: attivazione del pulsante per accedere all'interfaccia verso il root node del sistema AVE DOMINA SMART.

**Antifurto**: attivazione del pulsante per accedere alla centrale antintrusione della gamma AF927(2).

**KNX Pro**: attivazione del pulsante per accedere ad una pagina web generata da un web server KNX(3).

**Videocitofonia**: attivazione delle funzioni videocitofoniche e delle chiamate in arrivo dalla postazione esterna IP.

**Registro chiamate**: attivazione del pulsante per accedere al registro delle chiamate videocitofoniche in entrata.

**Sorveglianza**: attivazione del pulsante per la visualizzazione delle telecamere dei posti esterni e di eventuali telecamere IP collegate all'impianto.

**Aperture**: attivazione del pulsante per lo sblocco delle elettroserrature dei posti esterni.

**Registro SOS**: attivando il parametro, nell'angolo in alto a destra della home page appare un simbolo SOS che, se premuto, fa emettere a tutti i TS-SMARTxx presenti nell'impianto un suono di allarme.

**Tacitazione**: attivazione del pulsante di tacitazione della suoneria del dispositivo.

**Trasferimento di chiamata**: attivazione del pulsante per la gestione del trasferimento di chiamata delle chiamate in arrivo.

## **Abilita scenari AVE Bus**

I parametri consentono l'abilitazione, nella Home page, dei pulsanti per l'attivazione rapida degli scenari domotici gestiti dal sistema AVE DOMOTICA PRO<sub>(1)</sub>. È possibile attivare un numero massimo di 4 pulsanti diretti in home page.

# **Configurazione del pulsante scenario:**

Attivare il pulsante scenari mediante il pulsante a scorrimento ed associare:

- il nome dello scenario che verrà visualizzato in home page;
- l'icona che visualizzata in home page scegliendola tra quelle proposte dal sistema (non è possibile importare nuove icone);
- indirizzo precedentemente associato allo scenario configurato nel sistema AVE DOMINA PRO (da 01 a EF);

**KNX**: attivazione dell'interfaccia del dispositivo che consente il suo interfacciamento diretto con il bus KNX. Per la configurazione KNX del dispositivo fare riferimento all'apposita guida.

**Info generali**: attivazione in home page delle informazioni data/ora/temperatura interna e meteo.

**Nota (1):** La funzionalità è possibile se sull'impianto è installato l'art. 53AB-WBS o un dispositivo con AVE con Web server integrato.

**Nota (2):** La funzionalità è possibile se sull'impianto è installato l'art AF927PLUS.

**Nota (3):** La funzionalità è disponibile solo con il dispositivo TS-SMART10..

• **Password**: pagina per la modifica della password utente ed amministratore. Accedere alla password che si desidera modificare, inserire tutti i dati richiesti e premere "OK" per confermare la modifica.

Password Utente: questa password può essere utilizzata per:

- sbloccare lo "Sblocco 1" della postazione esterna VIIP-PE7T (default 666666, è consigliato modificare sempre questa password);
- abilitare il trasferimento di chiamata;
- Sblocco dispositivo se è attivato il blocca schermo con password.
- Password Amministratore: consente lo sblocco della postazione esterna VIIP-PE7T (default 666666, è consigliato modificare sempre questa password);
- **Reset di fabbrica**: ripristino totale del dispositivo ai parametri di fabbrica.

Attenzione: tutte le informazioni presenti nel dispositivo saranno cancellate e non più recuperabili.

## Smart Home

Menù di configurazione dei parametri di interfaccia verso i dispositivi evoluti che possono essere integrati nel sistema.

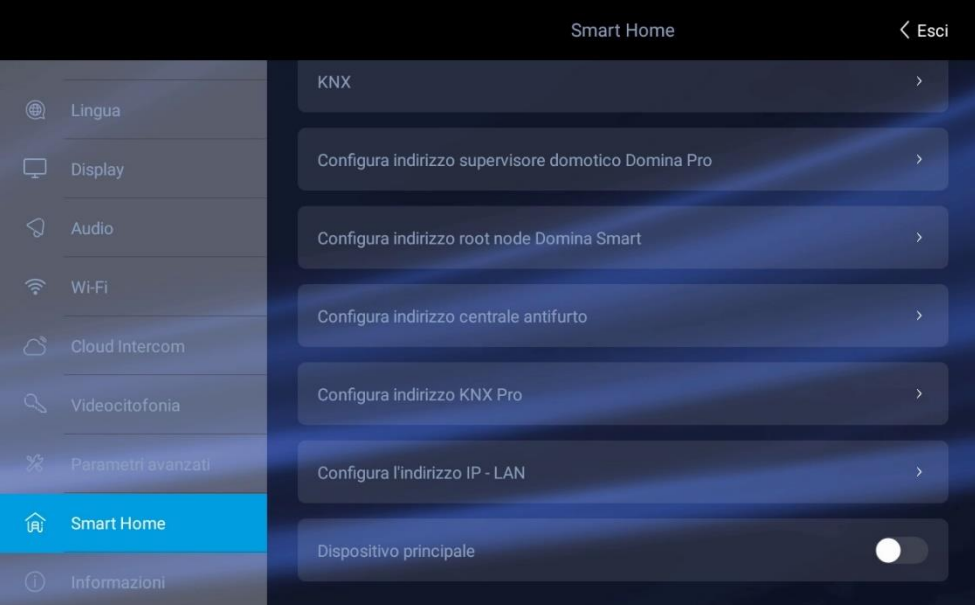

- **KNX**: vedi guida di configurazione del sistema KNX.
- **Configurazione indirizzo supervisore domotico Domina PRO**: indirizzo del web server di supervisione domotica. Premendo il pulsante "Indirizzo Predefinito" l'indirizzo è riportato ai parametri di default 192.168.1.10. Dopo ogni modifica è necessario premere il pulsante "Salva" per confermare la stessa.
- **Configurazione indirizzo root node Domina SMART**: indirizzo del dispositivo configurato con funzione root node nel sistema DOMINA SMART. Premendo il pulsante "Indirizzo Predefinito" l'indirizzo è riportato ai parametri di default 192.168.1.12. L'indirizzo del root node è reperibile mediante l'APP AVE Cloud eseguendo un controllo degli indirizzi dei dispositivi in campo.
- **Configurazione indirizzo centrale antifurto**: indirizzo della centrale antintrusione (gamma AF927) presente sull'impianto. Premendo il pulsante "Indirizzo Predefinito" l'indirizzo è riportato ai parametri di default 192.168.1.11. Dopo ogni modifica è necessario premere il pulsante "Salva" per confermare la stessa.
- **Configurazione indirizzo KNX PRO**: indirizzo del web server KNX al quale si desidera accedere per visualizzare le pagine web da esso generate. L'indirizzo visualizzato è puramente indicativo: l'individuazione dell'indirizzo assegnato al web server KNX è estranea ai prodotti AVE. Premendo il pulsante "Indirizzo Predefinito" l'indirizzo è riportato ai parametri di default 192.168.1.13.

**ATTENZIONE**: Il touch screen AVE TS-SMARTxx è un visualizzatore di una pagina web generata da un web server KNX. AVE declina ogni responsabilità inerente a prodotti KNX, non di propria produzione, installati sull'impianto.

- **Configura l'indirizzo IP-LAN**: indirizzo dell'indirizzo LAN del dispositivo. Questa funzione è attiva solo se sull'impianto non è utilizzata e configurata la funzione videocitofonica. Nela caso la videocitofonia sia attiva sull'impianto, la connessione verso il supervisore domotico e la centrale antintrusione è possibile solo attraverso la rete dati Wi-Fi. Dopo ogni modifica è necessario premere il pulsante "Salva" per confermare la stessa.
- **Dispositivo principale**: il parametro attivato imposta la postazione interna come dispositivo di comunicazione verso il supervisore domotico (web-server). Se in un impianto sono presenti più di una postazione interna touch screen, questo

parametro deve essere attivo solo su una unità. L'attivazione del parametro su più unità può causare malfunzionamenti dell'impianto.

## Informazioni

Pagina di visualizzazione dele informazioni del dispositivo (Ver. sistema operativo, informazioni di rete, ecc…).

# **1) INTERFACCIAMENTO CON SISTEMA DOMOTICO AVEBUS ED ANTINTRUSIONE**

I touche screen possono essere interfacciati con i sistemi domotici AVEBUS e le centrali antintrusione della gamma AF927 mediante rete dati.

Se sull'impianto è configurato un sistema videocitofonico della gamma V44 SMART (IP), la connessione tra il touch screen, il supervisore domotico e la centrale antintrusione avverrà obbligatoriamente attraverso la rete Wi-Fi.

Quanto sopra descritto è necessario per mantenere un alto livello di sicurezza della rete del cliente. La parte videocitofonica lavorerà, quindi, su una classe di rete differente dai collegamenti verso il sistema domotico ed il sistema antintrusione.

Se, invece, non è presente alcun impianto videocitofonico, il collegamento tra il touch screen, il supervisore domotico e la centrale antintrusione potrà avvenire anche attraverso la rete dati cablata, utilizzando il connettore a bordo dei dispositivi.

I parametri di default dei touch screen sono già impostati per poter colloquiare (se attivati) con il sistema domotico ed il sistema antintrusione.

I parametri di default dei due sistemi sono:

# a. **IMPIANTO DOMOTICO** (HOME AUTOMATION): [http://192.168.1.10](http://192.168.1.10/)

b. **IMPIANTO ANTINTRUSIONE**: [http://192.168.1.11](http://192.168.1.11/)

Dalla pagina di configurazione degli interfacciamenti è sempre possibile ripristinare i parametri di default del sistema.

L'interfacciamento consente:

## **IMPIANTO DOMOTICO (HOME AUTOMATION) (1)**:

- gestire tutte le funzionalità del sistema domotico (luci, dimmer, tapparelle, termoregolazione, ecc…).
- ricevere allarmi provenienti dal sistema domotico, tacitarli, eliminarli.

## **IMPIANTO ANTINTRUSIONE (1)**:

- gestire tutte le funzionalità dell'impianto antintrusione (inserimento, disinserimento, parzializzazione, ecc…).
- ricevere allarmi provenienti dall'impianto antintrusione; contestualmente all'emissione di una segnalazione acustica d'allarme, la barra led comincia a lampeggiare con colorazione rossa.

Nota (1): il touch screen è solo un visualizzatore d'impianto. Tutte le funzionalità e la sicurezza dei sistemi è gestita dal supervisore domotico (web-server) o dalla centrale antintrusione. La mancanza del touch screen non comporta il malfunzionamento dei sistemi domotico ed antintrusione che continueranno a gestire i rispettivi sistemi.

# **2) ASSOCIAZIONE TELECAMERE IP**

Il sistema può visualizzare delle telecamere IP se esse sono associate al dispositivo. Accedendo al menù "Sorveglianza" e successivamente premendo il pulsante "Visualizza telecamere IP" è possibile:

• Aggiungere una nuova telecamere IP:

Nome telecamera: nome associato alla telecamera; Indirizzo RSTP della telecamera: Aggiungi: pulsante di conferma dell'operazione; Importa il profilo dalla microSD:

• Modificare i parametri di una telecamera IP già inserita: posizionarsi sul parametro da modificare, effettuare la modifica e premere il pulsante "Salva".

Elenco telecamere: viene visualizzata la lista delle telecamere associate al dispositivo. La pressione dell'icona di una telecamera consente l'apertura della pagina di visualizzazione delle immagini da essa inviate. Per chiudere la pagina premere il pulsante rosso. La pressione del pulsante raffigurante due frecce consente lo spostamento tra una telecamera e la successiva.

# <span id="page-36-0"></span>5. ARTICOLI VARI

<span id="page-36-1"></span>5.1 Relè IP art. VIIP-RELAY

Il prodotto è un modulo di controllo dell'attuatore a relè, che può essere utilizzato con la postazione esterna per sbloccare la porta secondaria. Se questo modulo è impostato con lo stesso indirizzo del posto esterno, il monitor interno può sbloccare la porta secondaria mentre controlla, chiama e parla con il posto esterno.

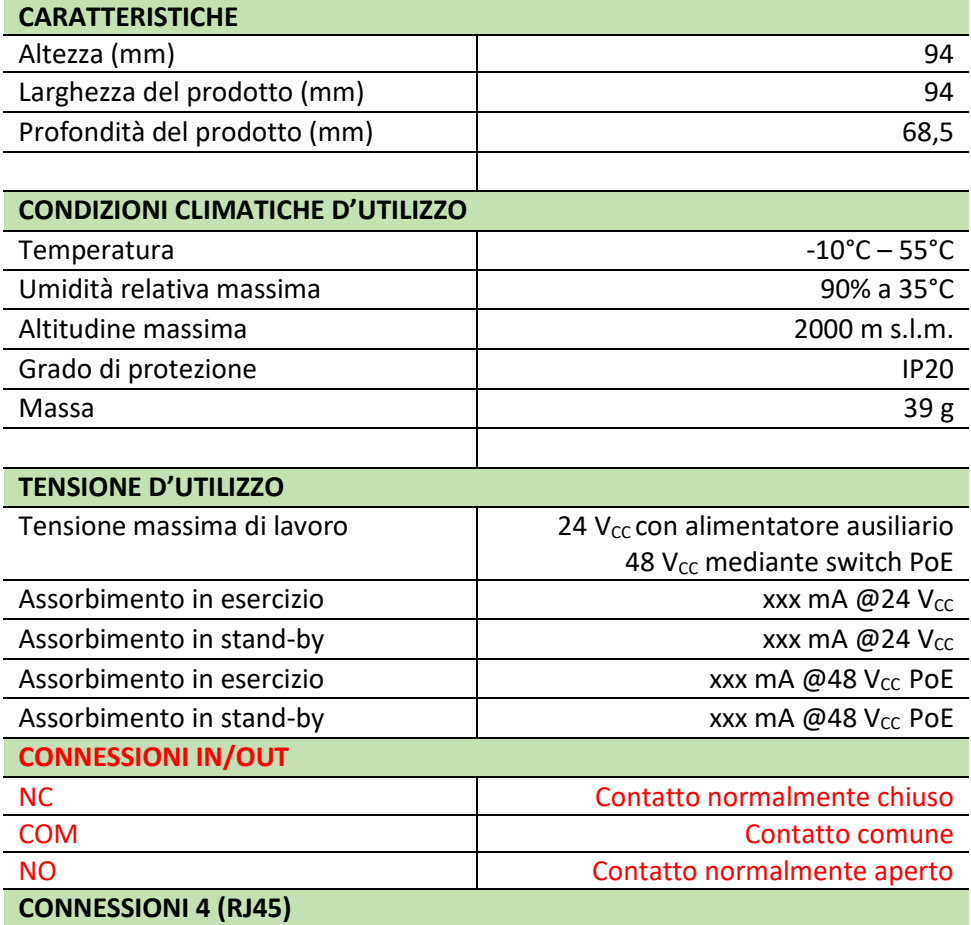

Collegamento cavo LAN PoE 48Vcc

# <span id="page-37-0"></span>5.2 Switch PoE 48VCC art. VIIP-SPOE

Il prodotto è uno switch di rete PoE 48V<sub>cc.</sub> Il dispositivo combina le funzionalità di uno switch e di una fonte di alimentazione.

Il dispositivo è dotato di n.8 porte di rete, n.2 porte Uplink e porta di connessione SFP utilizzabile con connettere un convertitore di segnale (es- fibra ottica).

Protocollo di comunicazione utilizzato: IEEE 802.3/ IEEE802.3u/x IEEE 802.3af/at

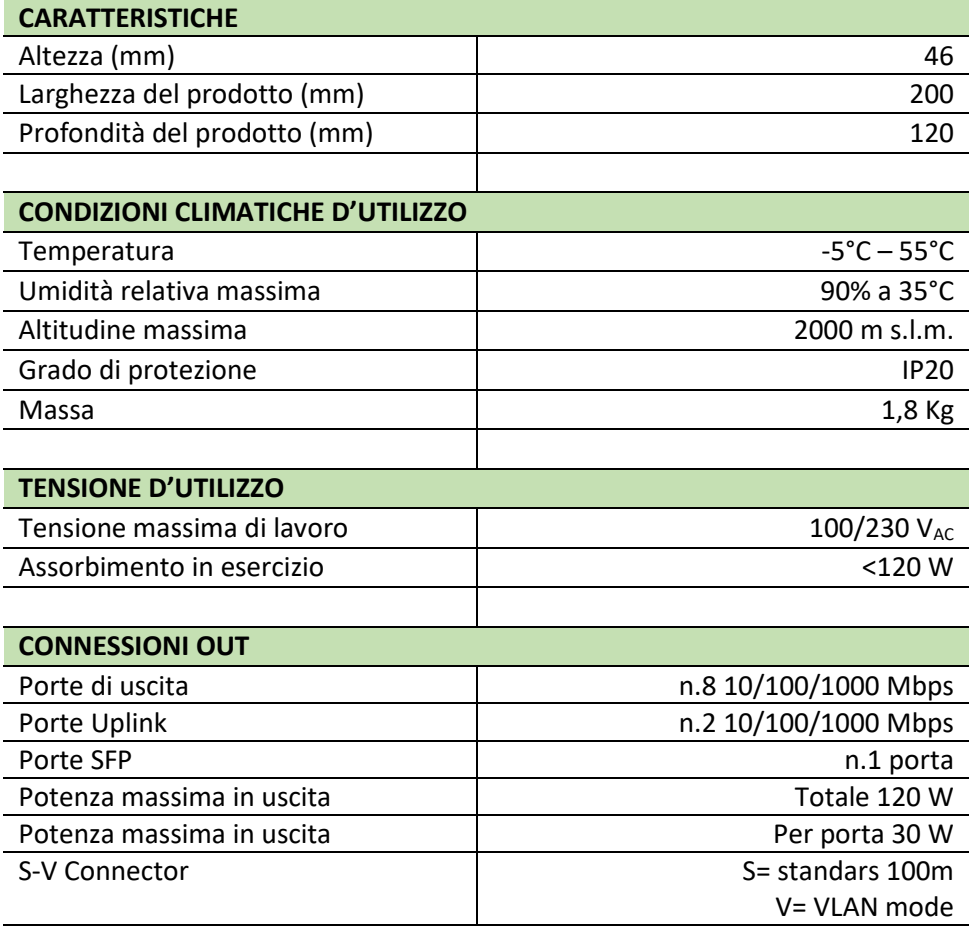

# <span id="page-38-0"></span>6. INSTALLAZIONE DELLE POSTAZIONI ESTERNE

Le postazioni esterne "mod. Villa" (art. VI2F-PE1, VI2F-PE2, VI2F-PE4) possono essere installate su colonnine di forma quadrata/rettangolare con lato avente dimensione di almeno 100mm.

Di seguito sono riportate le dime di foratura del pilastro per l'installazione con piastra di supporto VI-BOX3C o con tettuccio parapioggia VI-RPBOX3.

N.B.

Nell'installazione all'interno di una colonnina è sempre necessario installare la scatola da incasso art. VI-BOX3N.

# <span id="page-38-1"></span>6.1 INSTALLAZIONE CON PIASTRA DI SUPPORTO POSTAZIONE ESTERNA

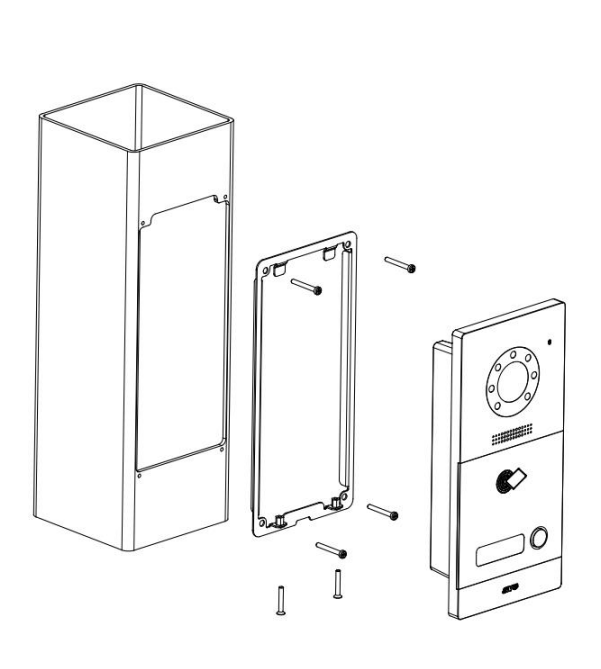

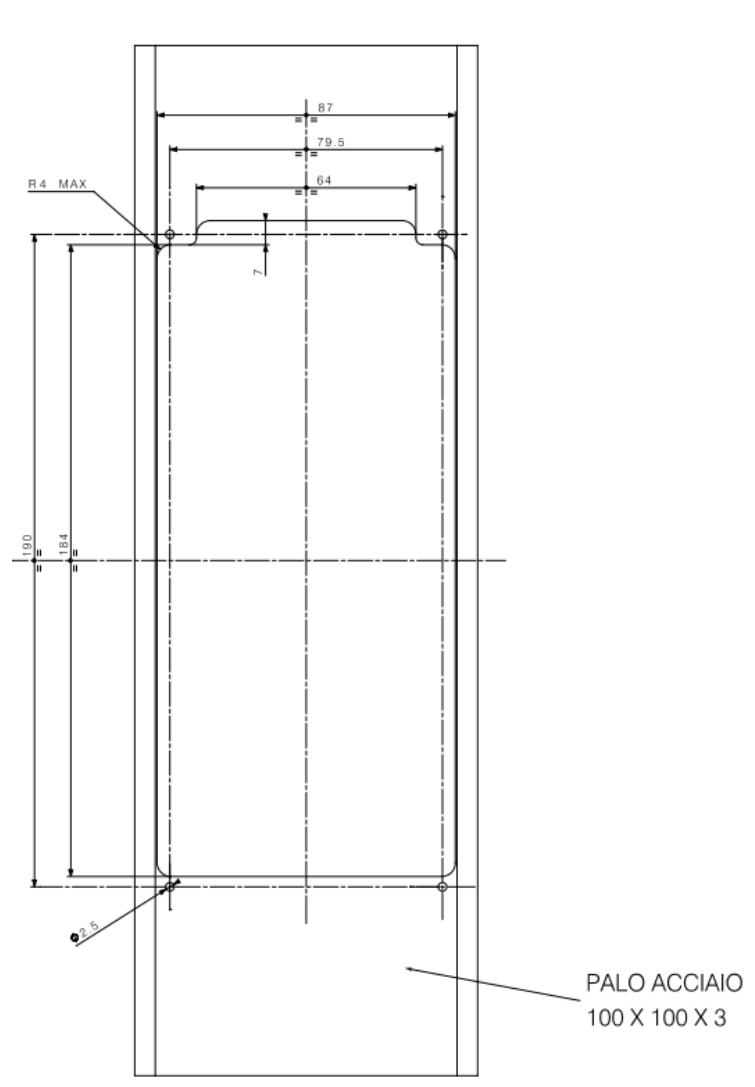

# 6.2 INSTALLAZIONE CON TETTUCCIO PARAPIOGGIA

<span id="page-39-0"></span>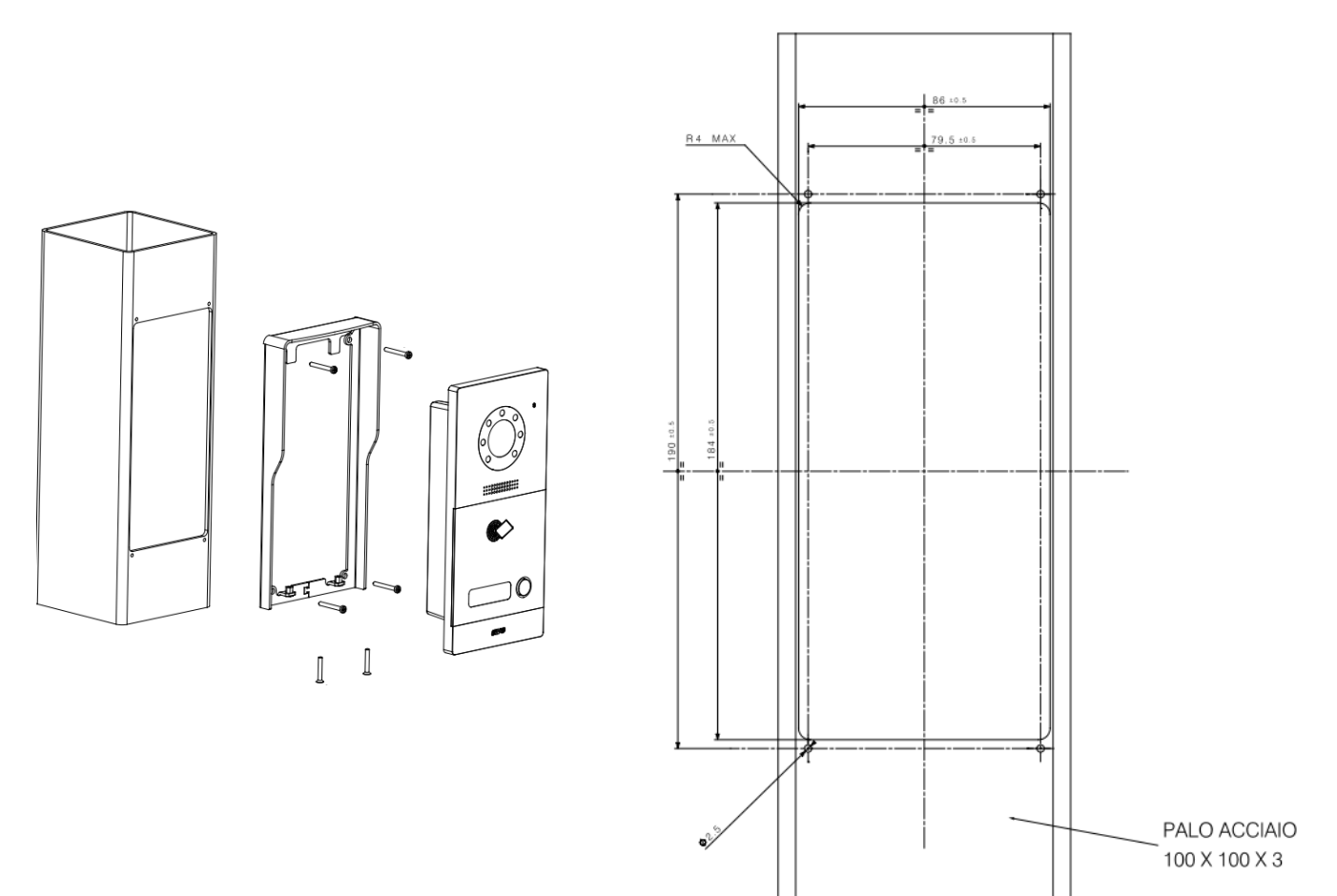

É possibile accoppiare più scatole VI-BOX3N sia orizzontalmente che verticalmente. Il numero massimo di scatole accoppiabili è: INSTALLAZIONE ORIZZONTALE: n.5 scatole VI-BOX3N INSTALLAZIONE VERTICALE: n.5 scatole VI-BOX3N

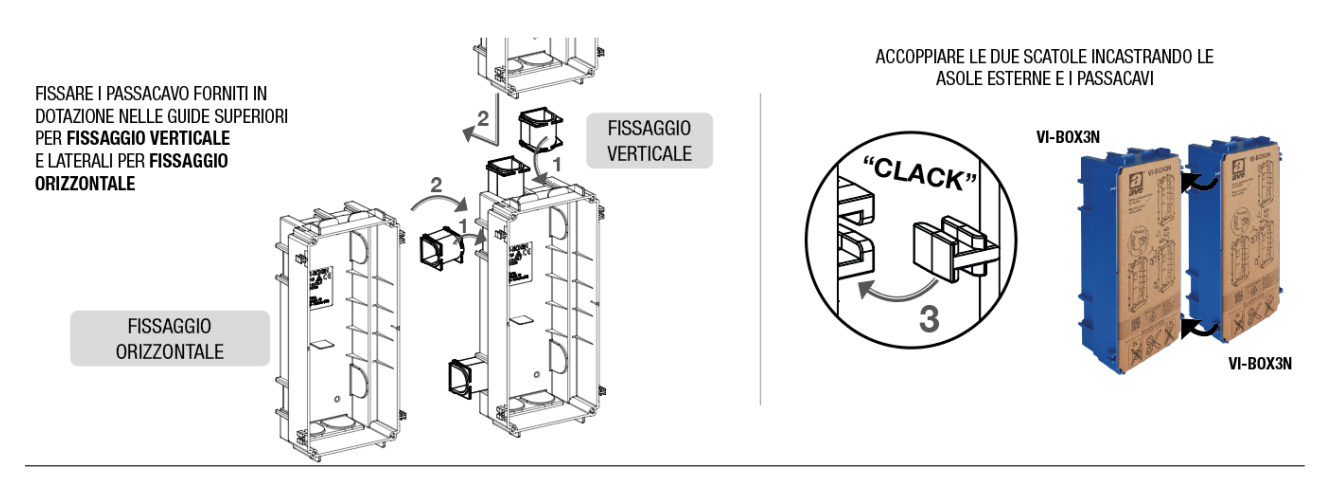

Verificare con la rete vendite la disponibilità di tettucci parapioggia per installazioni oltre le tre unità orizzontali e due unità verticali.

# <span id="page-40-1"></span><span id="page-40-0"></span>7. CONFIGURAZIONE DELLE CARD/TAG MIFARE

# 7.1 PROGRAMMAZIONE DELLE CARD/TAG

Il sistema consente la gestione del relè principale delle postazioni esterne (art.VIIP-PE1, VIIP-PE2, VIIP-PET7) mediante l'utilizzo di card con tecnologia MIFARE (art. 44339CHU-MB o 44339CHU-MT).

Le postazioni esterne art. VIIP-PE4 e VI-PEAUX non supportano la funzione di lettura/programmazione card.

Il numero massimo di card gestite è 200 (n.1 MASTER + n.199 SLAVE).

Le card disponibili sono di due tipologie:

- a. card MASTER: è la card d'impianto attraverso la quale è possibile generare altre card. Per creare le card UTENTE è necessario aver creato un card MASTER.
- b. card UTENTE: sono le card da consegnare ai clienti e che verranno utilizzate per l'apertura del varco
- <span id="page-40-2"></span>7.2 Creazione card MASTER

La procedura per creare una card MASTER è di seguito riportata:

- a. Scollegare l'alimentazione dalla postazione esterna;
- b. Attendere 30 secondi e ricollegare l'alimentazione;
- c. Entro 60 secondi dalla riaccensione del dispositivo, avvicinare una card (art. 44339CHU-MB) vergine al lettore di card posto sulle postazioni esterne (identificato dall'apposito logo sul fronte del dispositivo) ed attendere un "beep" lungo di conferma.

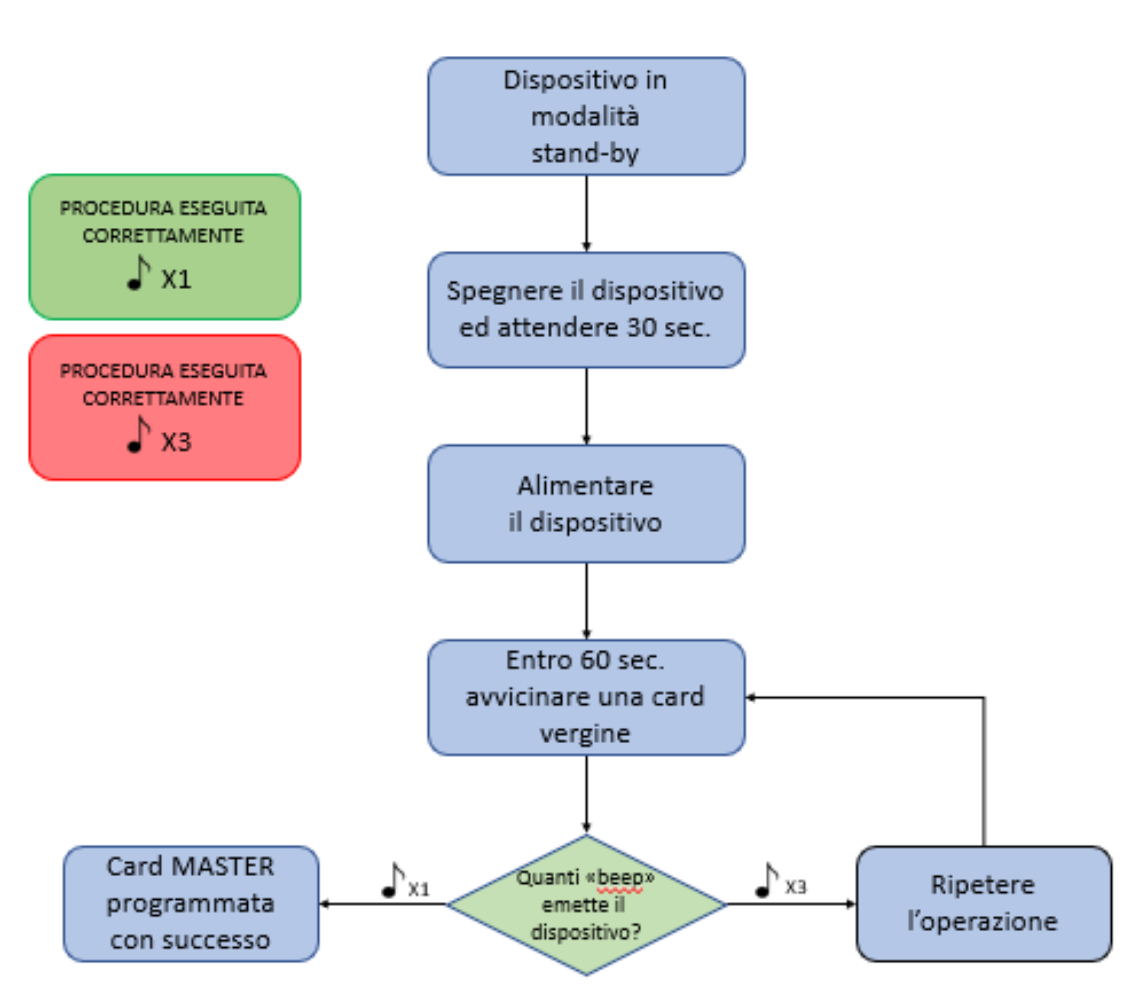

# PROGRAMMAZIONE CARD MASTER

# <span id="page-41-0"></span>7.3 Accesso al menu Registrazione card

Il sistema consente la gestione (programmazione e cancellazione) di card utente. Per accedere a tali funzioni è necessario entrare nel menu di registrazione e selezionare l'operazione da eseguire.

La procedura per accedere al menu di Registrazione delle card è la seguente:

a. In modalità Stand-by (sistema a riposo) avvicinare la card MASTER dell'impianto al lettore di card posizionato sulla postazione esterna: il dispositivo emetterà un "beep" di conferma.

#### Dispositivo in PROCEDURA ESEGUITA modalità CORRETTAMENTE stand-by  $\Gamma$  x1 PROCEDURA ESEGUITA avvicinare una volta CORRETTAMENTE ♪ хз la card MASTER Verificare che la card MASTER E' la card Quanti «beep» SI **车** X3 non sia piegata o rotta e MASTER emette il ripetere l'operazione di dell'impianto? dispositivo? acquisizione NO 车×1 Sostituire la card con la card MASTER dell'impianto e Accesso effettuato ripetere l'operazione di acquisizione

# ACCESSO AL MENU' REGISTRAZIONE CARD

# <span id="page-42-0"></span>7.4 Creazione card UTENTE

La procedura per creare una card Utente è di seguito riportata:

- a. Dal menu Registrazione card avvicinare **una volta** la card MASTER dell'impianto al lettore di card posizionato sulla postazione esterna. La postazione esterna emetterà un "beep" di conferma dell'entrata in modalità "Creazione card utenti";
- b. Entro 15 secondi avvicinare una card vergine al lettore ed attendere un "beep" di conferma dell'operazione avvenuta. Procedere con le altre card da associare;
- c. Se non vengono eseguite operazioni per 15 secondi il sistema esce dalla procedura di programmazione card utenti.
- d. Alla fine della procedura avvicinare la card MASTER per uscire dal menu di programmazione.

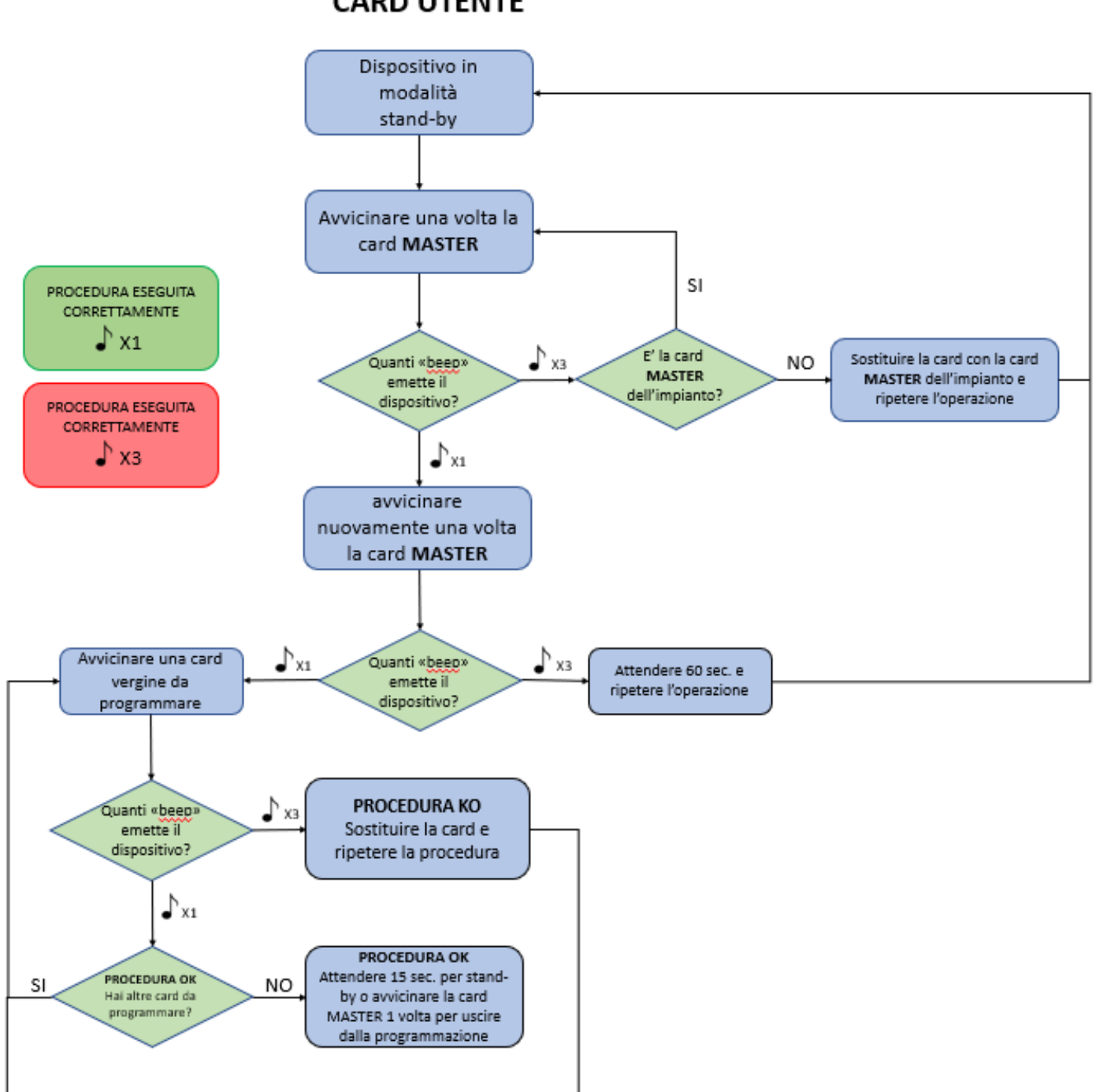

# **PROCEDURA DI CREAZIONE CARD UTENTE**

# <span id="page-43-0"></span>7.5 Cancellazione di una card UTENTE

La procedura per cancellare una card Utente è di seguito riportata:

- a. Dal menu Registrazione card avvicinare **due volte** la card MASTER dell'impianto al lettore di card posizionato sulla postazione esterna. La postazione esterna emetterà due "beeps" di conferma dell'entrata in modalità "cancellazione card utenti";
- b. Entro 15 secondi avvicinare la card da cancellare al lettore della postazione esterna. Se l'operazione è andata a buon fine il dispositivo emetterà un "beep" di conferma e si predisporrà per una nuova cancellazione;
- c. Se non vengono eseguite operazioni per 15 secondi il sistema esce dalla procedura di programmazione card utenti.
- d. Alla fine della procedura avvicinare la card MASTER per uscire dal menu di programmazione.

# **PROCEDURA DI CANCELLAZIONE CARD UTENTE**

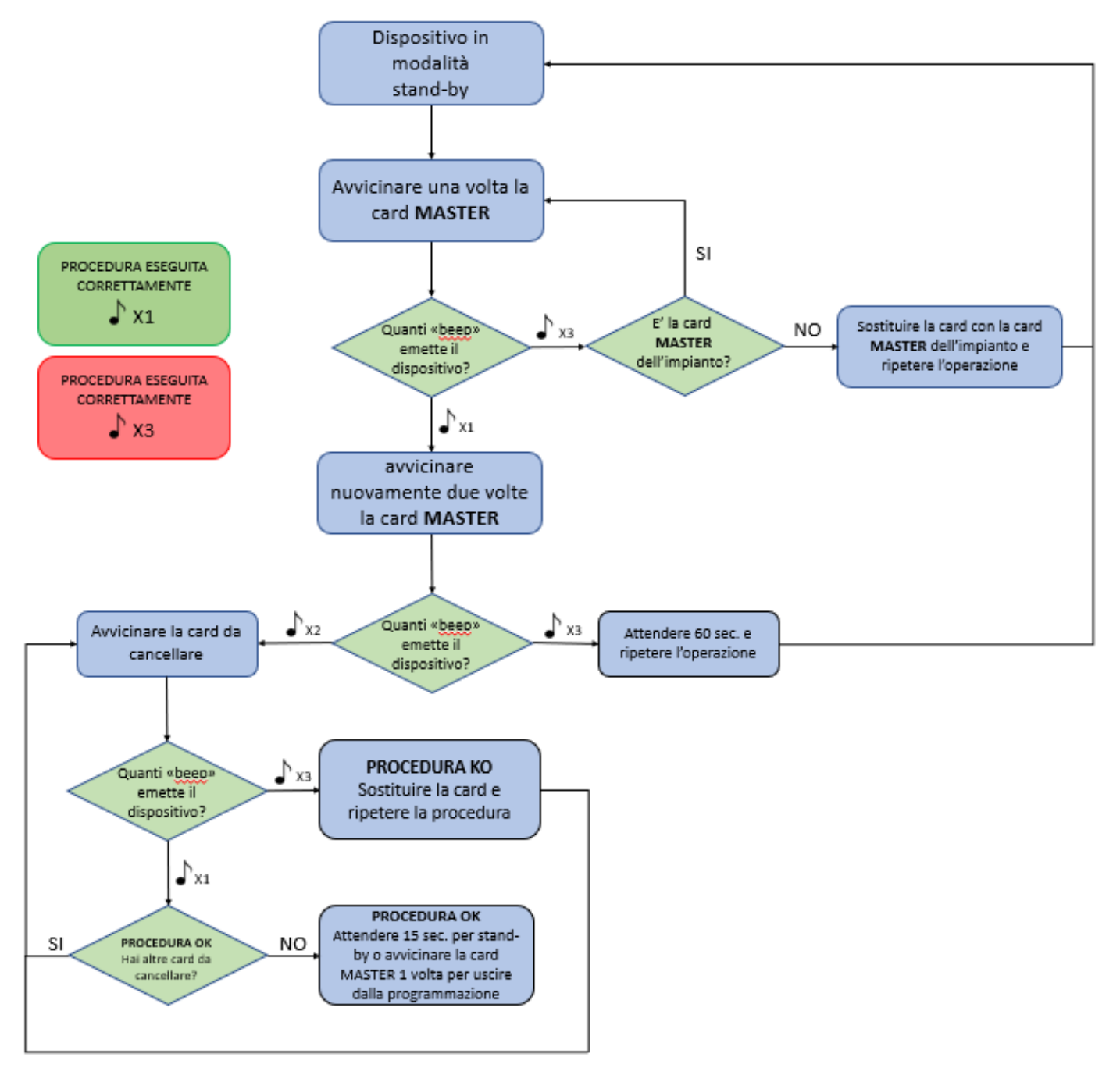

# <span id="page-44-0"></span>7.6 Creazione duplicato di card MASTER

La procedura per la creazione di più card MASTER è di seguito riportata:

- a. Dal menu Registrazione card avvicinare **tre volte** la card MASTER dell'impianto al lettore di card posizionato sulla postazione esterna. La postazione esterna emetterà tre "beeps" di conferma dell'entrata in modalità "Creazione multipla card MASTER";
- b. Entro 15 secondi avvicinare una card vergine al lettore ed attendere un "beep" di conferma dell'operazione avvenuta. Procedere con le altre card da associare;
- c. Se non vengono eseguite operazioni per 15 secondi il sistema esce dalla procedura di programmazione card utenti.
- d. Alla fine della procedura avvicinare la card MASTER per uscire dal menu di programmazione.

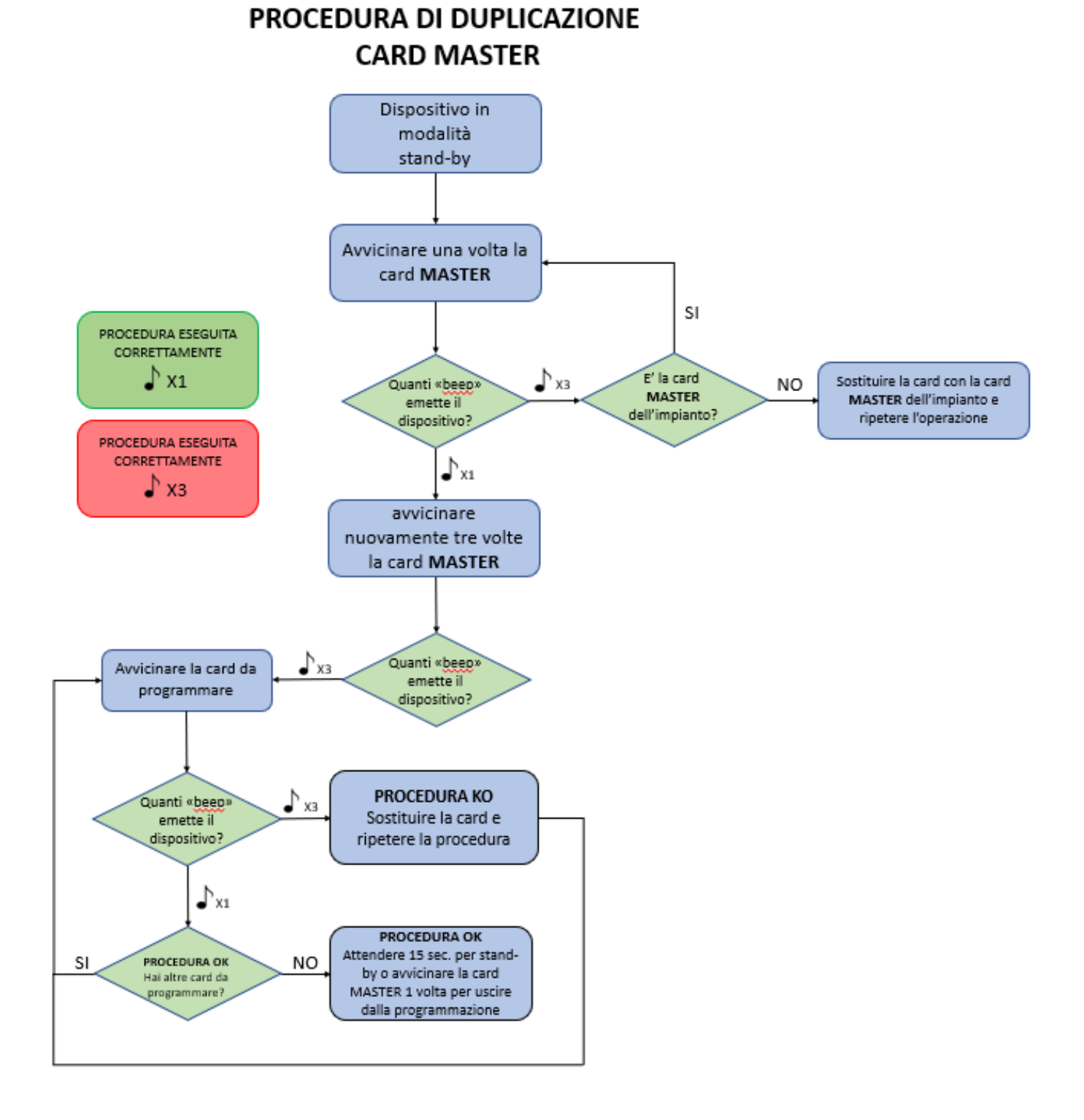

<span id="page-45-0"></span>7.7 Cancellazione di tutte le card MASTER

La procedura per cancellare tutte le card MASTER è di seguito riportata:

- a. Dal menu Registrazione card avvicinare **quattro volte** la card MASTER dell'impianto al lettore di card posizionato sulla postazione esterna. La postazione esterna emetterà quattro "beeps" di conferma dell'entrata in modalità "cancellazione card utenti";
- b. Entro 15 secondi avvicinare la card da cancellare al lettore della postazione esterna. Se l'operazione è andata a buon fine il dispositivo emetterà un "beep" di conferma e si predisporrà per una nuova cancellazione;
- c. Se non vengono eseguite operazioni per 15 secondi il sistema esce dalla procedura di programmazione card utenti.
- d. Alla fine della procedura avvicinare la card MASTER per uscire dal menu di programmazione.

# PROCEDURA DI CANCELLAZIONE **CARD MASTER**

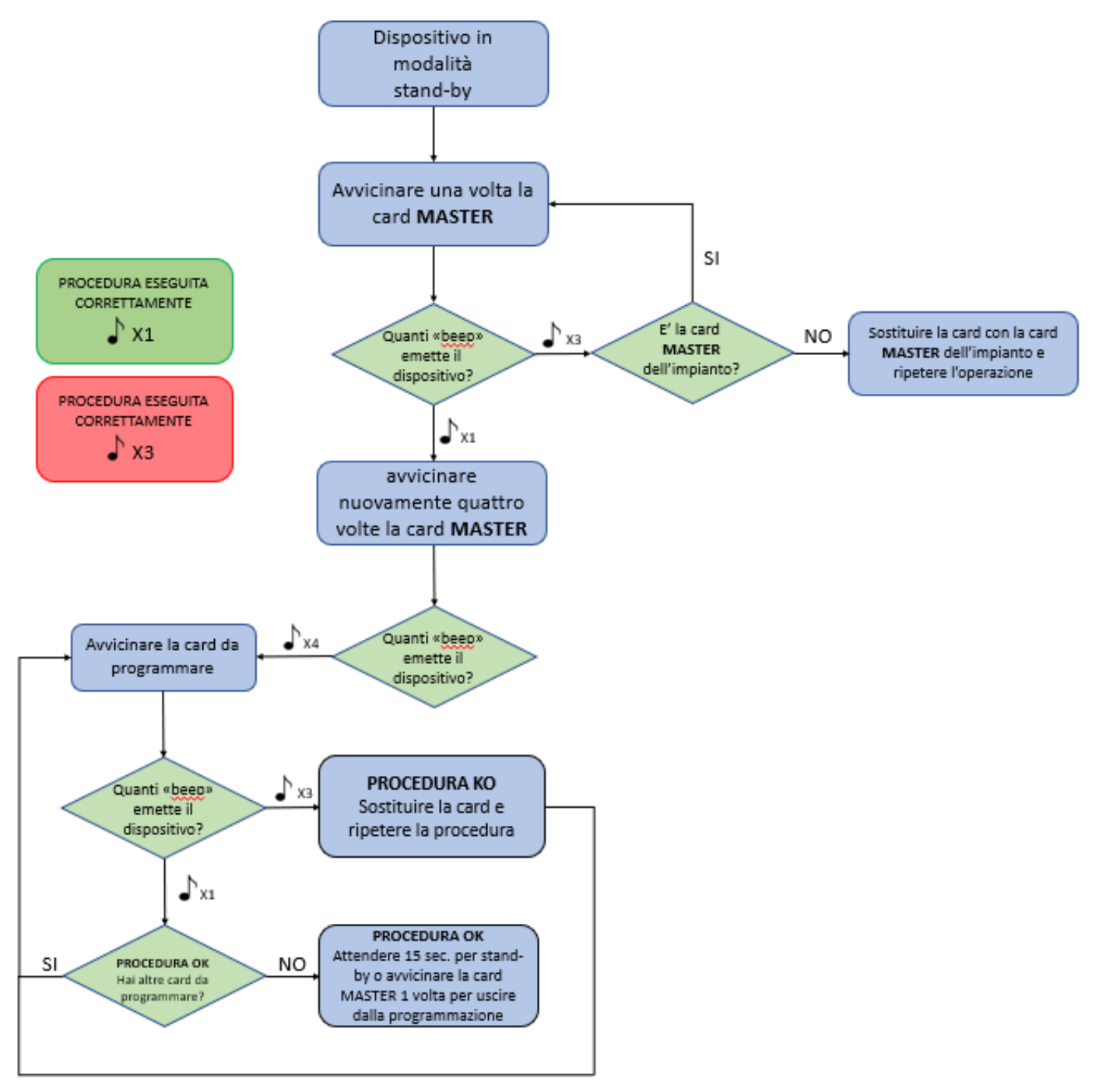

<span id="page-46-0"></span>7.8 Cancellazione di tutte le card UTENTE

La procedura per cancellare tutte le card Utente è di seguito riportata:

- a. Dal menu Registrazione card avvicinare **cinque volte** la card MASTER dell'impianto al lettore di card posizionato sulla postazione esterna. La postazione esterna emetterà dieci "beeps" di conferma dell'entrata in modalità "cancellazione card utenti";
- b. Se la procedura è andata a buon fine la postazione esterna emetterà un "beep" e tornerà in modalità Stand-by.
- c. Se la procedura non è andata a buon fine la postazione esterna emette tre "beeps" e ritorna in modalità Stand-by;
- d. Se non vengono eseguite operazioni per 15 secondi il sistema esce dalla procedura di programmazione card utenti.
- e. Alla fine della procedura avvicinare la card MASTER per uscire dal menu di programmazione.

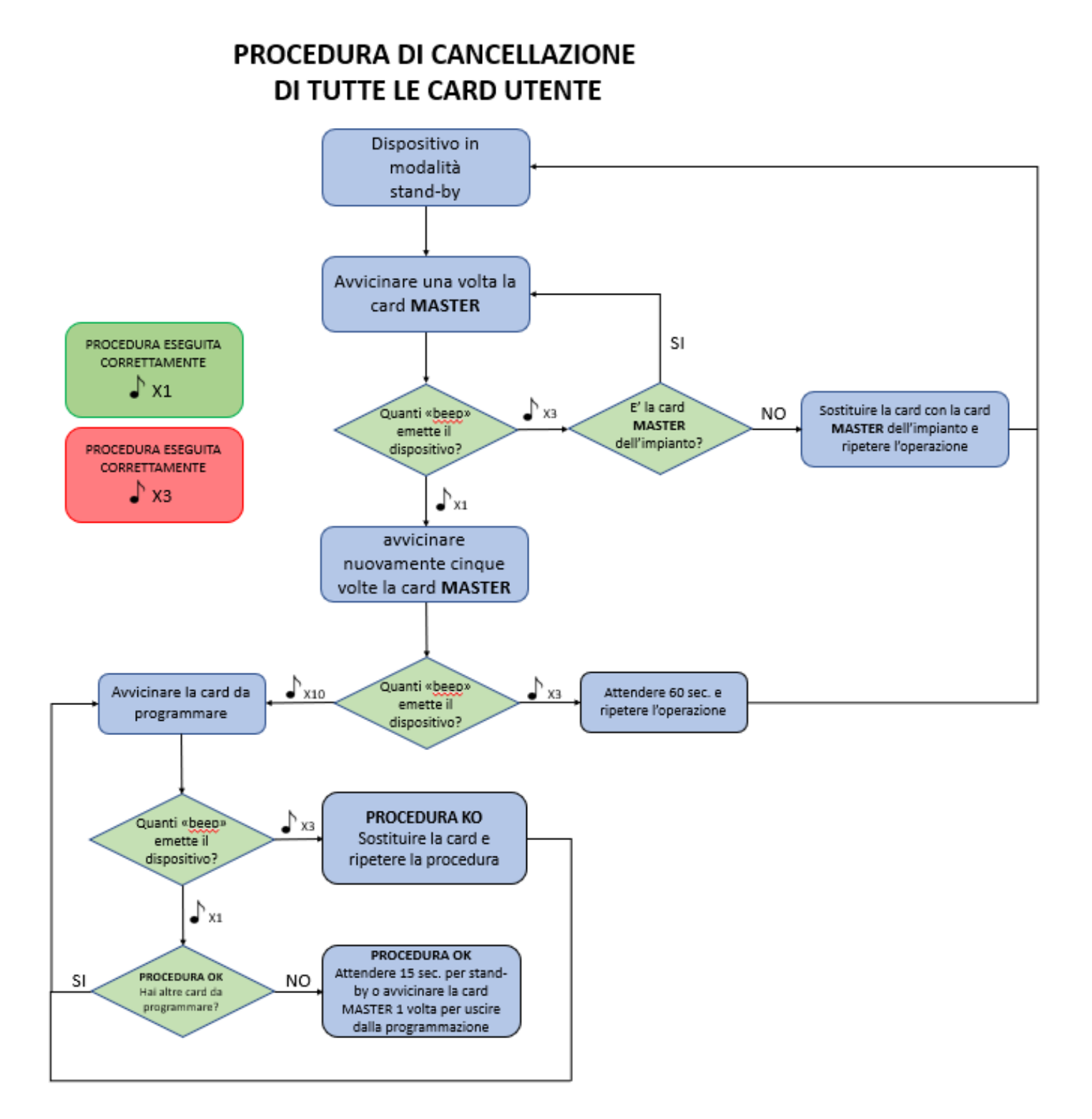

# *Manuale sistema videocitofonico IP AVE V44 SMART (Rev.003 del 16/10/2023)*

# <span id="page-47-0"></span>8. FUNZIONAMENTO DEL SISTEMA

# <span id="page-47-1"></span>8.1 CHIAMATA DA UN POSTO ESTERNO

Premendo su uno dei pulsanti delle postazioni esterne viene attivata la chiamata al corrispettivo posto interno.

- Se l'impianto è libero la chiamata verrà inoltrata alla corrispettiva postazione interna selezionata
- Se l'impianto è occupato da un'altra chiamata la postazione esterna emetterà tre beep di segnalazione "linea occupata". Attendere qualche istante e ripetere l'operazione.

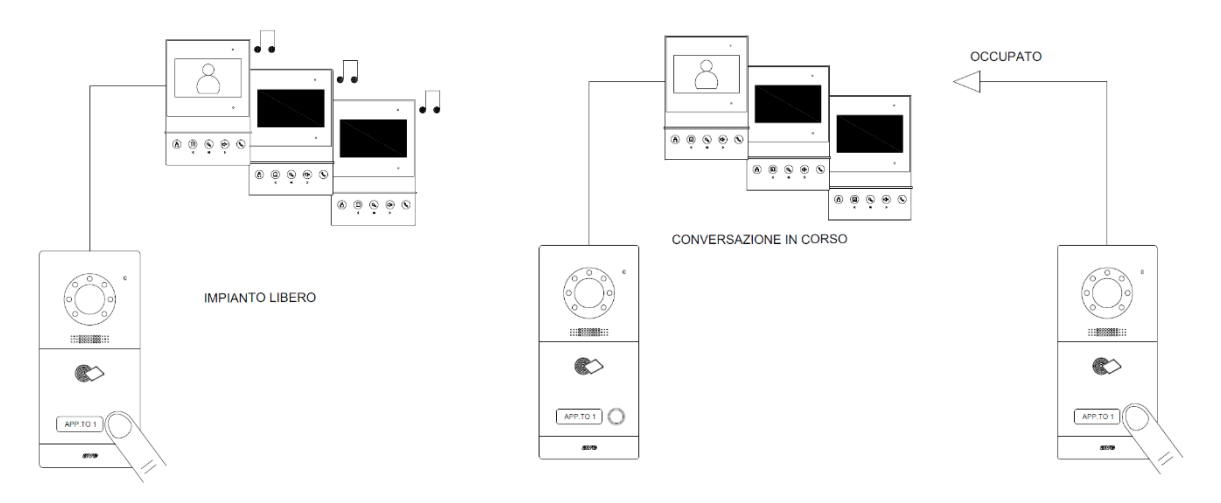

Per avviare una chiamata dalla postazione esterna con LCD è necessario:

- a. Modalità lista nomi: premere sul nome corrispondente all'interno desiderato; per spostarsi da una pagina all'altra premere sulle frecce posizionate sulla parte superiore dello schermo;
- b. Modalità tastiera numerica: inserire il numero dell'interno desiderato (se conosciuto) e premere il pulsante cornetta. Se l'interno da digitare non è conosciuto è possibile visualizzare la lista degli interni premendo il pulsante "figura" (posto nella parte superiore dello schermo), scorrere la lista degli interni e selezionare quello desiderato.

# <span id="page-48-0"></span>8.2 RISPOSTA AD UNA CHIAMATA

Alla ricezione di una chiamata da una postazione esterna, il sistema si comporta nei seguenti modi:

- a. Touch Screen 4,3" (art. VIIP-PIT4B): accensione dell'LCD del dispositivo con visualizzazione della telecamera del posto esterno da cui è partita la chiamata. Per rispondere alla chiamata premere il pulsante "cornetta".
- b. Cornetta (art. VIIP-PICAB): emissione del tono di chiamata in corso. Per rispondere alla chiamata alzare la cornetta.
- c. TS-SMART7xx e TS-SMART10xx: accensione dell'LCD del dispositivo con visualizzazione della telecamera del posto esterno da cui è partita la chiamata. Per rispondere alla chiamata premere il pulsante "cornetta".

Rispondendo ad una chiamata, la suoneria di tutte le altre postazioni interne aventi lo stesso indirizzo cessa di squillare.

Se in un appartamento sono installate più postazioni interne, il sistema si comporterà nel seguente modo: tutte le postazioni interne installate (verso le quali è stata inoltrata la chiamata) iniziano a suonare e tutti gli LCD dei dispositivi si accendono e visualizzano la telecamera della postazione videocitofonica chiamante.

Rispondendo ad una chiamata da un dispositivo, sarà instaurata una conversazione verso di esso; tutte le altre postazioni interne smetteranno di squillare.

# <span id="page-48-1"></span>8.3 FUNZIONE APRIPORTA

La funzione apriporta consente la gestione delle elettroserrature collegate alla postazione esterna.

Le postazioni esterne consentono l'apertura di n.2 varchi con due contatti direttamente a bordo delle stesse.

É possibile gestire l'apertura di un varco in due differenti situazioni:

## • **Con una chiamata in corso**

Durante una chiamata è possibile gestire i due relè a bordo del dispositivo premendo:

- a. Il pulsante chiave per un tempo <1 secondo per comandare il primo relè (Figura 1);
- b. Il pulsante chiave per un tempo >3 secondi per comandare il secondo relè (Figura 2);
- c. Il pulsante "Lettera" per comandare il relè ausiliario (se installato).

## • **Con impianto a riposo**

Con impianto a riposo è possibile gestire i due relè a bordo del dispositivo premendo il pulsante "figura" e successivamente:

- a. Il pulsante chiave per un tempo <1 secondo per comandare il primo relè (Figura)
- b. Il pulsante chiave per un tempo >3 secondi per comandare il secondo relè (Figura 2)
- c. Il pulsante "Busta" per comandare il relè ausiliario

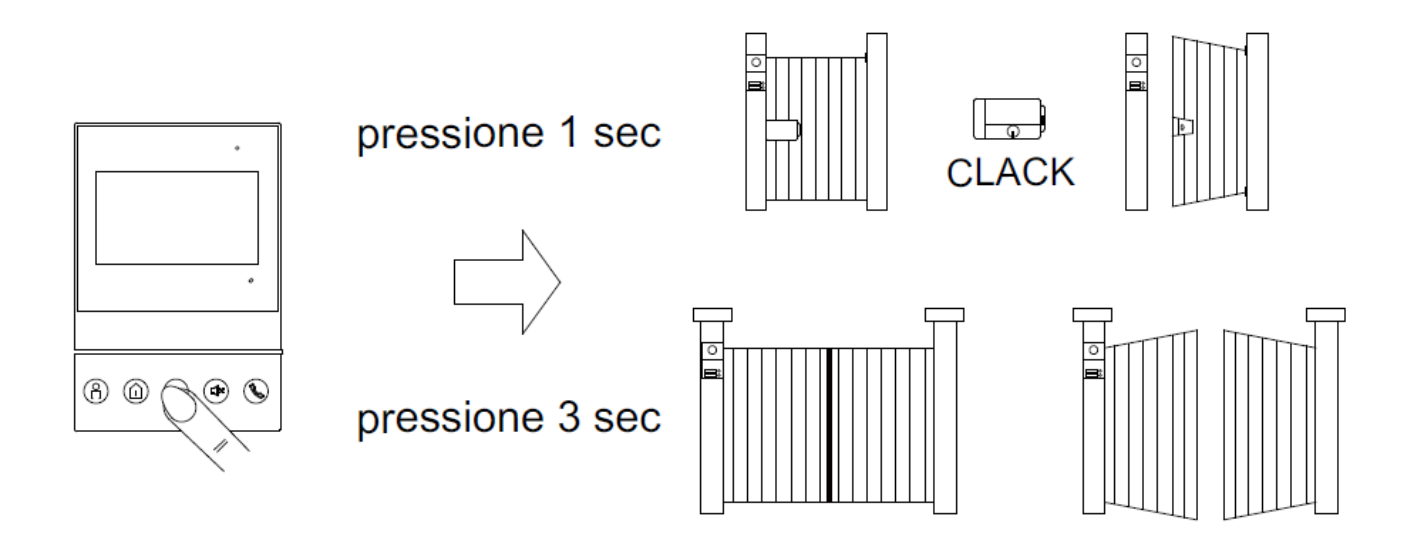

# <span id="page-49-0"></span>8.4 FUNZIONE APRIPORTA CON CODICE DI SBLOCCO

Se su un impianto sono installate le postazioni esterne VIIP-PE7T ed i TS-SMARTxx, è possibile utilizzare un codice per lo sblocco dell'elettro serratura in potenza "Sblocco 1".

Il codice di apertura è impostato nella postazione interna nel parametro Impostazioni/Parametri avanzati/Password utente.

## <span id="page-49-1"></span>8.5 Apertura mediante carta utente

È possibile aprire la porta collegata al posto esterno semplicemente avvicinando una card (art. 44339CHU-MB) o un tag (art. 44339CHU-MT), precedentemente associata all'impianto (vedi apposita procedura riportata nel presente documento).

Il sistema consente l'associazione di n.50 cards sulle postazioni VIIP-PE1, VIIP-PE2 e n.1000 su VIIP-PE7T.

La procedura di programmazione delle card è riportata nell'apposito capitolo.

#### <span id="page-49-2"></span>8.6 FUNZIONE APRIPORTA AUTOMATICA (Funzione Studio medico)

La funzione "Apriporta automatico" consente la chiusura immediata del relè n.1 all'arrivo di una chiamata da un posto esterno.

La funzione deve essere attivata nell'apposito menu e resta attiva fino allo spegnimento della stessa da parte del cliente.

La funzione "studio medico attiva" è visualizzata sull'LCD delle postazioni interne TS-SMARTxx-xxx mediante un'icona raffigurante il simbolo "Chiave".

La postazione interna VIIP-PICAB non consente l'utilizzo della funzionalità "Studio medico".

# <span id="page-50-0"></span>8.7 CHIAMATA INTERCOMUNICANTE

Il sistema consente la chiamata intercomunicante tra:

- postazioni interne dello stesso appartamento (chiamata interfono interna)
	- Da un **TS-SMARTxx**:
		- a. Premere il pulsante "Videocitofonia" e successivamente "Interfono";
		- b. Se sull'impianto sono presenti solo due unità interne, sarà sufficiente premere il pulsante "Chiama tutti" per attivare la chiamata interfono (la seconda unità interna entrerà automaticamente in funzione interfono senza la necessità di premere alcun pulsante);
		- c. Se sull'impianto sono presenti più di due unità interne, sarà necessario selezionare la postazione interna che si desidera attivare. In questo caso la suoneria della seconda postazione interna inizierà a squillare. Sarà, comunque, sempre possibile attivare l'intercomunicante su tutte le postazioni interne premendo il pulsante "Chiama tutti".

# Da un VIIP-PIT4B

- a. Con LCD acceso, posizionarsi con le frecce sul pulsante "Chiamate" e confermare con il pulsante "OK";
- b. Spostarsi con le frecce sul pulsante "Intercomunicante" e premere il pulsante OK;
- c. Spostarsi con le frecce sulle postazioni interne da chiamare e confermare con il pulsante "OK".
- d. Premendo il pulsante "chiama tutti" sarà inoltrata una chiamata a tutti i dispositivi presenti nell'appartamento (la pressione del pulsante "Chiama tutti" attiva immediatamente la funzione interfono.
- postazioni interne di appartamenti differenti (chiamata intercomunicante esterna) Da un **TS-SMARTxx**:
	- a. Premere il pulsante "Videocitofonia" e successivamente "Intercomunicante";
	- b. Immettere il numero di edificio (di default 1) ed il numero dell'appartamento per attivare la chiamata.

## Da un **VIIP-PIT4B**

- a. Con LCD acceso, posizionarsi con le frecce sul pulsante "Chiamate" e confermare con il pulsante "OK";
- b. Spostarsi con le frecce sul parametro "Edificio" ed inserirne il numero (es. 001)
- c. Spostarsi con le frecce sul parametro "Appartamento" ed inserirne il numero (es. 0002);
- d. Confermare con il pulsante "OK" per attivare la chiamata;

## Se la linea è:

- a. libera: la chiamata sarà inoltrata alla postazione interna selezionata;
- b. occupata: il monitor interno si spegne e la chiamata intercomunicante non è inoltrata.

## **Nota:**

Una chiamata proveniente da una postazione esterna ha sempre la priorità su una chiamata intercomunicante.

Nel caso durante una chiamata intercomunicante tra postazioni interne giunga una chiamata da una postazione esterna, la chiamata intercomunicante sarà immediatamente terminata consentendo la risposta alla chiamata prioritaria.

# <span id="page-51-0"></span>8.8 MODALITA' SILENZIOSO (Funzione Mute)

La "modalità silenzioso" esclude la suoneria delle postazioni interne nel caso giunga una chiamata da qualsiasi postazione esterna.

La segnalazione di una chiamata in arrivo, con funzione Mute attiva, è effettuata nel seguente modo:

- a. Cornetta (art. VIIP-PICAB): nessuna segnalazione, è consigliato porre il volume al minimo;
- b. Postazione interna 4,3" (art. VIIP-PIT4B): accensione dell'LCD con apposita icona di segnalazione della funzione "Mute" attiva;
- c. Postazione interna 7" (art. TS-SMART7xx): accensione dell'LCD con apposita icona di segnalazione della funzione "Mute" attiva;
- d. Postazione interna 10" (art. TS-SMART10xx): accensione dell'LCD con apposita icona di segnalazione della funzione "Mute" attiva;

# <span id="page-51-1"></span>8.9 VISUALIZZAZIONE VIDEOCAMERE AUSILIARIE

Il sistema consente la visualizzazione di videocamere IP connesse alla stessa rete dati del dispositivo.

Per la configurazione delle videocamere è necessario accedere al menù: Sorveglianza/Visualizza telecamere IP/Aggiungi videocamera.

Per conoscere le telecamere associabili al sistema IP è consigliato contattare il numero verde 800 015 072.

# <span id="page-51-2"></span>8.10 SOSTITUZIONE DEI CARTELLINI PORTANOME

Le postazioni esterne (art. VIIP-PE1, VIIP-PE2, VIIP-PE4, VIIP-PEAUX4 e VIIP-PEAUX) sono dotate di cartellino portanome in corrispondenza del relativo pulsante di chiamata. La sostituzione del cartellino è possibile smontando la mostrina frontale dei dispositivi. Per effettuare questa operazione:

- a. Svitare la vite centrale posta sul lato basso dei dispositivi (non è necessario smontate le altre due viti);
- b. Tirare il lato basso della mostrina verso di sé fino a quando la stessa si smonta dalla postazione esterna

Installare eventuali etichette prestando attenzione che lo spessore delle stesse non vada ad inficiare la corretta chiusura della mostrina di protezione.

## **Nota1**:

Non smontare né tagliare la protezione siliconica posta dietro i pulsanti di chiamata.

## **Nota2**:

I cartellini portanome sono retroilluminati da LED a basso consumo che emettono luce di colore bianco: prestare attenzione che le etichette installate consentano un corretto passaggio di luce per poterle retro-illuminare.

# <span id="page-52-1"></span><span id="page-52-0"></span>9. ATTIVAZIONE IMPIANTO

# 9.1 CONNESSIONE DEI DISPOSITIVI

La corretta procedura di connessione ed attivazione dell'impianto è di seguito riportata:

- 1. Cablare un cavo dati per connettere le postazioni esterne e quelle interne con uno switch di derivazione (1).
- 2. L'alimentazione dei dispositivi del sistema può essere fornita da uno switch PoE 48Vcc oppure da un alimentatore switching con tensione in uscita a +24Vcc  $(2)$ .
- 3. Alimentare i dispositivi ed attendere la loro inizializzazione;
- 4. Assegnare un indirizzo univoco  $_{(3)}$  ad ogni postazione interna accedendo all'apposito parametro di configurazione seguendo quanto riportato nel capitolo inerente alle postazioni interne. La configurazione dell'indirizzo univoco del dispositivo è fattibile tramite il software di gestione/programmazione **AVE V44 CONFIG** reperibile sul sito [www.ave.it](http://www.ave.it/)

Esempio:

 Edificio 1 – Appartamento 1 – Posto interno 1 Edificio 1 – Appartamento 2 – Posto interno 1 Edificio 1 – Appartamento 3 – Posto interno 1

5. Se la postazione esterna è il mod. VIIP-PE7T configurare la stessa per l'utilizzo con lista nomi/tastiera numerica e per tutte le altre necessità richieste dall'impianto.

**Nota (1):** il collegamento dalle postazioni esterne alle postazioni interne può avvenire solo mediante rete LAN cablata. La rete dati Wi-Fi (presente sui TS-SMARTxx) è utilizzata solo per il collegamento delle postazioni interne con un router per la gestione della risposta ad una chiamata tramite app oppure per l'interfacciamento con i sistemi domotico e antintrusione.

**Nota (2):** non collegare mai entrambe le tipologie di alimentazione, contemporaneamente, per evitare guasti agli stadi di alimentazione dei dispositivi.

**Nota (3):** l'assegnazione di due indirizzi uguali comporta anomalie sul sistema con visualizzazione di un messaggio d'errore.

# <span id="page-52-2"></span>9.2 INTERFACCIAMENTO CON SISTEMA DOMOTICO ED ANTIFURTO

I monitor interni TS-SMART7xx e TS-SMART10xx possono essere interfacciati con i sistemi di domotica ed antifurto di AVE.

L'interfacciamento con il sistema domotico ed il sistema SMART è possibile attraverso un supervisore con web server integrato (es. art. 53AB-WBS, art. TS01).

Dalla postazione interna videocitofonica sarà possibile gestire le funzioni domotiche (es. luci, tapparelle, scenari, termoregolazione, ecc…).

L'interfacciamento con le centrali antintrusione della gamma AF927 è diretto, senza la necessità di alcun elemento aggiuntivo.

Per attivare il colloquio tra i sistemi è necessario accedere alla pagina di impostazioni dei TS-SMART e successivamente al menù "Smart Home"; all'interno di quest'ultimo è possibile inserire l'indirizzo IP del modulo web server e/o della centrale antintrusione per aprire il collegamento con essi (verificare che le impostazioni nella programmazione di questi dispositivi siano attive all'interfacciamento tra i sistemi, in caso contrario attivarla).

Il monitor ha gli indirizzi di interfacciamento già configurati per una corretta comunicazione tra i sistemi senza errori:

# **DOMOTICA: 192.168.1.10 ANTINTRUSIONE: 192.168.1.11**

Se i parametri non fossero gli stessi configurati nei propri dispositivi è sufficiente premere all'interno del campo "Indirizzo attuale" e modificarli.

Se nell'impianto è presente la "videocitofonia IP", non sarà possibile accedere al parametro "Configura indirizzo IP-LAN" in quanto riservato all'autoconfigurazione del sistema e non modificabile; l'interfacciamento con i sistemi domotici ed antintrusione potrà avvenire solo mediante rete Wi-Fi.

# <span id="page-53-0"></span>9.3 Parametro "Dispositivo principale"

Il parametro "Dispositivo principale" configura un dispositivo per il colloquio con i supervisori domotici e la centrale antintrusione.

Su un impianto dove sono installati più monitor interni, solo uno di questi potrà essere il "Dispositivo principale": l'attivazione di più dispositivi con funzione "Dispositivo principale" provocherà la comparsa di un errore e renderà instabile la comunicazione tra i sistemi.

# <span id="page-54-0"></span>10.CONFIGURAZIONE DELL'APP AVE VIDEO V44

Il sistema V44 SMART è dotato dell'APP **AVE VIDEO V44** mediante la quale è possibile interagire con esso da remoto.

Le operazioni eseguibili da remoto sono:

- Risposta ad una chiamata;
- Sblocco elettro serrature;
- Attivazione telecamera postazione esterna da remoto

L'applicazione è disponibile per IPhone (requisito di base sistema operativo iOS 13) e dispositivi Android (requisito di base sistema operativo Android 10) ed è scaricabile dai rispettivi store online.

# **NOTA**:

Se l'utente utilizza uno smartwatch (es. Apple Watch) associato al proprio dispositivo, la segnalazione di chiamata in arrivo non emetterà alcun suono ma apparirà una segnalazione sullo smartphone stesso che inviterà ad aprire l'app dal cellulare: questo funzionamento non è da ritenersi un malfunzionamento del sistema ma il normale modo d'uso dei dispositivi mobile (es. Apple).

# Dal sito Apple:

# Dove vengono visualizzate le notifiche

Le notifiche vengono visualizzate sull'Apple Watch o sull'iPhone, ma non su entrambi i dispositivi.

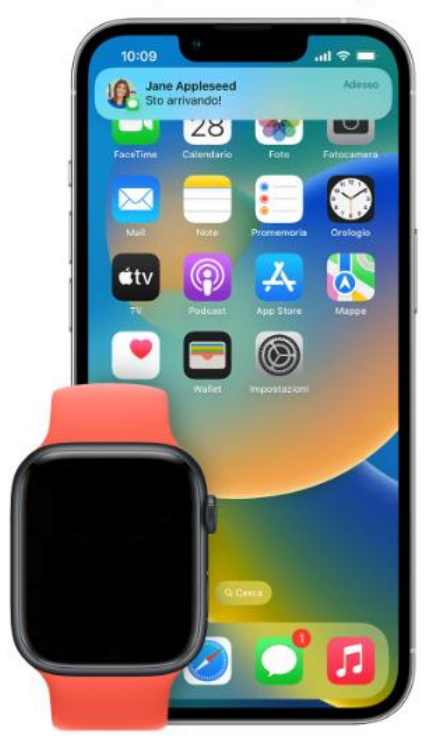

Se l'iPhone è sbloccato ricevi le notifiche sull'iPhone anziché sull'Apple Watch.

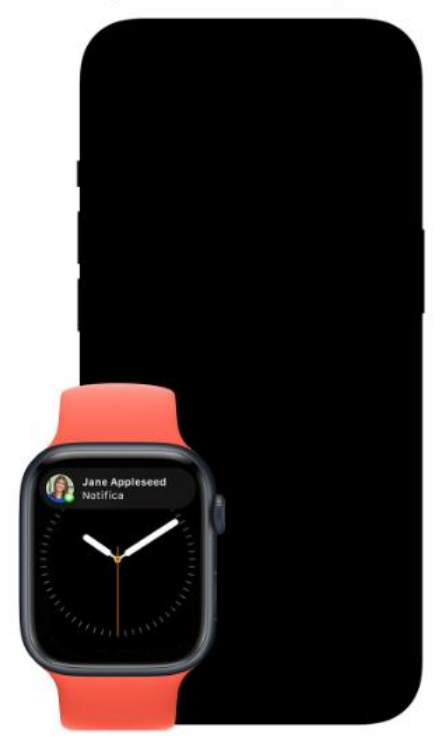

Se l'iPhone è bloccato o in stato di stop, ricevi le notifiche sull'Apple Watch, a meno che l'Apple Watch non sia bloccato.

# <span id="page-54-1"></span>10.1 OPERAZIONI PRELIMINARI DI REGISTRAZIONE UTENTE Dopo aver scaricato l'app è necessario eseguire la registrazione dell'utente. Per far ciò è necessario:

- 1. Avviare l'app;
- 2. Premere sul pulsante "Registrati";
- 3. Far scorrere la pagina verso il basso ed accettare i Termini e Condizioni di utilizzo;
- 4. Inserire la propria mail;
- 5. Premere il pulsante "Richiedi il codice";
- 6. Controllare la propria casella di posta ed aprire la mail inviata dal sistema;
- 7. Recuperare il codice numerico di registrazione ed inserirlo nell'apposito campo dell'app;
- 8. Premere Avanti
- 9. Inserire la password (almeno 8 caratteri);
- 10.Confermare la password reinserendola nell'apposito campo;
- 11.Concludere la registrazione premendo il pulsante "Registrati";
- 12.Effettuare il logout dall'APP accedendo al menù Account/Impostazioni/Esci;
- 13.Chiudere l'APP;
- 14.Avviare nuovamente l'APP ed eseguire la procedura di login inserendo username e password precedentemente creati.

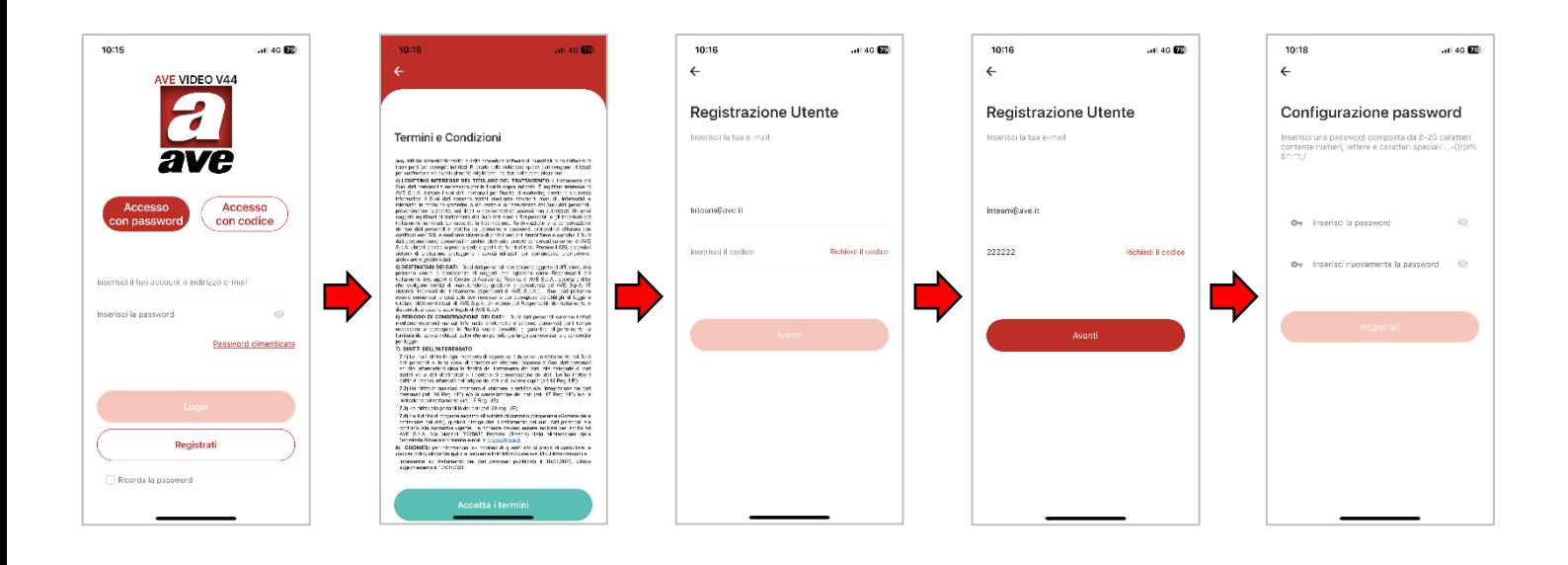

# <span id="page-56-0"></span>10.2 ASSOCIAZIONE DEI DISPOSITIVI ALL'APP

I dispositivi associabili all'app AVE VIDEO V44 sono i touch screen 7" e 10" Wi-Fi (art. TS-SMART7xx e TS-SMART10xx). Gli altri dispositivi del sistema IP non sono adatti ad essere controllati da remoto.

Per l'associazione di un dispositivo all'app eseguire le seguenti operazioni:

- 1. Collegare il touch screen ad una rete Wi-Fi che abbia accesso ad Internet;
- 2. Premere il pulsante "Impostazioni" del touch screen;
- 3. Accedere al menù "Cloud Intercom";
- 4. Premere il pulsante "Associa"
- 5. Accedere all'APP AVE VIDEO V44;
- 6. Premere il pulsante "Aggiungi dispositivo" oppure il quadrato in alto a DX;
- 7. Scansionare il codice QR visualizzato sul Touch Screen ed attendere che il dispositivo venga visualizzato nell'app;
- 8. Selezionare il dispositivo apparso e premere "Aggiungi";
- 9. Premere il pulsante "Passa alla pagina dell'elenco dei dispositivi" e selezionare il dispositivo appena aggiunto;
- 10. Premere il pulsante raffigurante le 3 barrette orizzontali per accedere ai parametri del dispositivo dal quale sarà possibile modificare il nome visualizzato dall'app;
- 11. Attivare il parametro "Mostra nella pagina iniziale" per consentire la visualizzazione del dispositivo in home page;
- 12. Uscire dal menù e premere il pulsante home

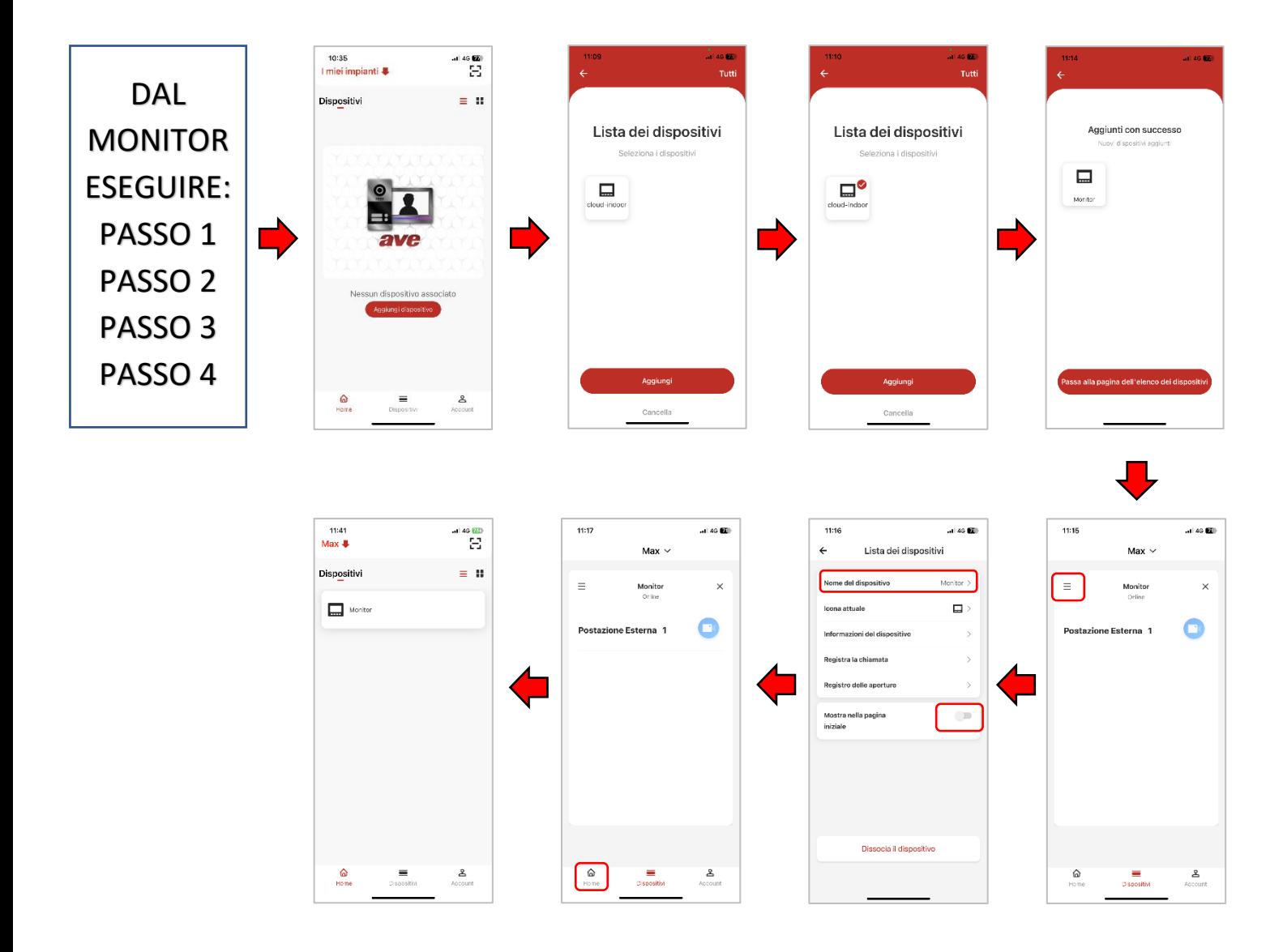

# <span id="page-57-0"></span>10.3 CANCELLAZIONE DELLE APP ASSOCIATE ALLA POSTAZIONE INTERNA

Per la cancellazione di un APP da una postazione interna videocitofonica, eseguire le seguenti operazioni:

- 1. Collegare il touch screen ad una rete Wi-Fi che abbia accesso ad Internet;
- 2. Premere il pulsante "Impostazioni" del touch screen;
- 3. Accedere al menù "Cloud Intercom/Utenti associati";
- 4. Premere il pulsante "Cancella Utente APP";
- 5. Confermare l'operazione.

Automaticamente l'associazione tra APP e dispositivo sarà eliminata.

# <span id="page-57-1"></span>10.4 CANCELLAZIONE DEI DISPOSITIVI NELL'APP

Per la cancellazione di un dispositivo dall'APP, eseguire le seguenti operazioni:

- 1. Accedere all'APP ed entrare nel menù "Dispositivi";
- 2. Selezionare il dispositivo che si vuole eliminare;
- 3. Premere il pulsante raffigurante le 3 barrette orizzontali per accedere ai parametri del dispositivo;
- 4. Premere il pulsante "Dissocia il dispositivo";
- 5. Confermare l'operazione.

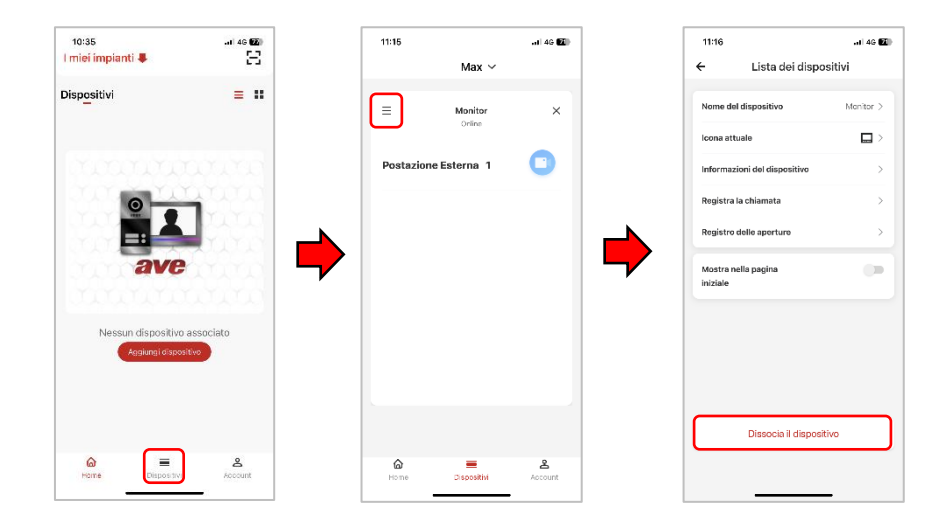

<span id="page-58-0"></span>10.5 INVITO NUOVI UTENTI NEL PROPRIO IMPIANTO (CONDIVISIONE IMPIANTO) Per condividere il proprio impianto con altri utenti eseguire le seguenti operazioni: Scaricare sul telefono della persona che si sta invitando l'app AVE VIDEO V44 ed effettuare la procedura di registrazione.

Avviare, successivamente l'APP AVE VIDEO V44.

# **PROCEDURA DI INVITO DALL'APP DEL PROPRIETARIO DELL'IMPIANTO**

- a) Accedere al menù Account;
- b) Premere "Gestione Impianti";
- c) Selezionare l'impianto che si vuole condividere con un altro utente;
- d) Premere "Gestione utenti";
- e) Premere il pulsante "Invita utenti";
- f) Il sistema propone due differenti tipologie di invito: tramite QR code oppure tramite codice;
- g) Se si seleziona l'invito tramite QR code, inquadrare lo stesso dal telefono della persona che si sta invitando;
- h) Se si seleziona l'invito tramite codice, comunicare o inviare lo stesso alla persona che si sta invitando (es. tramite altre applicazioni).
- i) Attendere che l'altra persona accetti l'invito dal proprio telefono e confermare

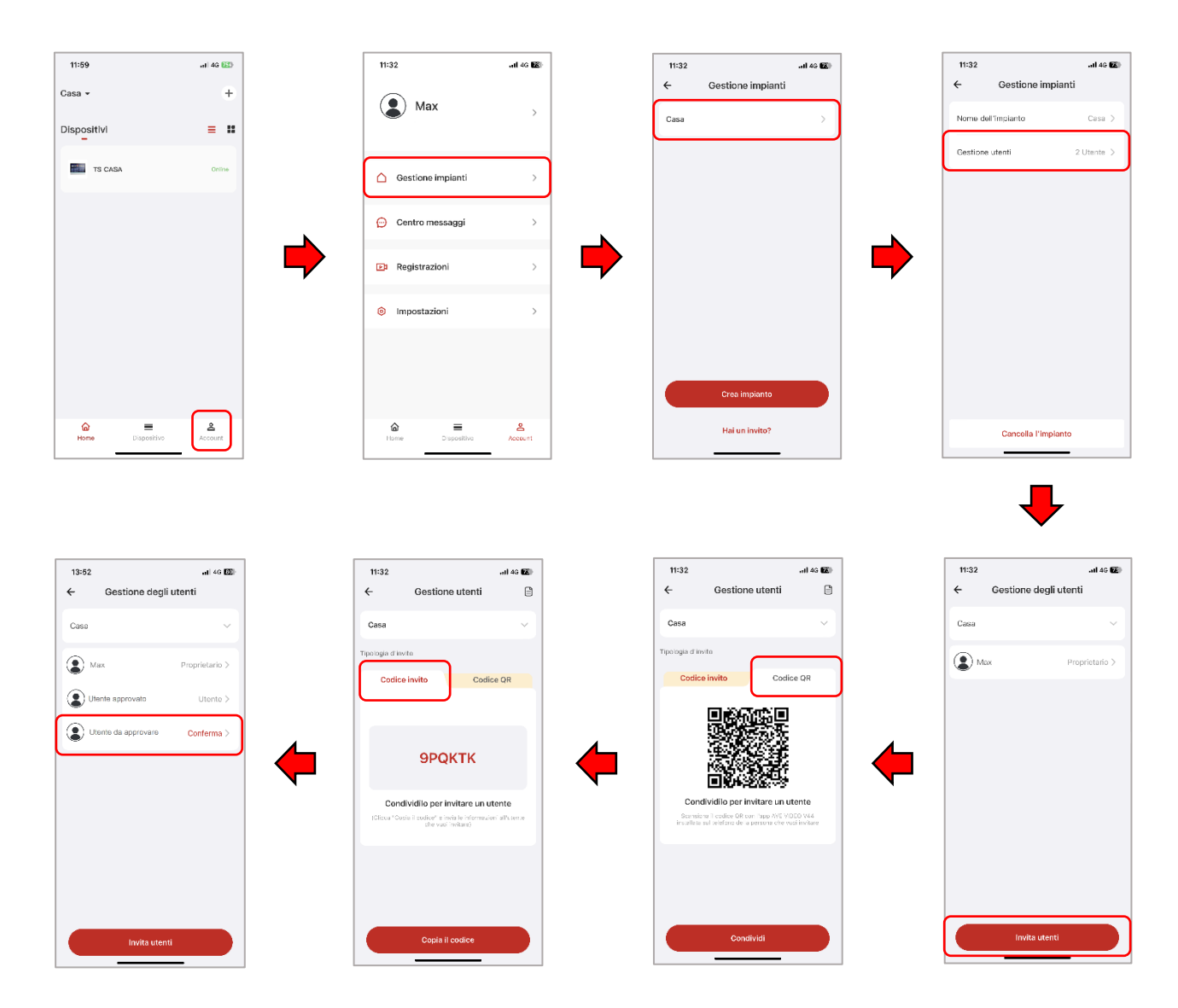

## **PROCEDURA DI INVITO DALL'APP DEL PROPRIETARIO DELL'IMPIANTO**

Per accettare l'invito a partecipare ad un impianto, seguire quanto di seguito riportato:

## INVITO TRAMITE QR CODE

- a) Accedere all'APP AVE VIDEO V44;
- b) Premere "Aggiungi dispositivo" ed inquadrare il QR code con il proprio telefono;

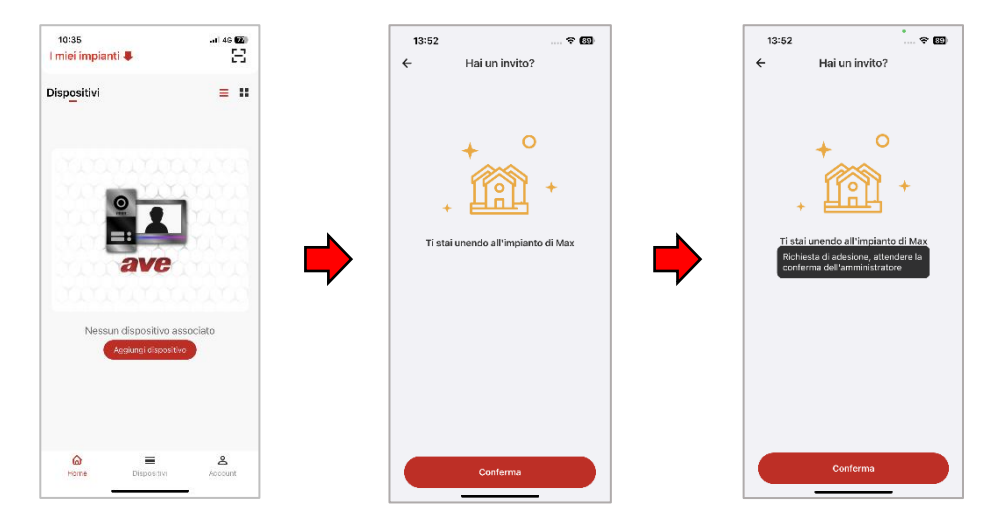

# INVITO TRAMITE CODICE D'INVITO

- a) Accedere al menù Account;
- b) Premere "Gestione Impianti";
- c) Premere "Hai un invito";
- d) Inserire il codice invito fornito dal proprietario dell'impianto;
- e) Premere "Conferma"

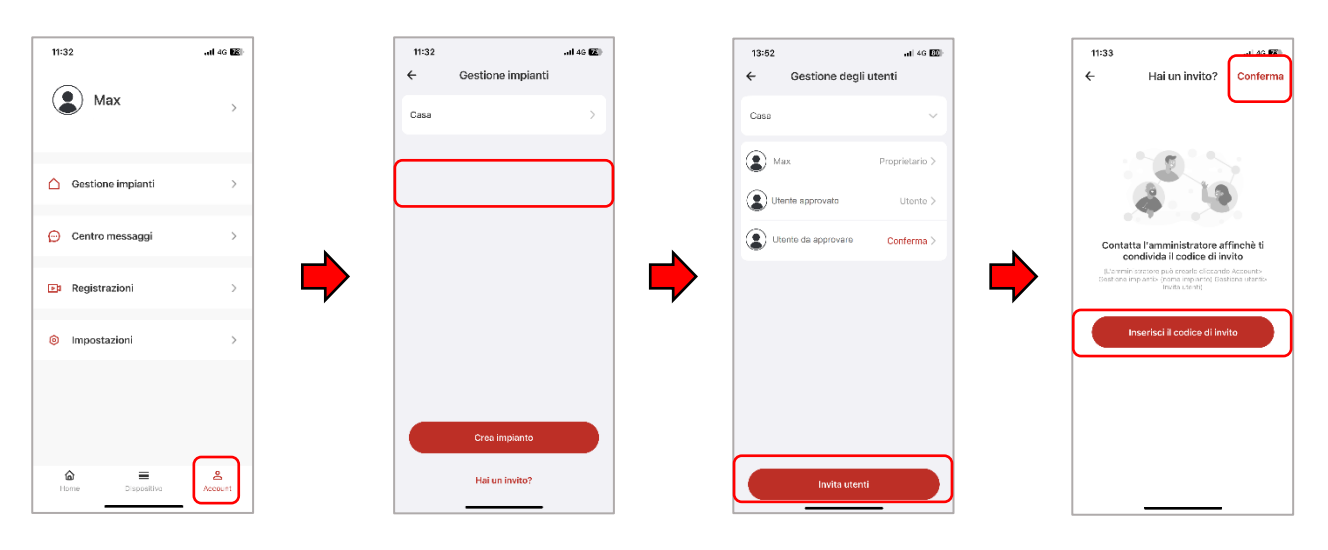

# <span id="page-60-0"></span>10.6 CANCELLAZIONE ACCOUNT

Per cancellare un account far riferimento alla seguente procedura:

- a) Accedere al menù Account;
- b) Premere sul pulsante "Account";
- c) Premere "Account e Sicurezza";
- d) Inserire il codice invito fornito dal proprietario dell'impianto;
- e) Premere "Elimina account"
- f) Confermare l'eliminazione dell'account.

# **NOTA:**

La cancellazione affettiva di un account avviene entro 7 giorni dalla data di richiesta; in tale periodo è possibile ripristinare l'account effettuando la richiesta del codice di riattivazione direttamente nell'APP.

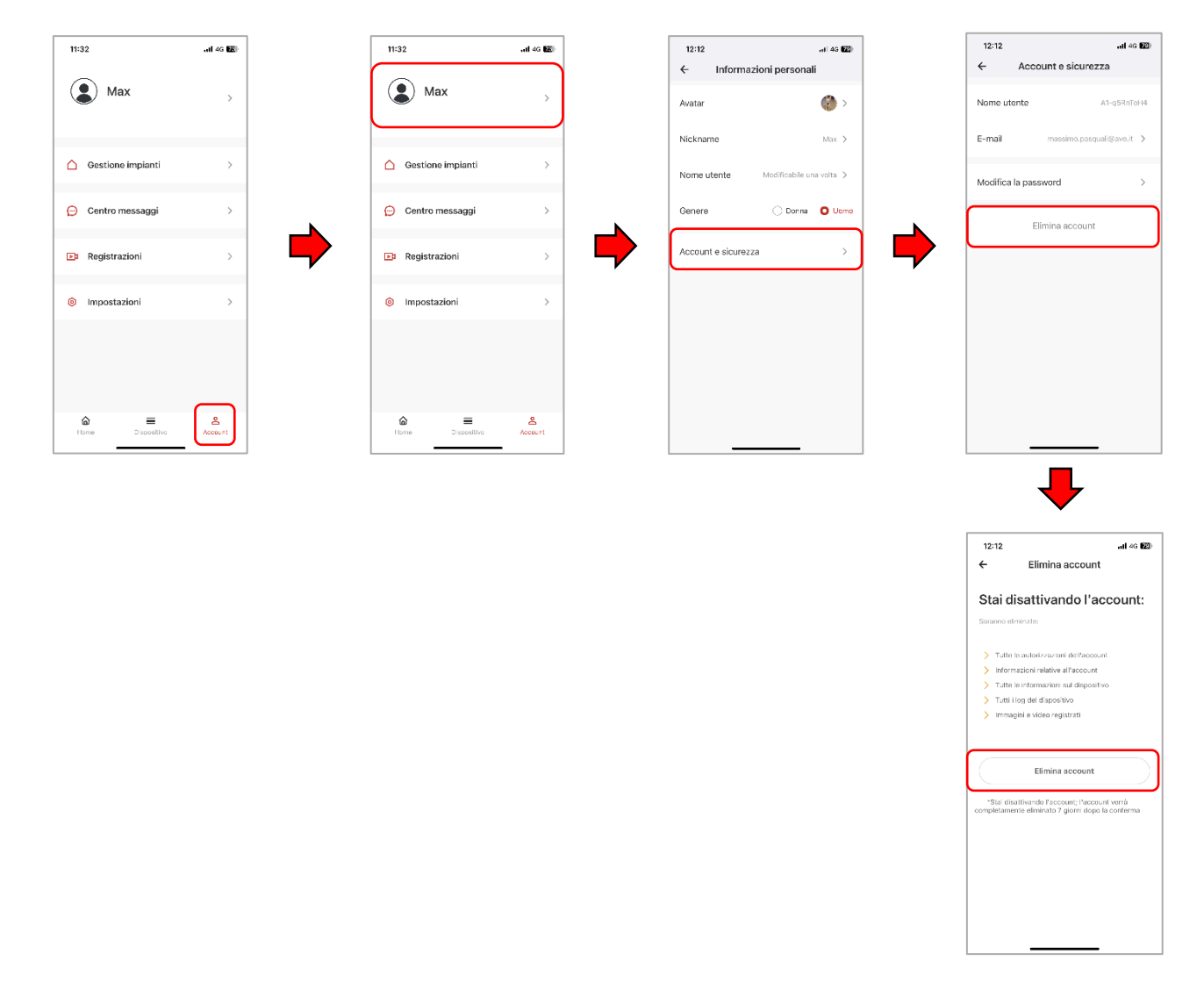

# <span id="page-61-0"></span>10.7 RISPOSTA AD UNA CHIAMATA

L'APP AVE VIDEO V44 consente la risposta ad una chiamata proveniente da una postazione esterna solo se la postazione interna è un monitor Wi-Fi con la funzione di instradamento verso di essa.

La chiamata è inoltrata all'APP parallelamente alla ricezione della stessa sulla postazione interna.

La risposta ad una chiamata dall'APP fa terminare la chiamata sulle postazioni interne videocitofoniche e su altre APP collegate al sistema.

# **ATTENZIONE:**

se la risposta ad una chiamata avviene da una postazione interna o da un dispositivo mobile, la suoneria di un'altra APP ad essa collegata potrebbe proseguire per alcuni secondi in quanto il sistema deve finire di processare l'operazione. Non è possibile rispondere da più dispositivi alla stessa chiamata; se si tenta di rispondere ad una chiamata dopo la risposta alla stessa da parte di un altro utente, la stessa verrà automaticamente terminata.

Alla ricezione di una chiamata l'APP AVE VIDEO V44 consente:

- Di rispondere ad una chiamata in arrivo: premere il pulsante verde "Accetta" per rispondere ad una chiamata;
- Di rifiutare una chiamata in arrivo: premere il pulsante rosso "Rifiuta" per rifiutare una chiamata.

## **ATTENZIONE:**

- se una chiamata è rifiutata da un utente, automaticamente tutte le APP collegate al dispositivo rifiuteranno la chiamata in ingresso;
- Di silenziare una chiamata in arrivo: premere il pulsante bianco "Silenzia" per silenziare una chiamata.

#### **ATTENZIONE:**

se una chiamata in arrivo è silenziata da un utente, l'operazione sarà eseguita solo dal telefono dell'utente; tutte le altre APP collegate al dispositivo continueranno a suonare;

Dopo aver risposto ad una chiamata è possibile:

- Acquisire l'immagine dalla telecamera della postazione esterna, durante una chiamata, premendo il pulsante "Screenshot";
- Registrare un breve video premendo il pulsante "Registra";
- Attivare le aperture del sistema (due a bordo della postazione esterna più eventuali aperture aggiuntive optional):
	- 1) Sblocca: apertura relè in potenza (solitamente associato ad un cancellino pedonale);
	- 2) Sblocco 2: apertura relè a contatto pulito (solitamente associato ad un cancello carraio);
	- 3) Sblocco 3: apertura relè a contatto pulito (relè opzionale non fornito con il dispositivo);
- Premendo il pulsante "Riaggancia", la comunicazione verso la postazione esterna viene cessata.
- Nella parte bassa della pagina è sempre possibile visualizzare i secondi mancanti al termine della chiamata.
- Premendo la freccia posta nell'angolo in alto a sinistra, la pagina sarà chiusa e si tornerà alla pagina dell'elenco dispositivi.

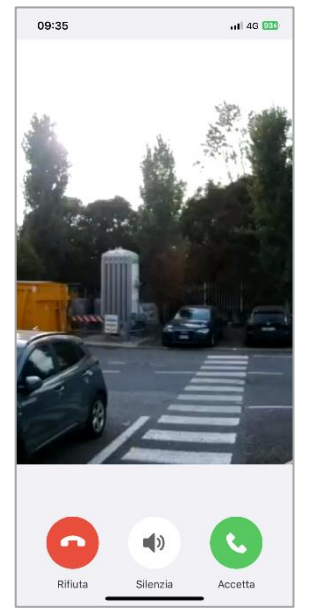

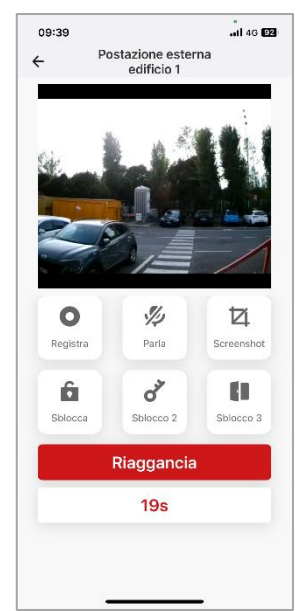

Dall'APP è possibile richiamare una postazione esterna e su di essa effettuare alcune operazioni:

- Monitorare la telecamera della postazione esterna: durante il monitoraggio, il microfono del cellulare è spento; per attivare il microfono ed instaurare una conversazione verso la postazione esterna, premere il pulsante "Parla".
- Di acquisire l'immagine dalla telecamera della postazione esterna, durante una chiamata, premendo il pulsante "Screenshot";
- Di registrare un breve video premendo il pulsante "Registra";
- Attivare le aperture del sistema (due a bordo della postazione esterna più eventuali aperture aggiuntive optional):
	- 1) Sblocca: apertura relè in potenza (solitamente associato ad un cancellino pedonale);
	- 2) Sblocco 2: apertura relè a contatto pulito (solitamente associato ad un cancello carraio);
	- 3) Sblocco 3: apertura relè a contatto pulito (relè opzionale non fornito con il dispositivo);
- Premendo il pulsante "Riaggancia" la comunicazione verso la postazione esterna viene cessata.
- Nella parte bassa della pagina è sempre possibile visualizzare i secondi mancanti al termine della chiamata.
- Premendo la freccia posta nell'angolo in alto a sinistra, la pagina sarà chiusa e si tornerà alla pagina dell'elenco dispositivi.

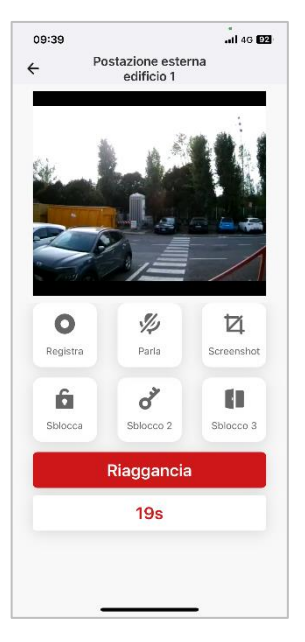

# 11. SOFTWARE DI CONFIGURAZIONE V44 CONFIG

<span id="page-63-0"></span>Il sistema videocitofonico AVE V44 SMART è dotato di un software di configurazione chiamato V44 CONFIG attraverso il quale sono possibili varie operazioni. Il software è disponibile sul sito [www.ave.it.](http://www.ave.it/) Dal software è possibile:

- Aggiornare la versione software delle postazioni esterne;
- Aggiornare la versione software delle postazioni interne;
- Modificare i tempi di sblocco del relè a contatto pulito;
- Modificare il volume della suoneria esterna;
- Modificare l'ID univoco delle postazioni interne;
- Importare/esportare la lista dei condomini;
- Esportare la lista delle card associate all'impianto;
- Modificare l'indirizzamento dei pulsanti delle postazioni esterne mod. "Villa"

Di seguito è riportata la schermata del software:

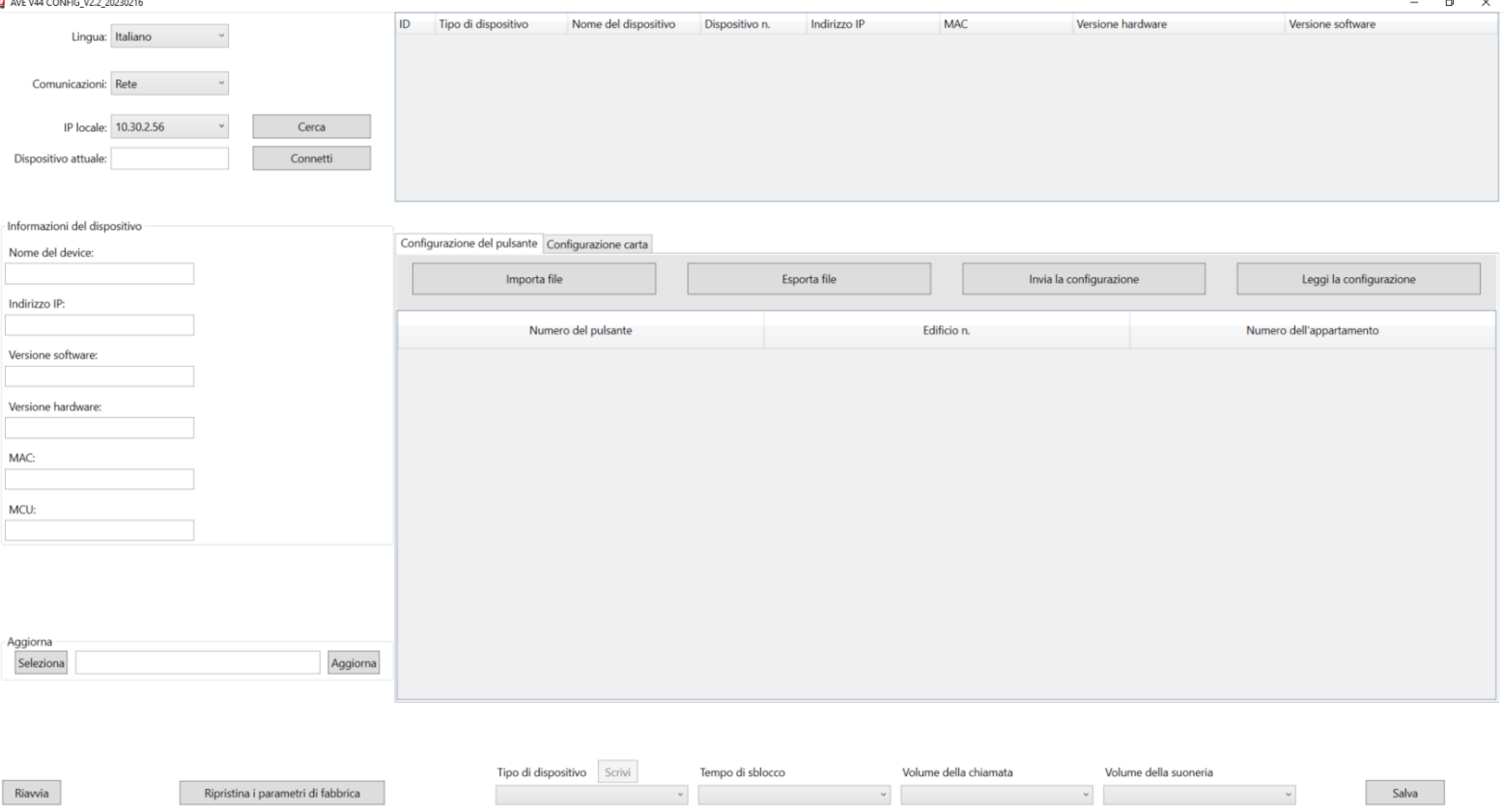

<span id="page-63-1"></span>11.1 PROCEDURA DI AGGIORNAMENTO/MODIFICA DEI PARAMETRI DEI DISPOSITIVI

Il firmware di tutti i dispositivi del sistema **V44 SMART** è aggiornabile in funzione della versione hardware dei dispositivi installati: è possibile che funzionalità più recenti non possano essere compatibile e quindi installate su dispositivi con hardware di versione precedente.

Controllare gli aggiornamenti del software di configurazione AVE V44 CONFIG sul sito internet [www.ave.it](http://www.ave.it/)

Dopo aver acceso e collegato tutte le postazioni interne ed esterne dell'impianto sulla stessa rete dati, connettere alla stessa il PC sul quale è installato il software di configurazione **V44 Config**.

Modificare l'indirizzo IP del proprio PC nel seguente modo:

Indirizzo IP: 10.0.0.xx Subnet mask: 255.0.0.0

ATTENZIONE: non assegnare l'indirizzo 100 al proprio PC in quanto riservato dal sistema.

<span id="page-64-0"></span>10.1.1 Aggiornamento dei dispositivi

Per aggiornare i dispositivi far riferimento a quanto sotto riportato:

- 1 Selezionare "Rete" nel pulsante "Comunicazioni";
- 2 Selezionare l'IP locale associato al proprio PC;
- 3 Premere il pulsante "Cerca": la tabella si popolerà con tutti i dispositivi trovati nell'impianto  $(1)$ ;
- 4 Premere sulla riga del dispositivo che si vuole aggiornare;
- 5 Selezionare il file per l'aggiornamento e premere il pulsante "Aggiorna";
- 6 Confermare l'operazione: il sistema inizierà l'aggiornamento dei dispositivi, non spegnere il dispositivo e non interagire con esso per non causarne il malfunzionamento.
- 7 Al termine della procedura di aggiornamento è sempre consigliato eseguire un reset ai parametri di default del dispositivo tramite l'apposito pulsante "Ripristina i parametri di fabbrica" del software (per tutte le tipologie di dispositivo) o tramite l'interfaccia utente delle postazioni interne;
- 8 Al termine dell'operazione di aggiornamento è possibile procedere con l'aggiornamento di un altro dispositivo ripetendo quanto appena fatto.

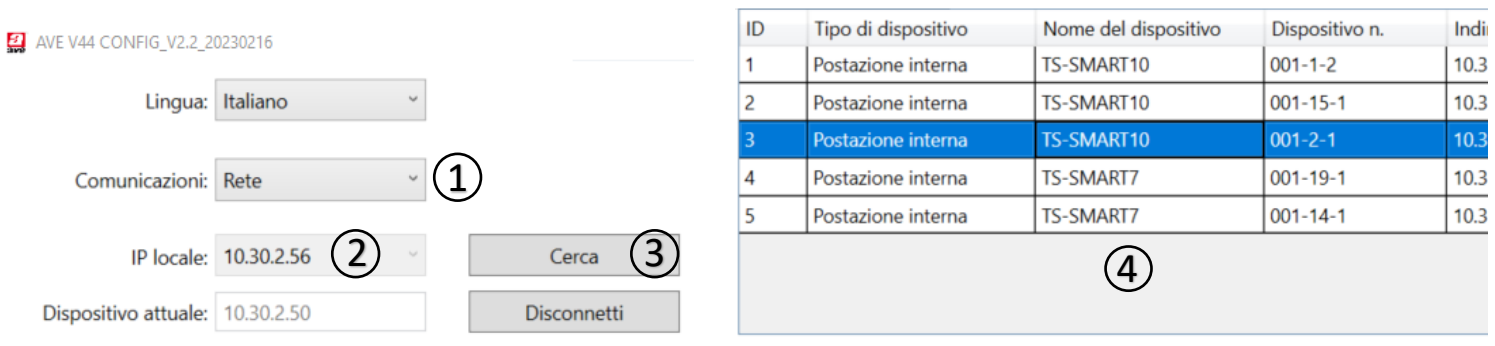

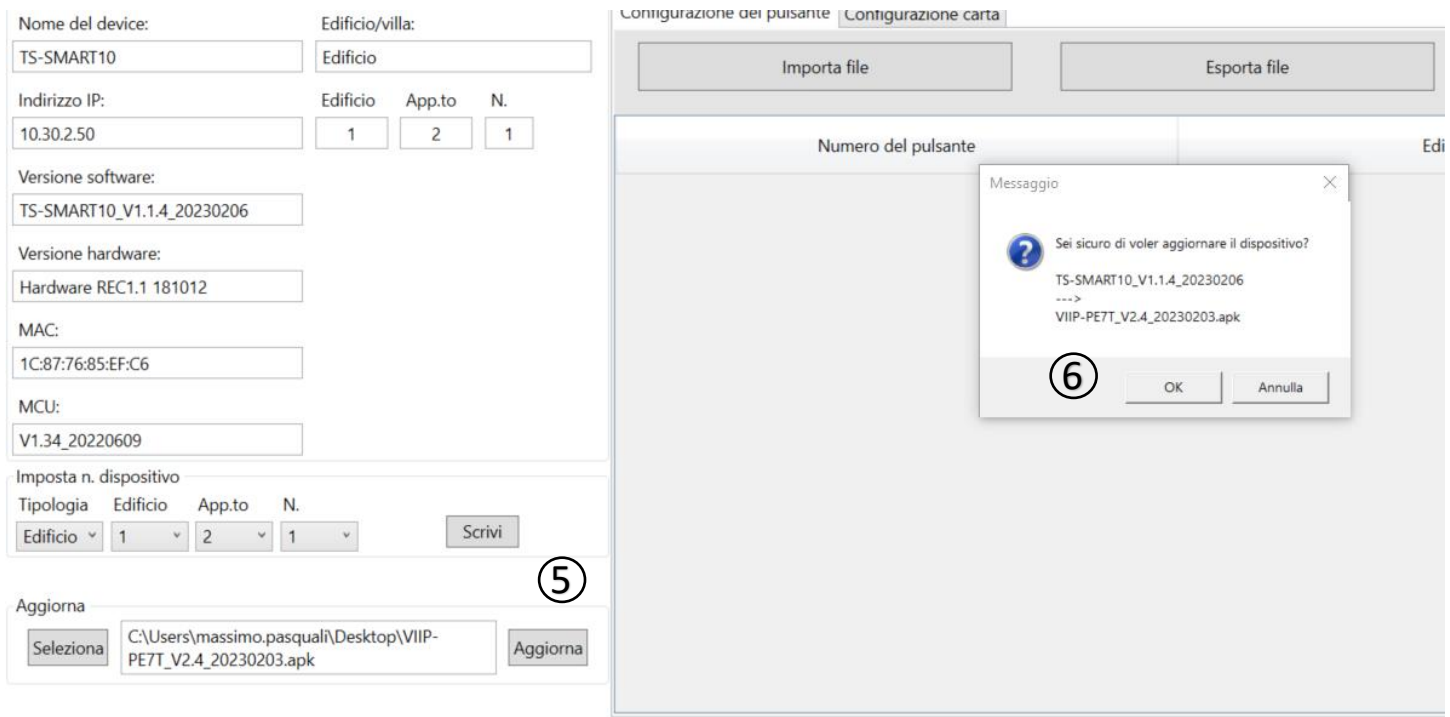

Nota 1: se non fosse visualizzato alcun dispositivo ripetere la procedura controllando che tutti i dispositivi siano accesi compreso lo switch PoE;

<span id="page-65-0"></span>10.1.2 Modifica dei tempi di chiusura del relè "Sblocco 2"

Le postazioni esterne sono dotate di n.2 relè per lo sblocco di n.2 elettro serrature. Il primo sblocco può gestire direttamente serrature elettriche 12V di alta potenza (fino a 13 W) senza la necessità di sorgenti esterne ausiliarie. Sul morsetto, con riferimento a GND, è presente un breve impulso di tensione di 24 V ad alta energia in corrispondenza della chiusura del contatto NO.

Il secondo sblocco è gestito mediante un contatto pulito di un relè; la chiusura di questo relè è impostabile da 1 a 30 secondi.

Mediante il parametro "Tempo di sblocco" è possibile impostare il tempo di chiusura del contatto "Sblocco 2".

Per modificare il tempo di chiusura del contatto:

- 1 Connettersi alla postazione esterna desiderata;
- 2 Modificare il tempo di chiusura del contatto;
- 3 Premere il pulsante "Scrivi" per rendere effettiva la modifica.
- <span id="page-65-1"></span>10.1.3 Modifica del volume della chiamata e della suoneria

Le postazioni esterne hanno il volume dell'audio e del suono emesso durante l'attesa di risposta modificabile.

Per modificare i due parametri:

- 4 Connettersi alla postazione esterna desiderata;
- 5 Modificare il parametro "Volume della chiamata" (basso, medio, alto);
- 6 Modificare il parametro "Volume della suoneria" (basso, medio, alto);
- 7 Premere il pulsante "Salva".

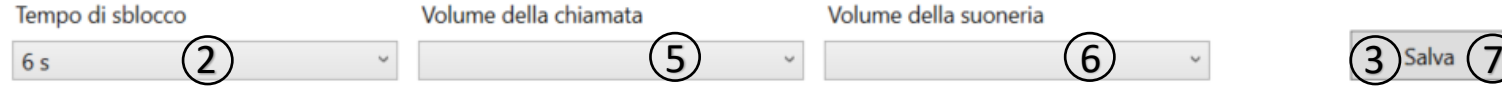

# <span id="page-66-0"></span>12.SCHEMI ELETTRICI

11.1 SCHEMA RIASSUNTIVO DEL SISTEMA IP

Di seguito è riportato lo schema riassuntivo di tutti i prodotti della gamma videocitofonica IP.

<span id="page-66-1"></span>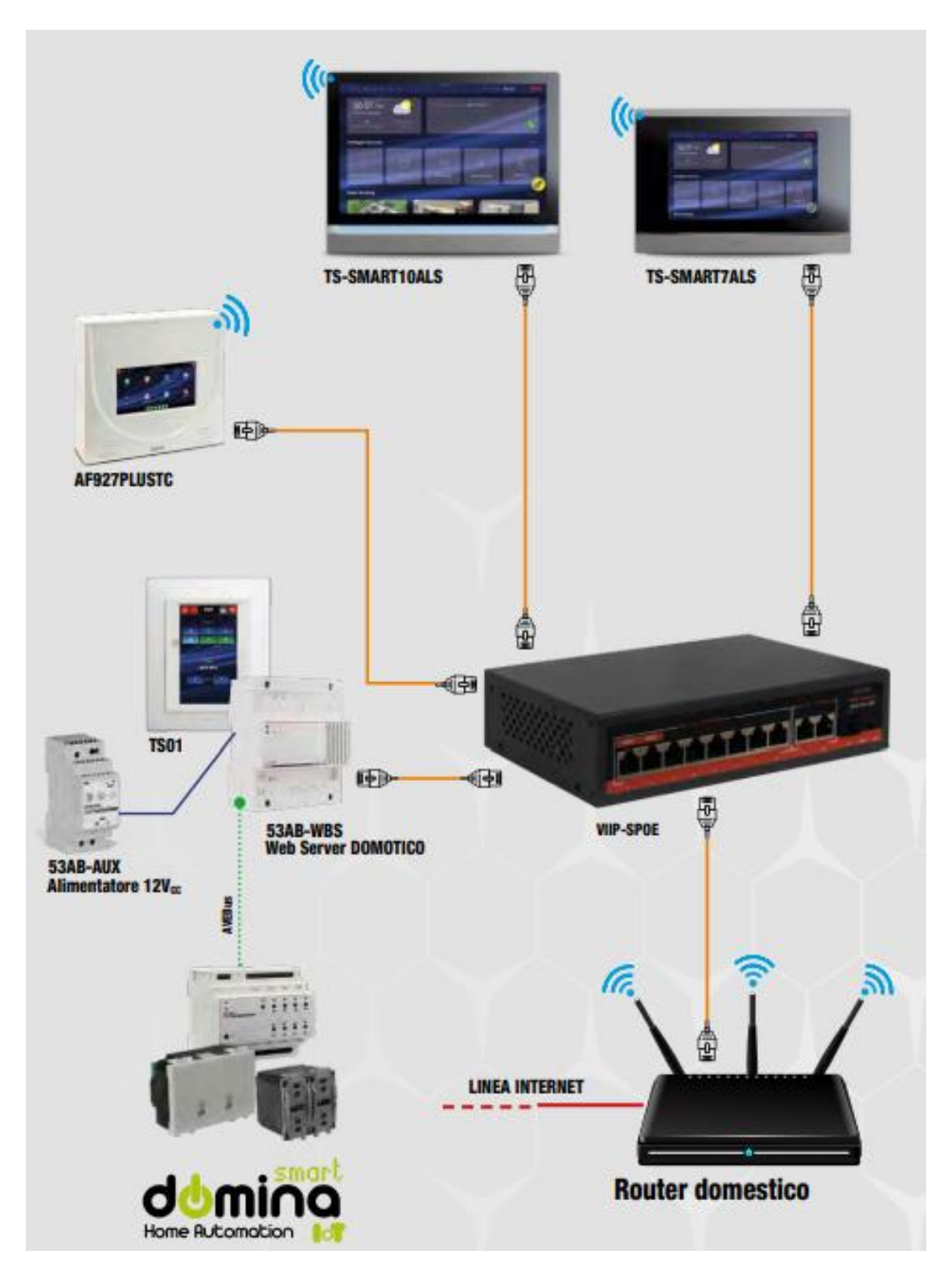

## NOTE:

Per la durata e le condizioni di garanzia dei singoli prodotti vedasi www.ave.it e il catalogo commerciale vigente. I prodotti devono essere commercializzati in confezione originale, in caso contrario al rivenditore e/o installatore è fatto obbligo di applicare e di trasmettere all'utilizzatore le istruzioni che accompagnano il prodotto e/o pubblicate su www.ave.it e sul catalogo commerciale vigente. I prodotti AVE sono prodotti da installazione. Vanno installati da personale qualificato secondo le normative vigenti e gli usi, rispettando le istruzioni di conservazione, d'uso e di installazione di AVE S.p.A. Si richiede inoltre il rispetto delle condizioni generali di vendita, note, avvertenze generali, avvertenze garanzie, reclami e avvertenze tecniche per l'installatore riportate su www.ave.it e sul catalogo commerciale vigente. AVVERTENZE: I prodotti devono essere maneggiati con cura e immagazzinati in confezione originale in luogo asciutto, al riparo dagli agenti atmosferici e ad una temperatura idonea allo stoccaggio come dà indicazioni riportate sul manuale di prodotto. Qualora i prodotti non siano in confezione originale, è fatto obbligo al rivenditore e/o all'installatore di applicare e di trasmettere all'utilizzatore le istruzioni d'uso che accompagnano il prodotto. Si consiglia di non tenere a magazzino prodotti per un periodo superiore a 5 anni Dopo aver aperto l'imballaggio, assicurarsi dell'integrità del prodotto. L'installazione deve essere effettuata da personale qualificato, secondo le prescrizioni della norma vigente per gli impianti elettrici.

Le informazioni contenute in questo manuale possono contenere inesattezze tecniche, omissioni o errori tipografici. Le informazioni contenute sono soggette a cambiamenti o aggiornamenti senza preavviso. AVE S.p.A. si riserva inoltre il diritto di apportare cambiamenti/o miglioramenti, senza preavviso e in qualsiasi momento a prodotti e/o programmi descritti in questo manuale.

PRIMA DI INSTALLARE SISTEMI E AUTOMATISMI È VIVAMENTE CONSIGLIATO FREQUENTARE UN CORSO DI FORMAZIONE, OLTRE LA LETTURA ATTENTA DELLE ISTRUZIONI.